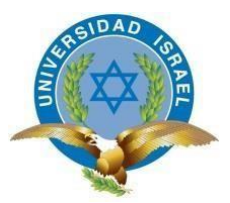

## **UNIVERSIDAD TECNOLÓGICA ISRAEL**

## **TRABAJO DE TITULACIÓN EN OPCIÓN AL GRADO DE:**

## **INGENIERO EN ELECTRÓNICA DIGITAL Y TELECOMUNICACIONES**

## **TEMA: IMPLEMENTACIÓN DE UNA RED DE DATOS EN EL INSTITUTO TECNOLÓGICO SUPERIOR BAÑOS**

**AUTOR: Fernando Javier Villarroel Cordova**

## **TUTOR: Mg René Ernesto Cortijo Leyva**

### **QUITO - ECUADOR**

## **AÑO - 2019**

## **DERECHOS DE AUTENTICIDAD**

<span id="page-1-0"></span>Yo, **Fernando Javier Villarroel Córdova** alumno de la "Universidad Tecnológica Israel", declaro que he realizado este trabajo de titulación tomando en consideración citas bibliográficas que se nombran en este texto.

"La Universidad Tecnológica Israel", puede utilizar este trabajo de titulación como una ayuda bibliográfica.

# **UNIVERSIDAD TECNOLÓGICA ISRAEL**

# **APROBACIÓN DEL TUTOR**

<span id="page-2-0"></span>En mi calidad de tutor del trabajo de titulación certifico:

Que el trabajo de titulación **"IMPLEMENTACIÓN DE UNA RED DE DATOS EN EL INSTITUTO TECNOLÓGICO SUPERIOR BAÑOS**", presentado por el Sr. Fernando Javier Villarroel Cordova, estudiante de la carrera de Electrónica Digital y Telecomunicaciones, reúne los requisitos y méritos suficientes para ser sometido a la evaluación del Tribunal de Grado, que se designe, para su correspondiente estudio y calificación.

Quito 11 de marzo del 2019

**TUTOR** 

………………………………………..

Ing. René Ernesto Cortijo Leyva, Mg

## **AGRADECIMIENTOS**

<span id="page-3-0"></span>Mi gratitud, principalmente está dirigida a Dios por haberme dado la existencia y permitido tener unos padres que me apoyan siempre para llegar a lo más alto en mi vida profesional.

A la Universidad Israel, por haberme acogido en sus instalaciones y a su personal docente por brindarme siempre su orientación con profesionalismo ético en la adquisición de conocimientos.

A mi segunda madre Beatriz Cordova quien me apoyo moral y económicamente para poder continuar mis estudios.

## **DEDICATORIA**

<span id="page-4-0"></span>Este trabajo de tesis de grado está dedicado a Dios y a mis padres por consagrarme la oportunidad de la vida, que me acompañaron a lo largo del camino, para continuar mi formación como Profesional.

Gracias por brindarme la fuerza necesaria para continuar así mismo ayudándome en lo que fuera posible, estoy muy agradecido especialmente a mi mamá por todo su apoyo incondicional.

## <span id="page-5-0"></span>TABLA DE CONTENIDOS

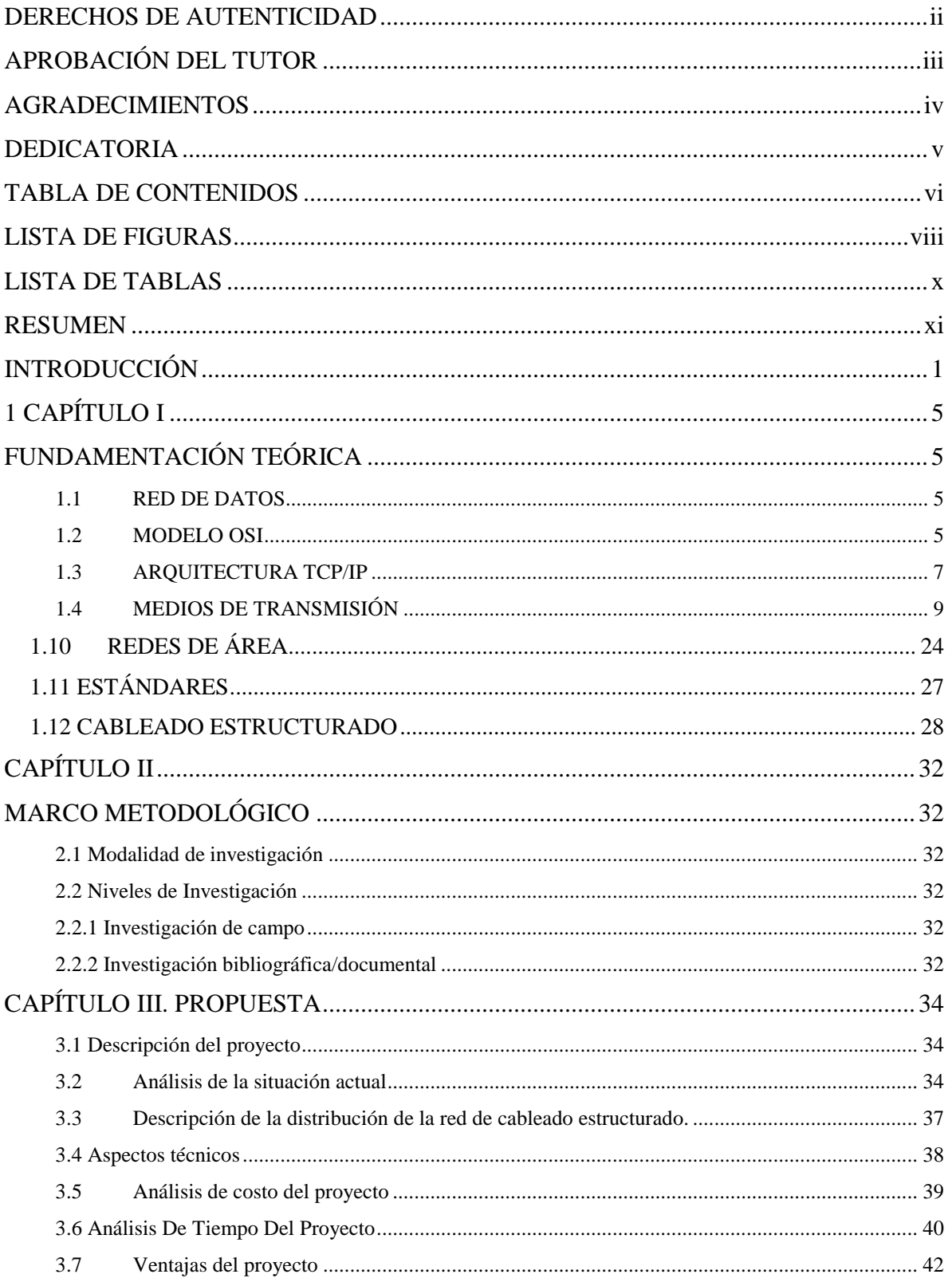

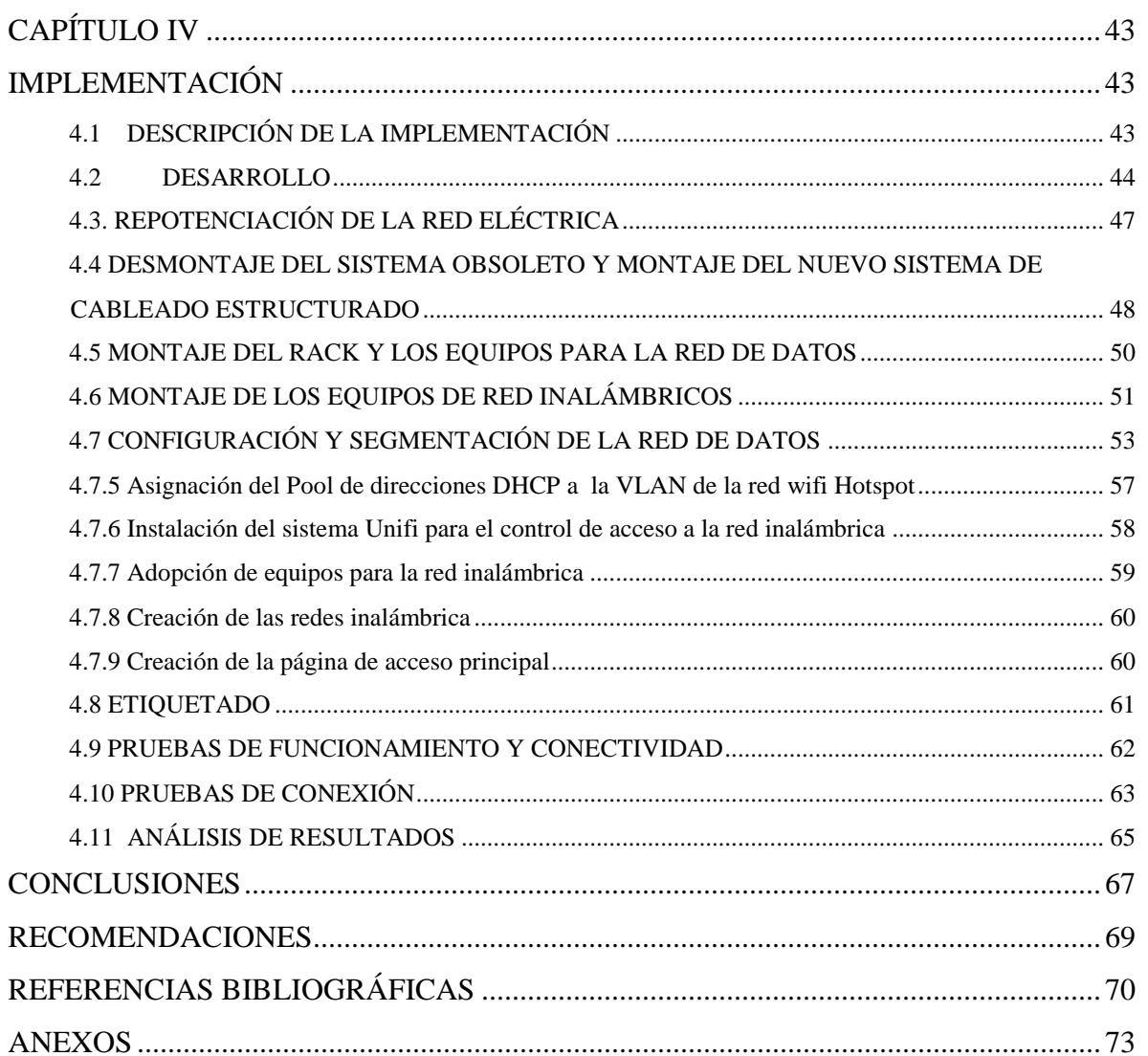

## **LISTA DE FIGURAS**

<span id="page-7-0"></span>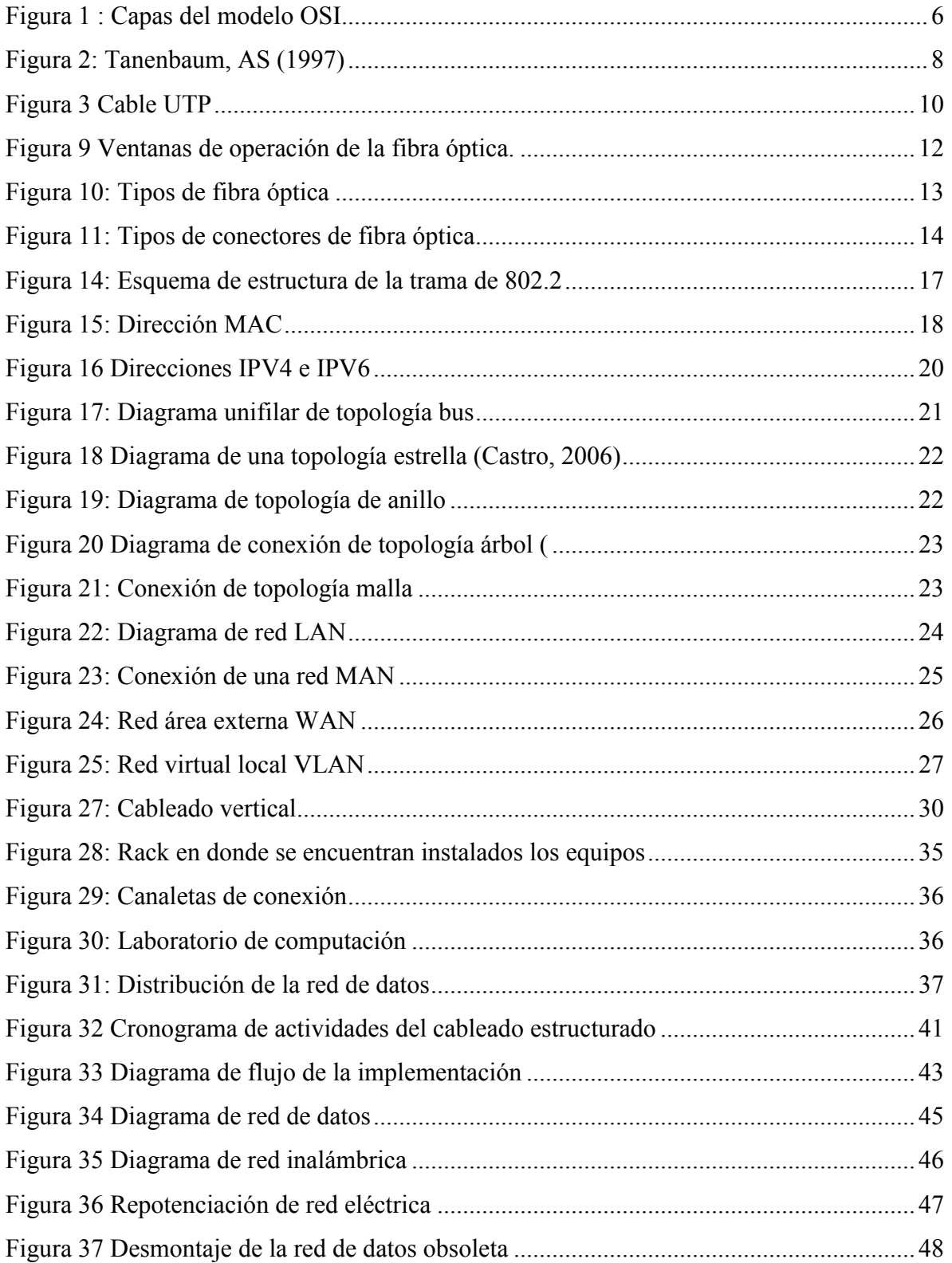

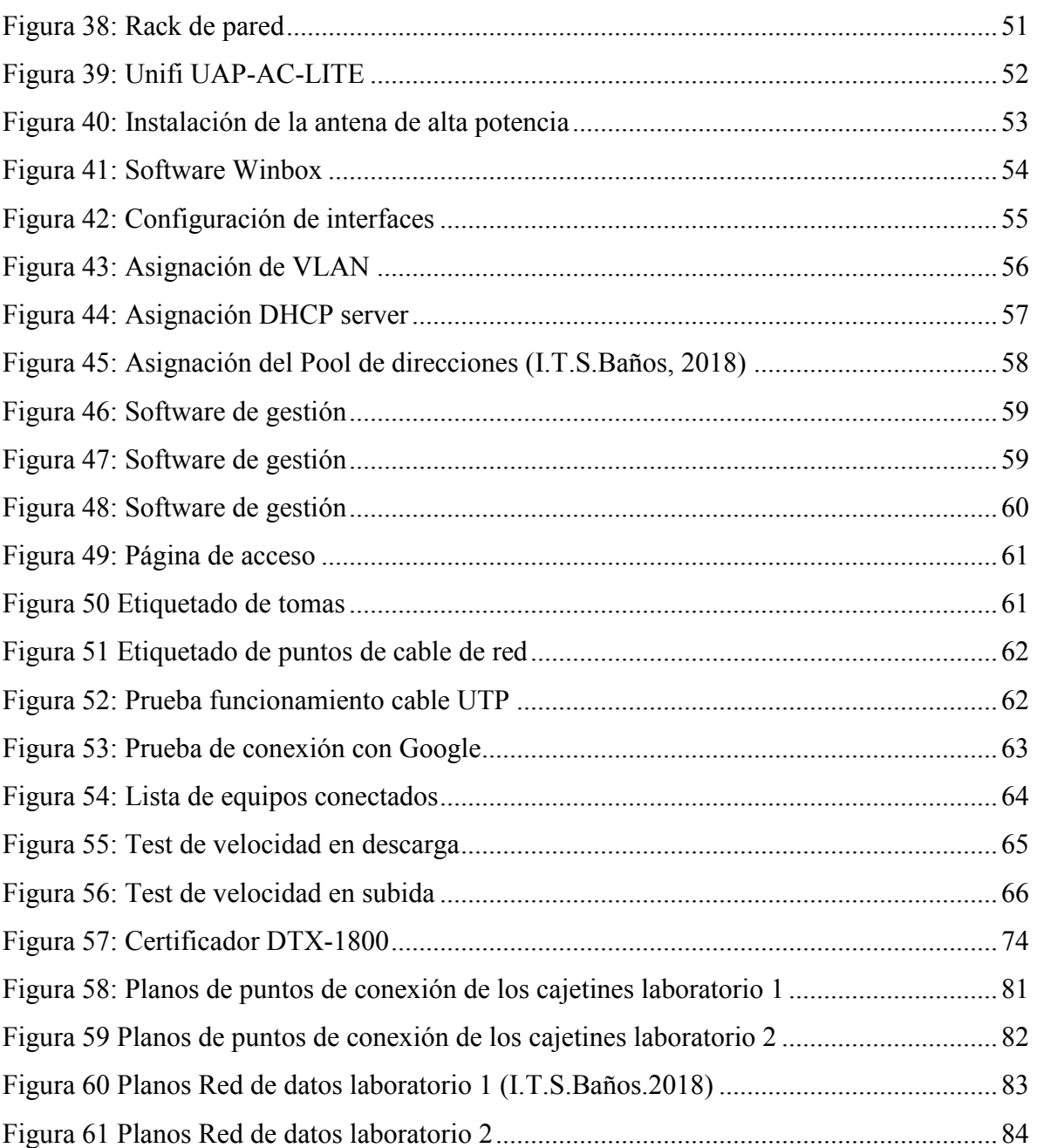

## **LISTA DE TABLAS**

<span id="page-9-0"></span>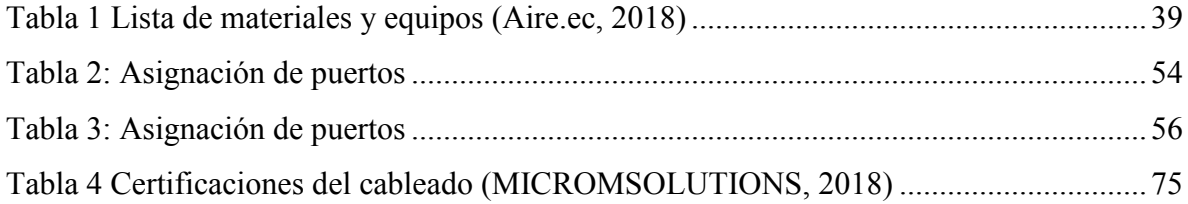

### <span id="page-10-0"></span>**RESUMEN**

El proyecto de titulación fue realizado de acuerdo a las nuevas tecnologías referentes a redes de datos y telecomunicaciones ya que se implementó una red de cableado estructurado categoría 5E y una red inalámbrica, previos estudios realizados de la situación actual por la que afronta el instituto para poder determinar los nuevos requerimientos y equipamientos necesarios para implementación de la red de datos.

La "Implementación de una red de datos en el Instituto Tecnológico Superior Baños" tiene como objetivo mejorar las redes de cableado estructurado, mejorar distribución de internet en los diferentes departamentos e implementar una red de acceso inalámbrico para estudiantes la cual cuenta con sus respectivas políticas de seguridad.

Se utilizó para la red de cableado estructurado 2 Switch de capa 2 con 48 puertos Gigaethernet y, para la red de acceso inalámbrica se implementó 3 Uap unifi ac lite, 1 Cloud key, para la administración de la red se utilizo 1 Mikrotik RouterBoard Rb951Ui.

Este trabajo se realizó directamente en las instalaciones de Instituto Tecnológico Superior Baños en donde los estudiantes son los principales beneficiados en la implementación de la red de datos ya que facilitará la enseñanza aprendizaje durante su estancia en el instituto.

#### **Palabras clave:**

Red inalámbrica Nuevas tecnologías Telecomunicaciones Red de acceso Políticas de seguridad

#### **ABSTRACT**

The titling project was carried out according to the new technologies related to data and telecommunications networks, since a category 5E structured cabling network and a wireless network were implemented, previous studies carried out on the current situation faced by the institute in order to be able to determine the new requirements and equipment necessary for the implementation of the data network.

The "Implementation of a data network in the Superior Technological Institute Baños" aims to improve the structured cabling networks, improve Internet distribution in the different departments and implement a wireless access network for students which has its respective policies of security.

It was used for the structured cabling network 2 Layer 2 switches with 48 Gigaethernet ports and, for the wireless access network, 3 uniform unifying devices were implemented, 1 Cloud key, for the administration of the network 1 Mikrotik RouterBoard Rb951Ui was used.

This work is carried out directly in the Higher Technological Institute of Baños facilities where students are the main beneficiaries in the implementation of the data network as it will facilitate teaching and learning during their stay at the institute.

### **Keywords:**

Wireless network New technologies Telecommunications Access network Security politics

## <span id="page-12-0"></span>**INTRODUCCIÓN**

El Instituto Tecnológico Superior Baños es un centro de educación superior encargado de impartir conocimiento de nivel tecnológico por lo cual debe estar completamente adecuado para dar las facilidades necesarias a los estudiantes que cursan las diferentes carreras, por lo cual presenta la necesidad continua de actualización y mejoramiento de las estructuras físicas, actualización de equipos informáticos y laboratorios, incluso mejoramiento de la metodología de enseñanza aprendizaje por parte de los docentes.

Para lo cual este proyecto tiene como fin usar estándares actuales de cableado estructurado y nuevas tecnologías de comunicaciones inalámbricas para implementar una nueva red de datos en el Instituto Tecnológico Superior Baños para que docentes y estudiantes puedan tener un libre acceso al internet dentro de las instalaciones.

#### **ANTECEDENTES DE LA SITUACIÓN**

En la actualidad el Internet y la infraestructura de red, son una herramienta de vital importancia para el desarrollo de cualquier actividad en el ámbito informático, más aún en el campo educativo, su aplicación y uso son destacados que, a más de facilitar la vida es un factor decisivo en el desarrollo de tareas, la cantidad de información que mediante este medio se puede obtener es ilimitada.

En los centros de educación superior se a situado como base en el proceso de enseñanza aprendizaje, facilita el desarrollo de la investigación a nivel internacional, en este proceso intervienen muchos factores tecnológicos los cuales crecen a pasos agigantados a diario y por lo que es indispensable estar de la mano en constante actualización con la tecnología.

Para esto uno de los factores dentro de un instituto de educación superior es contar con redes de datos de alta velocidad y laboratorios modernos que cuente con mayor velocidad, con equipos, conexiones certificadas bajo estándares y accesorios que aporten a la entrega de un buen servicio de internet de alta calidad en donde los estudiantes puedan desenvolverse libremente.

### **PLANTEAMIENTO Y JUSTIFICACIÓN DEL PROBLEMA**

El Instituto Tecnológico Superior Baños es una institución de formación tecnológica abalada por el CES con su carrera de Tecnología Superior en Electromecánica, la cual cuenta con diferentes áreas en las cuales 3 personan conforman el área administrativa, 12 personas la planta docente, 185 personal el área estudiantil, y laboratorios los cuales están dentro de las instalaciones. Cada área se encuentra a una cierta distancia, anteriormente se contaba con un servicio de internet por medio de línea telefónica con un ancho de banda de 5Mbps el cual no abastecía a toda la institución y la deficiente instalación de las líneas de cable estructurado hacían que la red colapse y no funcione dificultando el trabajo en las diferentes plantas.

En la actualidad se logró adquirir el servicio de internet por fibra óptica con un ancho de banda de 20Mbps, pero solo se encuentra situado en los departamentos administrativos ya que se conectó en la anterior red, pero las malas conexiones del cableado produjeron un cortocircuito dejando obsoleta la instalación.

Se improvisó una instalación casera llevando el servicio de internet por medio de un cable a los laboratorios de computación ya que los estudiantes necesitan de este servicio para su trayecto estudiantil en las horas clase, al ser deficiente el servicio de internet dificulta que los diferentes departamentos existentes en el instituto cumplan con sus tareas diarias.

#### **OBJETIVO GENERAL**

Implementar una red de datos en el Instituto Tecnológico Superior Baños.

### **OBJETIVOS ESPECÍFICOS**

- Definir la alternativa de solución para la implementación de la red de datos según los requerimientos y condición actual de la red.
- Diseñar la red de datos para 40 puntos de conexión distribuidos entre los departamentos administrativos, docente, estudiantil y laboratorios.
- Implementar una red inalámbrica Wifi de acuerdo a cálculos de dimensionamiento.
- Segmentar la red por direccionamiento Ip por VLANs.
- Crear la configuración de los 2 Switch en capa 2.
- Implementar seguridad en la red inalámbrica por medio de portal cautivo y Hotspot.
- Realizar pruebas de validación y funcionamiento.

# **DESCRIPCIÓN DE LOS CAPÍTULOS**

A continuación, se hace una breve descripción de los capítulos:

**Capítulo I:** Contiene todos los fundamentos teóricos necesarios para el desarrollo del proyecto, tales como las nuevas tecnologías y avances y dispositivos utilizados en el diseño y la implementación de la red de datos.

**Capítulo II:** Se detalla la explicación de los mecanismos que se utilizaron para realizar la investigación, en donde se obtuvo datos relevantes y confiables para el análisis de la problemática.

**Capítulo III:** Se desarrolla la propuesta del proyecto en donde consta el análisis de la situación actual de la red de datos en el Instituto Tecnológico Superior Baños.

**Capítulo IV:** Contiene la implementación en donde se detalla paso a paso el desarrollo, como desmontaje de equipos obsoletos, montaje e instalación de la nueva red de datos del Instituto Tecnológico Superior Baños, también la configuración y pruebas de funcionamiento.

Como parte final las conclusiones y recomendaciones obtenidas en el desarrollo y construcción de la red de datos.

# <span id="page-16-0"></span>**1 CAPÍTULO I FUNDAMENTACIÓN TEÓRICA**

#### <span id="page-16-2"></span><span id="page-16-1"></span>**1.1 RED DE DATOS**

De acuerdo a la historia en la época de los 80's se realizaron muchos avances en la comunicación con el manejo de pocos datos, según requerimientos militares con el fin de integrar la información de las fuerzas armadas de los Estados Unidos, teniéndola disponible en cualquier lugar que lo necesiten.

Luego de este suceso se hizo común el uso del sistema de comunicación, en una o más computadoras conectadas entre sí, los que comparten información con la ayuda de otros equipos o software, los datos se envían a través de varios métodos como son, el transformar los datos en impulsos u ondas eléctricas y viceversa par el retorno de la información para ser interpretado por el receptor, transmisor que son los que decodifican cada señal.

Por lo cual una red es un sistema de computadores que se comunican entre sí, comparten información, mediante software, recursos físicos como cables, recursos físicos, entre otros. En cada red se debe asegurar que, entre el emisor y el receptor se debe tener confiabilidad y disponibilidad de la información, así́ como una velocidad de transmisión de datos adecuados.

#### <span id="page-16-3"></span>**1.2 MODELO OSI**

El modelo OSI (Open Systems Interconnected), sistema abierto interconectado para redes de computadoras se inicia en el año 1974 en manos de la empresa IBM bajo el nombre Systems Network Architectura (SNA) cuya versión final se la presentó en el año 1985. Una vez que fue aprobado por la ISO 3309 toma el nombre de Modelo de Interconexión de Sistemas Abiertos y trabaja bajo siete capas representadas de forma vertical, lo que permite una cooperación más abierta con otros sistemas de transferencia de información.

El modelo OSI permite una comunicación vertical entre capas, denomina servicio y una comunicación horizontal (capa N con N) entre diferentes sistemas abiertos denominado protocolo (protocolo entre entidades pares o iguales). Cada capa N ofrece un servicio a la capa inmediatamente superior N+1 y requiere los servicios de la inferior N-1.

OSI solicita que para una comunicación deben definirse diferentes puntos de conexión del tipo SAP (Service Access Point) que servirán como dirección de las capas superiores, para mantener activas y simultáneamente varias direcciones SAP.

El modelo OSI está basado en capas y fue generado por la ISO en el año 1983, este fue desarrollado por el incremento acelerado de equipos de computación y su principal intención fue la de consolidar un protocolo de interconexión único.

Este modelo está basado en siete capas numeradas, cada una corresponden a una función de red en particular. Este diseño en capas favorece la comunicación de red ya que los paquetes son divididos en unidades más pequeñas, facilita el desarrollo estándar de productos por diversos fabricantes. En la figura 1 se muestran los detalles de las 7 capas de este modelo.

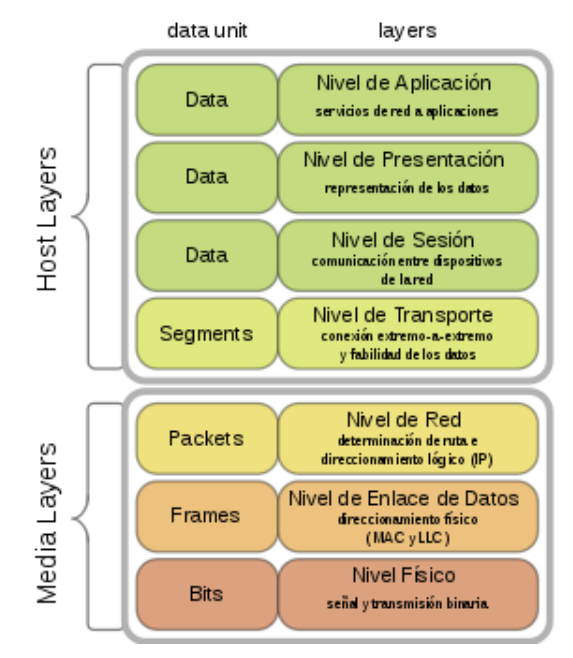

<span id="page-17-0"></span>Figura 1 : Capas del modelo OSI

Fuente: (Cisco, 2013)

- Física. Define las características físicas del medio de transmisión, la relación entre el dispositivo y el medio de transmisión. Esto incluye los diagramas de pines, voltajes e impedancia de la línea.
- Enlace de datos. Proporciona el servicio de envió de datos a través del enlace físico y usa tramas. Añade la posibilidad de corregir errores, establece y termina una conexión entre dos dispositivos.
- Red. Gestiona conexiones a través de la red para capas superiores y transfiere información de forma secuencial a través de datagramas.
- Transporte. Proporciona servicios de detección y corrección de errores, usa puertos y controla la confiabilidad a través del control de flujo.
- Sesión. Gestiona las conexiones entre aplicaciones cooperativas y establece diálogos entre computadores. Esta además establece, administra y termina la conexión entre una aplicación local y remota.
- Presentación. Estandariza en qué forma se presentan los datos para las aplicaciones. Cada aplicación puede usar diferente sintaxis o semántica.
- Aplicación. Es la capa más cercana al usuario terminal, permite que el usuario interactúe con el software que usa le modelo OSI.

### <span id="page-18-0"></span>**1.3 ARQUITECTURA TCP/IP**

EL *Transmission Control Protocol/Internet Protocol (TCP/IP)*. Es similar al modelo de referencia OSI, este describe guías de operación para que un equipo pueda comunicarse dentro de una red, también es presentado a través de capas. En la figura 2 se muestra el detalle de las capas.

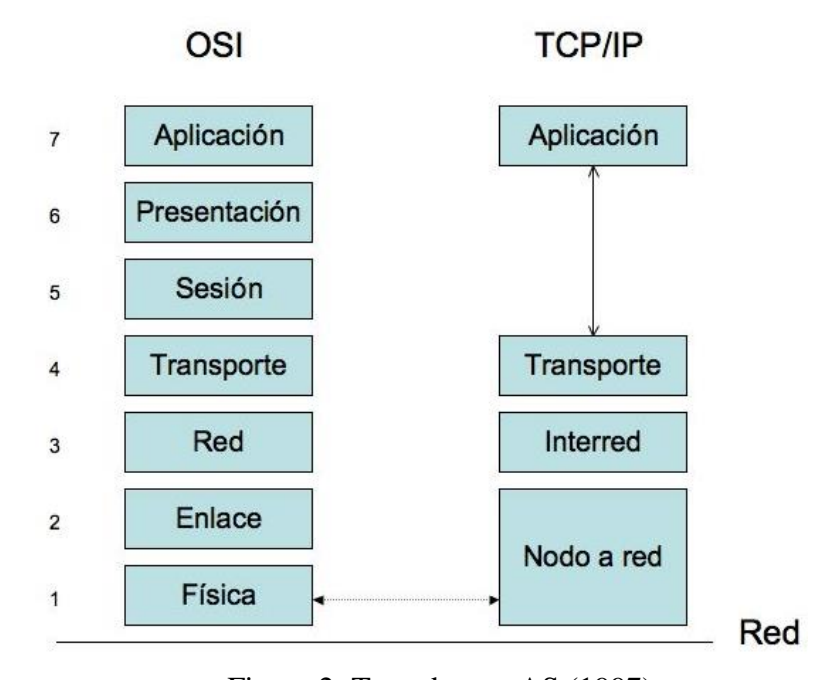

Figura 2: Tanenbaum, AS (1997) Fuente: Redes de Computadoras (3ª Edición).

- <span id="page-19-0"></span>• Transporte. - Permite la comunicación entre dispositivos de distintas redes. Establece canales de datos para cada tarea específica en el intercambio de datos.
- Aplicación. Representa datos para el usuario más el control de codificación y de diálogo. Puede incluir soporte de servicios de red como protocolos de ruteo y la configuración de terminales.

### <span id="page-20-0"></span>**1.4 MEDIOS DE TRANSMISIÓN**

Los medios de transmisión son una parte fundamental en redes de telecomunicación. Están constituido por enlaces que interconectan diferentes equipos de comunicación de red depende de su uso en la aplicación ya que cada uno contiene especificaciones de precios, las tasas de velocidad y el tipo de instalación para soportar un especifico ancho de banda.

## **1.4.1 Medios guiados**

Son productos físicos y sólidos para transmisión de información, que están formados mediante un cable conductor.

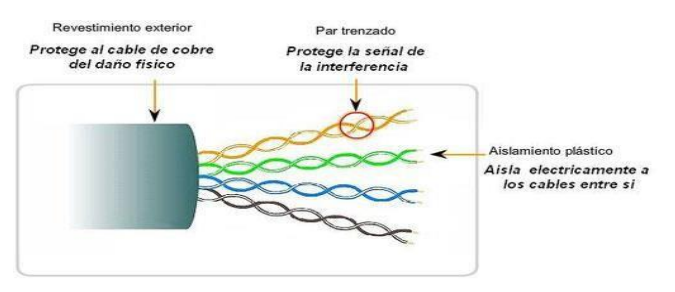

Figura 3 Cable UTP

Fuente: (Delgado, 2014)

### <span id="page-21-0"></span>• **Componentes de fibra óptica**

Cubierta.- Es una capa protectora usualmente de plástico que evita que la emisión de luz salga del medio de transmisión.

Revestimiento.- Es una capa de vidrio que permite la reflexión de ondas de luz provenientes de una fuente.

Núcleo: Se encuentra compuesto de vidrio y permite la conducción de ondas de luz.

#### • **Distancia de instalación de fibra óptica**

La baja atenuación de la señal óptica permite realizar tendidos de fibra óptica sin necesidad de repetidoras como, por ejemplo. Una fibra óptica multimodo tiene atenuación

de 0.31dB/km, en comparación con cable UTP cat que tiene una atenuación de 36dB por cada 100 metros.

La fibra también es inmune a los efectos electromagnéticos externos, por lo que se puede utilizar en ambientes industriales sin necesidad de protección especial.

#### • **Pérdidas por inserción de fibra óptica**

Son pérdidas que se producen por la inserción de un dispositivo a una línea de transmisión o fibra óptica y usualmente esta expresado en decibeles.

Se establece como la relación entre la potencia entregada y la potencia obtenida después de la inserción al medio.

#### • **Pérdidas por retorno de la fibra óptica**

Es la pérdida de potencia de la señal al retornar o reflejarse por una discontinuidad en la línea de transmisión o fibra óptica. Esta discontinuidad puede estar desalineada con la terminación de la carga o con un dispositivo insertado en la línea, usualmente se encuentra expresada en decibeles.

#### • **Ventanas de operación de fibra óptica**

Cada fibra óptica está fabricada de diferente manera por lo que se establecen ventanas de operación, en la Figura 9 se las aprecia y dependen del rango de longitud de onda a trabajar.

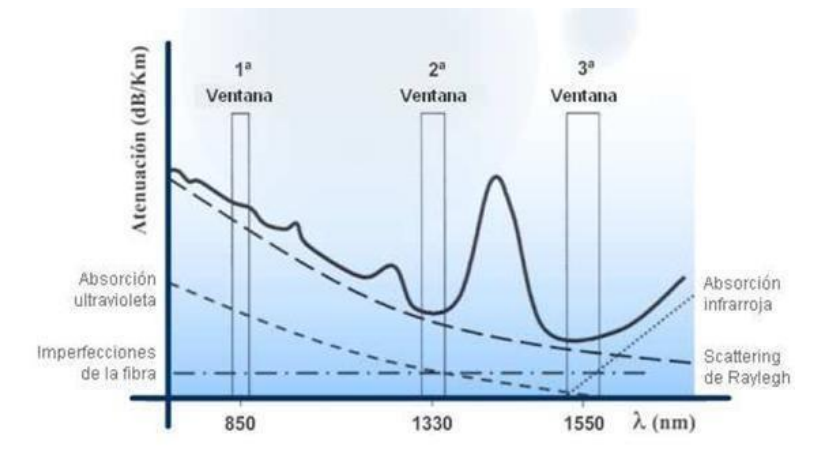

Figura 4 Ventanas de operación de la fibra óptica. Fuente: (Jeri, 2015)

<span id="page-23-0"></span>La primera ventana es de 850nm, tiene más atenuación en comparación a las otras ventanas alrededor de 3dB/km, pero su fabricación es económica, por su uso en bajas distancias de 2 kilómetros por lo que es más asequible para compra, su trabajo con fibras ópticas de tipo multimodo.

Las ventanas de 1330nm y 1550nm son ventanas con menos atenuación que la ventana de 850nm, pero su fabricación es costosa sus atenuaciones características son de 0.7 dB/km a 0.25dB/km, su uso es en largas distancias de 400km a 160 km, su trabajo con fibras ópticas de tipo monomodo.

#### **1.4.6 Fibra monomodo y multimodo**

La fibra monomodo tiene la singularidad que en el núcleo los datos viajan en un solo haz de luz, permitir transmitir elevadas tasas de información en el orden los Gbps permite alcanzar altas velocidades, y se puede extender en distancias como hasta de los 400 km por enlaces de proveedores de servicios de internet, su diámetro varia de 8,3 a 10 micras.

La fibra multimodo permite la propagación de múltiples haces de luz al mismo tiempo a través del núcleo, es usada para distancias de hasta 2Km como, por ejemplo, la interconexión interna de un campus de Universidades, su diámetro varía de 50 a 100 micrones. En la Figura 10 se puede apreciar los dos tipos de fibra óptica.

<span id="page-24-0"></span>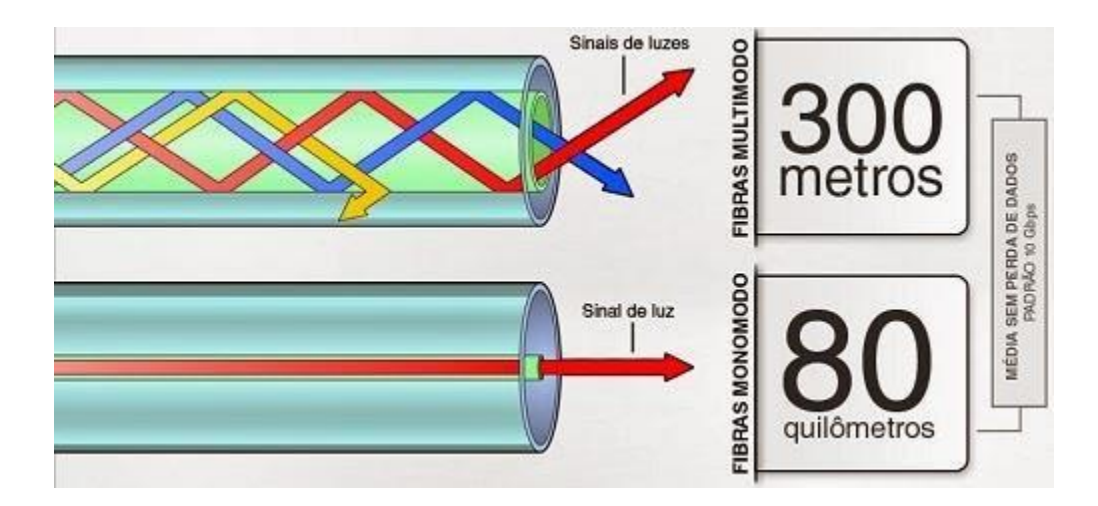

Figura 5: Tipos de fibra óptica Fuente: (ISO, 2016)

SMA **(***Sub Miniature* **o Conector Sub Miniatura A)**.- Se usa en dispositivos electrónicos y acoplamientos ópticos.

MT-RJ **(***Mechanic Transfer o Media Termination y Registeded Jack***)**.- Se usa para aplicaciones de interconexión de redes en multimodo y monomodo. En la figura 11 se detalla los conectores que se utiliza para la fibra óptica**.**

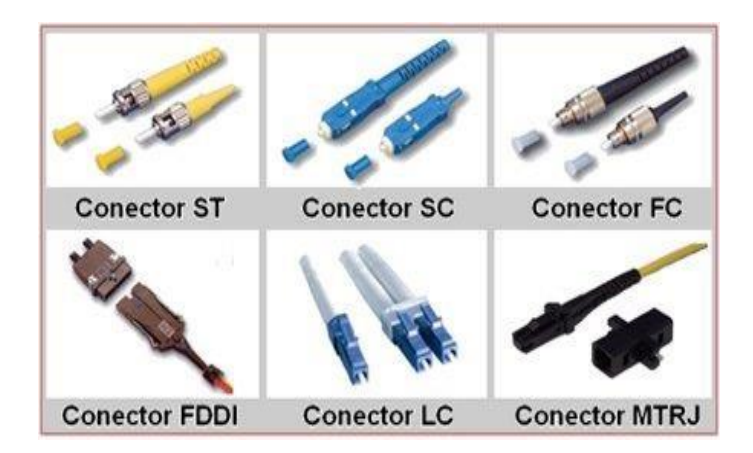

Figura 6: Tipos de conectores de fibra óptica Fuente: (Lorrente, 2009)

#### <span id="page-25-0"></span>**1.4.8 Módulo SPF**

*Small Form-Factor Pluggable* es un transceiver óptico que se usa para aplicaciones de telecomunicaciones, provee al dispositivo una interfaz modular que puede ser adaptada a varios tipos de estándares de fibra óptica o cobre, es compatible con el conector LC exclusivo para el uso del módulo SPF.

Estos módulos se fabrican en una variedad de especificaciones de transmisión y recepción, que provee al usuario la elección del adecuado para su enlace de datos, por ejemplo. Fibra multimodo o fibra monomodo en las principales ventanas de operación que son de 850nm, 1330 mm y 1550 nm.

Es utilizado para comunicar la transmisión de voz a grandes distancias, y en cualquier dirección. (Atienza, 2011). Es omnidireccional lo que no requiere un transmisor y el receptor se encuentre alineados físicamente, su rango de frecuencias oscila entre los 30 MHz y 1 GHz.

#### **1.5.5 Infrarrojo**

Las comunicaciones de infrarrojo por aire son usadas para áreas interiores, pequeñas distancias y donde hay alta densidad de personas, es comúnmente usado en aplicaciones para control remoto.

Los *láser* infrarrojo en cambio son usados para proveer luz a sistemas de fibra óptica al usar este como medio de transmisión y lograr grandes distancias, (Association, 2010), la

luz infrarroja usa longitud de onda alrededor de 1.330nm o 1.550nm para casos de fibra óptica de silica.

### **1.6 Protocolo Ethernet**

Esta tecnología fue establecida en 1970 con un programa llamado *Alohanet* que trasmitió información en radio frecuencia compartida. Estas técnicas fueron usadas en un medio compartido cableado llamado Ethernet.

Ethernet es la tecnología LAN de mayor uso, actualmente opera en la capa 2 del modelo OSI, (Laporta, 2004) la familia de tecnologías están definidas en los estándares IEEE 802.2 e IEEE 802.3, soporta tazas de transmisión actualmente de hasta 100 Mbps en comparación al inicio de 10 Mbps. Las funciones primarias que provee Ethernet son:

- Preámbulo y delimitación de trama.- EL preámbulo contiene 7 bytes y delimitador de inicio de trama 1 byte, identifica un grupo de bits y forma una trama, esto ayuda a la sincronización a una nueva trama.
- El delimitador de inicio de trama indica que el frame empieza desde ahí.
- Los campos MAC (o dirección) de destino; dirección física del dispositivo final de la conexión. MAC de origen; dirección física del dispositivo inicial de la comunicación.
- Etiqueta.- Es un campo opcional que indica la presencia a una VLAN o prioridad en IEEE 802.3.
- *Ethernetype.* Indica con que protocolo están encapsulados los datos que contienen la payload, en caso de que se usase un protocolo de capa superior.
- *Payload.-* Información enviada a través de la trama hacia el destino varia de 46Bytes a 1518 Bytes.
- Secuencia de comprobación.- Un valor de verificación CRC(control redundancia cíclica). El emisor calcula el CRC de toda la trama, desde el campo destino al campo CRC suponiendo que vale 0. El receptor lo recalcula, si el valor calculado es 0 la trama es válida.
- Gap entre frames.- Espacio de delimitación entre tramas.

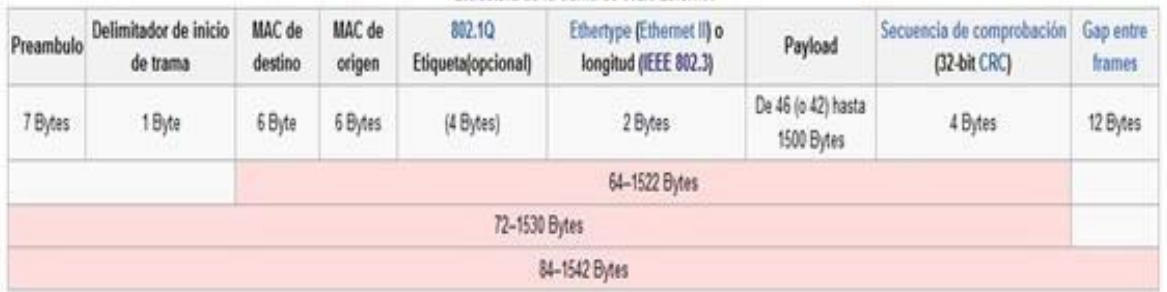

```
Estructura de la trama de 802.3 Ethernet
```
Figura 7: Esquema de estructura de la trama de 802.2

Fuente: (tech, 2014)

### <span id="page-28-0"></span>**1.7 Direccionamiento físico (MAC)**

Este direccionamiento se realiza con MAC *(Media Access Control Address)***,** el cual es un identificador único de un dispositivo en su interfaz de red, que usa para realiza comunicaciones.

Este identificador es asignado por los fabricantes de los dispositivos y codifica la identificación del fabricante. Los dispositivos de capa 2 del modelo OSI usan estás direcciones para realizar conmutación como por ejemplo el switch. En la Figura 15 se observa un esquema de la dirección *MAC.*

- OUI.- El identificador único de organización comprado a la Autoridad de Registro del Instituto de Ingeniería Eléctrica y Electrónica *(IEEE).* Identifica a la empresa fabricante y tiene 24 bits, tiene la obligación de que sean distintos para cada adaptador.
- NIC.- *(Network interface controller)*, identificador especifico del adaptador asociado a un dispositivo de red.

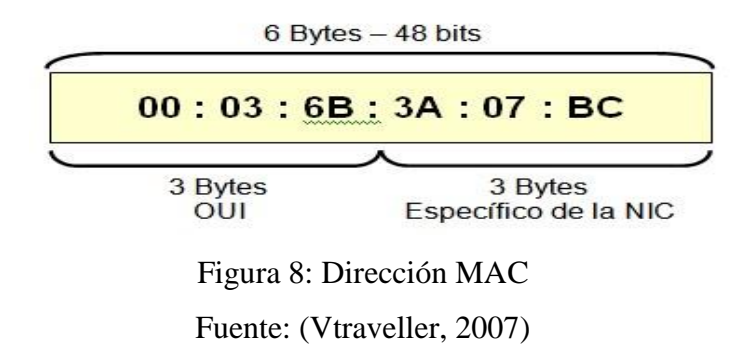

### <span id="page-29-0"></span>**1.8 Direccionamiento lógico**

Según toda red que quiera tener utilidad y funcionamiento debe mantener una dirección IP (*Internet Protocol*) única que consta de dos partes. "el identificador de red (*ID network*) y el identificador del dispositivo (ID host)". Entiéndase por host a cualquier dispositivo que se asignado una dirección IP.

En sí mismo, el direccionamiento o identificación IP está compuesto por números binarios de 32 bits, los cuales se encuentran separados en 4 octetos o bytes los que se pueden simbolizar en forma decimal apartados por puntos cada byte, así una dirección en número binario es representado como se muestra a continuación: 11010001.11001110.11001010.01000000.

En la actualidad se reconocen dos tipos de direccionamientos el IPv4 y el IPv6. Ambos protocolos de direccionamiento se caracterizan por la asignación de una dirección física en bit, en la versión 4 (IPv4), esta es de 32 bits divididos en dos partes, a saber, el número de red, y el de la computadora que se conecta a la red, el total de segmentos generados, se dividen en 4 grupos de 8 bits cada uno separados por puntos representados en formato decimal, lo que le da la posibilidad de asimilar al menos unas 4 mil millones de direcciones (Gómez, Sandoval, Ibarra, & Flores, 2017).

Por otra parte, la versión 6 *(IPv6)* es diseñada para reemplazar de forma paulatina a la anterior por su caducidad, ya que falta de direcciones por el uso masivo de aparatos, ésta

nueva versión contiene 128 bits de largo, escritos en formato hexadecimal separados cada uno por dos puntos. Su estructura, hace referencia al prefijo de red, al identificador de la subred, y por último a un identificador del *Host.*

Existen 3 tipos de direcciones *IPv6,* unicast, anycast y multicast. La Figura 16 detalla aspectos básicos de las direcciones IPV4 e IPV6. Las dos primeras están compuestas de 2 partes lógicas. un prefijo de red de 64 bits usado para ruteo, y un identificador de interfaz de 64 bits que es generado por la dirección *MAC* juntamente con el servidor de *DHCPv6* que es un generador automático de IPs. En este proyecto se usará las direcciones unicast para el direccionamiento de computadores, direcciones multicas tiene diferentes formatos según la aplicación que se use, y se utiliza para enviar datos a varios dispositivos específicos.

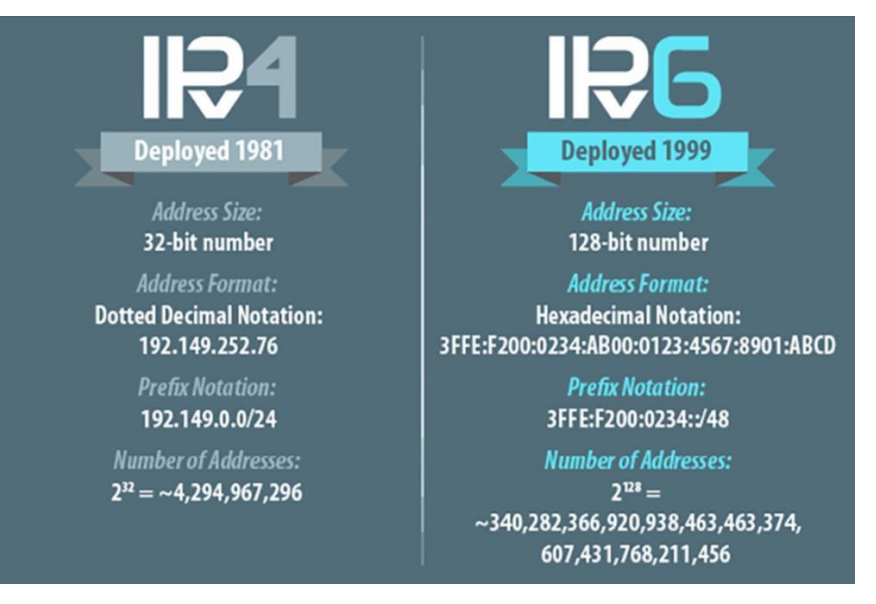

Figura 9 Direcciones IPV4 e IPV6 Fuente: (Alvaro, 2017)

## <span id="page-31-0"></span>**1.9 TOPOLOGÍAS DE LA RED**

Una red de datos se forma al conectar varios equipos de comunicación a través de líneas de comunicación que en el su mayoría son cables de datos, estos permiten el envío y recepción de datos garantizando las menores pérdidas posibles. La organización físicamente

de estos equipos y sus líneas de comunicación se lo denomina topología física. Dentro de las cuales puede apreciar las siguientes.

- Topología bus.
- Topología estrella.
- Topología anillo.
- Topología árbol.
- Topología malla.

### **1.9.1 Topología bus**

Es una de las topologías más simples usada para conectar cada nodo a un solo cable conocido como BUS, el cual lleva toda la información de la red que parte desde el emisor y llega a todos los terminales donde solo el receptor accede a analizar la información como muestra la figura 17.

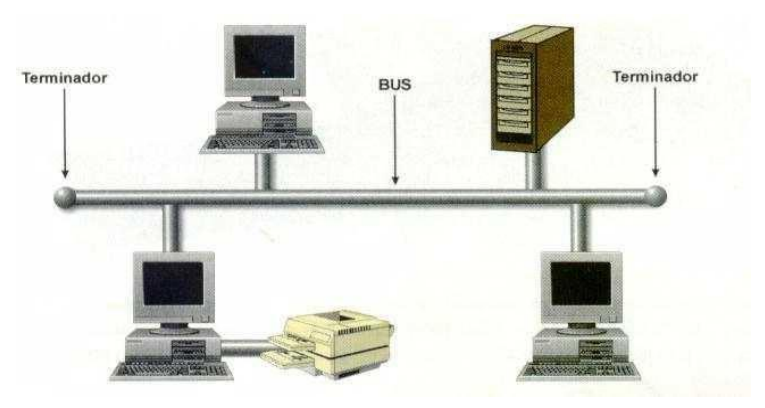

Figura 10: Diagrama unifilar de topología bus Fuente: (Atom, 2010)

### <span id="page-32-0"></span>**1.9.2 Topología estrella.**

La organización de esta red se encuentra principalmente formada con un dispositivo concentrador al cual se conectan todos los terminales en un puerto y este permite la comunicación de los terminales a través de la conmutación de puertos como indica la figura 18.

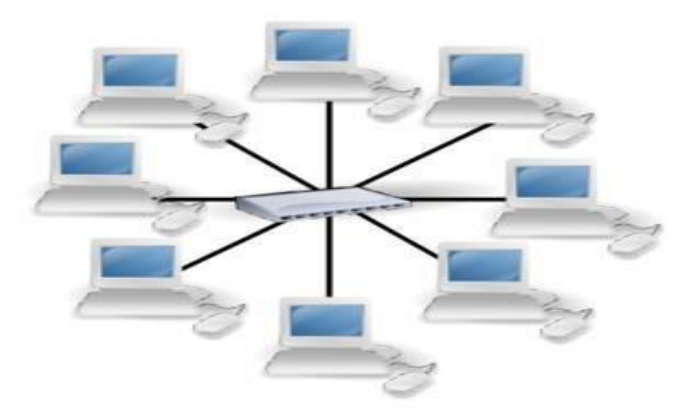

<span id="page-33-0"></span>Figura 11 Diagrama de una topología estrella (Castro, 2006)

### **1.9.3 Topología anillo**

En esta topología los dispositivos se encuentran conectado en secuencia formando un lazo en el que cada terminal tiene su turno de enviar información ordenadamente como se muestra en la figura 19.

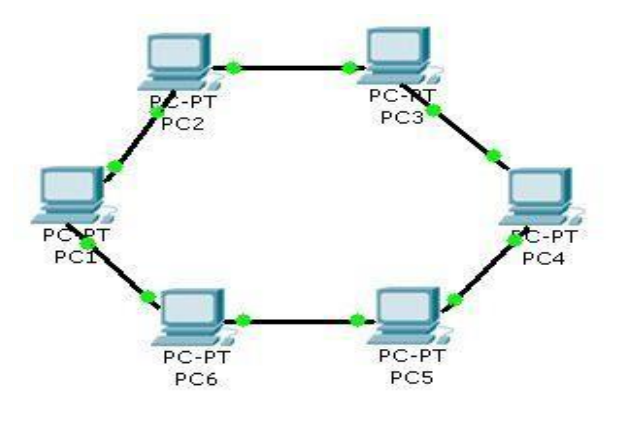

Figura 12: Diagrama de topología de anillo Fuente: (Fernandez, 2012)

### <span id="page-33-1"></span>**1.9.4 Topología árbol**

Esta topología es parecida a la topología en estrella se la puede identificar como el conjuntos de topologías estrellas ya que usan elementos centrales, como se observa en la figura 20.

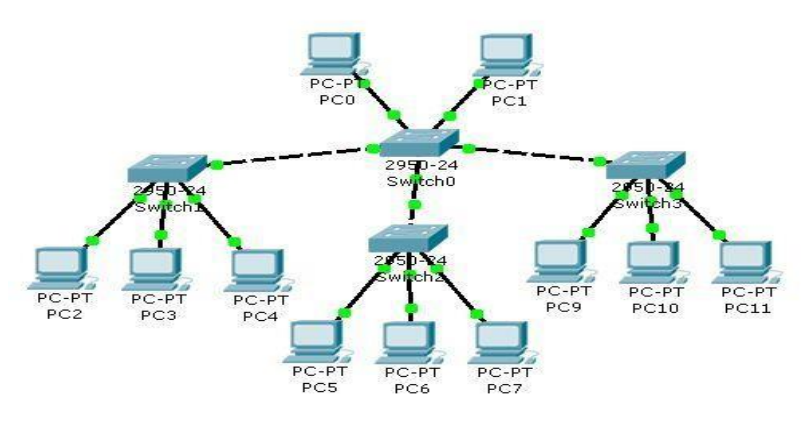

Figura 13 Diagrama de conexión de topología árbol ( Fuente: Ares, 1998)

### <span id="page-34-0"></span>**1.9.5 Topología malla**

En esta topología cada terminal o nodo se encuentra conectado con todos los demás nodos que conformen esta red, no es muy eficaz ya que necesita excesivas líneas de comunicación como se aprecia en la figura 21.

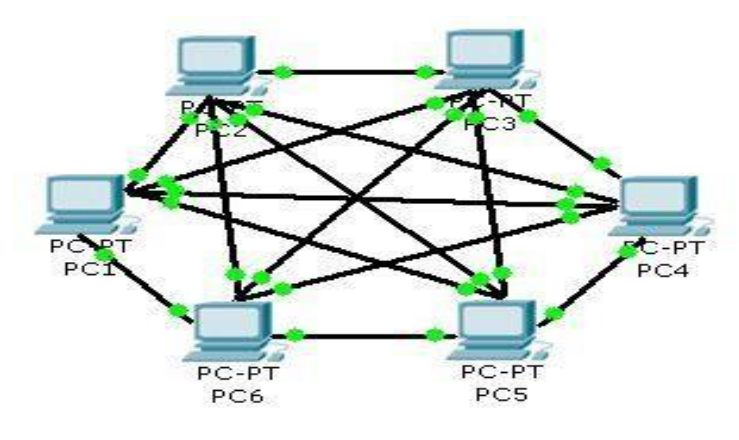

<span id="page-34-1"></span>Figura 14: Conexión de topología malla Fuente: (Fernández, 2012)

### <span id="page-35-0"></span>**1.10 REDES DE ÁREA**

Están categorizadas por su tamaño, grandes zonas reducidas hasta globales donde acrecientan los equipos de comunicaciones. Las categorías más conocidas son las siguientes.

- Red de área local (LAN).
- Red de área metropolitana (MAN).
- Red de área externa (WAN).
- Red de área diminuta (TAN).
- Red de área local virtual (VLAN).

#### **1.10.1 Red área local (LAN)**

Esta red tiene una zona geográfica pequeña donde usa cableado de red usualmente con el protocolo Ethernet. Se usa en muchas empresas ya que puede cubrir un edificio completo, permite realizar conexiones de todos los equipos terminales ya que puede llegar a soportar hasta 1000 usuarios o dispositivos. Un esquema de esta red se muestra en la figura 22.

<span id="page-35-1"></span>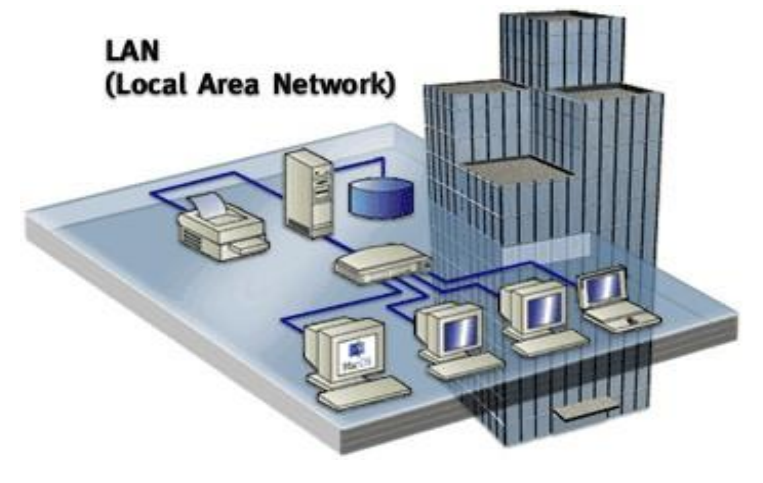

Figura 15: Diagrama de red LAN Fuente: (Lepree, 2012)
### **1.10.2 Red área metropolitana (MAN)**

Es una red que ocupa un área geográfica grande que incluye varios edificios o es usada a través de ciudades enteras, esta red proporciona la conexión de muchas redes LAN.

El diámetro de esta red usualmente esta entre 5 y 50 kilómetros aproximados, en la mayoría de casos esta rede no pertenece a una sola organización sino a un grupo de usuarios o puede ser un proveedor de servicios. Esta red se observa en la figura 23.

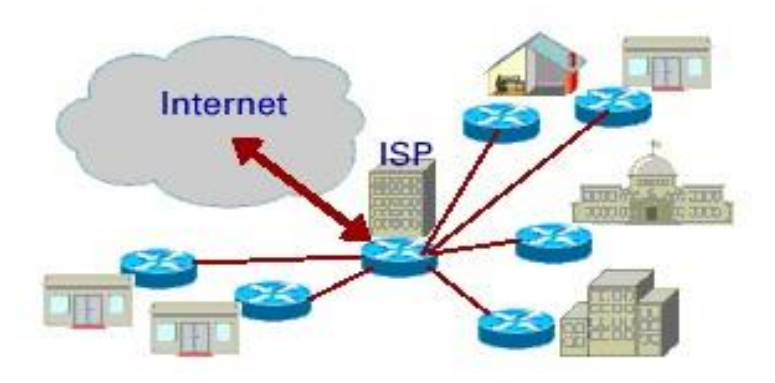

Figura 16: Conexión de una red MAN Fuente: (Dgeti, 2010)

### **1.10.3 Red de área extendida (WAN)**

Estas redes son usadas para conexión de áreas geográficas extendidas. La red WAN más conocida es el Internet, este tipo de redes permiten la transmisión de datos sin importar la distancia geográfica como indica la figura 24.

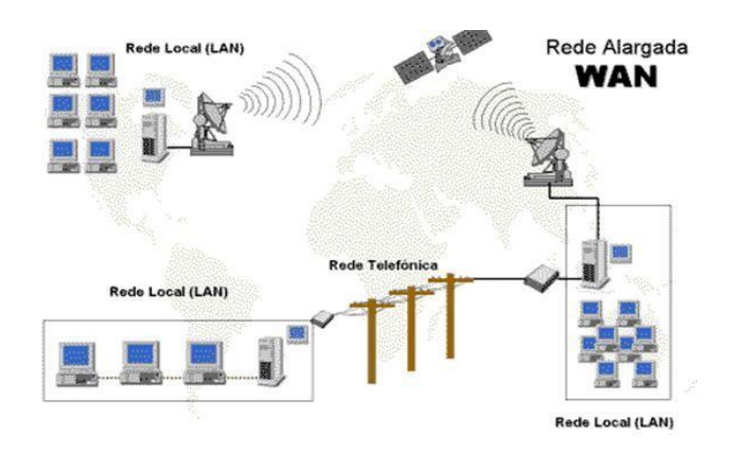

Figura 17: Red área externa WAN Fuente: (Dgeti, 2010)

### **1.10.4 Red de área diminuta (TAN)**

Se refiere a redes locales muy pequeñas, quizá de dos, o cuatro nodos. Se utiliza mucho en la computación casera, permite compartir como los siguientes servicios de impresoras, archivos etc.

### **1.10.5 Redes de área local virtual (VLAN)**

Es una red LAN virtual donde la conexión de los equipos se realiza de manera lógica, los equipos pueden estar dentro de la misma red física, pero en diferente red VLAN, esto permite la segmentación y es usado usualmente para dividir departamentos en una empresa un esquema se observa en la figura 25.

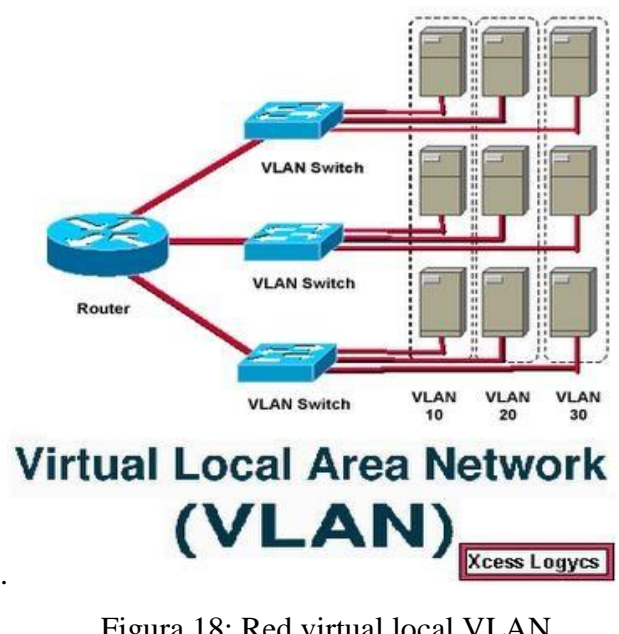

Figura 18: Red virtual local VLAN Fuente: (Blogspot, 2012)

## **1.11 ESTÁNDARES**

Como lo define la ISO "son acuerdos documentados que contienen especificaciones técnicas u otros criterios precisos para ser usados consistentemente como reglas, guías o definiciones de características para asegurar que los materiales, productos, procesos y servicios cumplan con su propósito". Por lo que un estándar de telecomunicaciones "es un conjunto de normas y recomendaciones técnicas que regulan la transmisión en los sistemas de comunicaciones". Los estándares deben documentarse, es decir redactados en hojas de papel, con objeto de difundir y captar de igual manera por las entidades o personas que los vayan a utilizar.

### **1.11.1 Organizaciones de estándares**

**[IEEE \(Instituto de Ingenieros Eléctricos y de Electrónica\).-](http://www.ieee.org/index.html)** [Es responsable de](http://www.ieee.org/index.html) [cr](http://www.ieee.org/index.html)ear especificaciones de redes de área local como 802.3 Ethernet, y Gigabit Ethernet.

Estos estándares IEEE 802 se referidos principalmente a la interfaz física en las capas física y de enlace de datos del modelo de referencia OSI.

Estándar para transmisión de datos en redes LAN. El principio fundamental es que todos los dispositivos terminales se conecten dentro de una red donde transmitan y reciban datos, para ello los datos que se envían o reciben están divididos en fragmentos pequeños y se transmiten a través de la conmutación de paquetes.

**[TIA \(](http://www.tiaonline.org/)***[Telecommunications Industry Association](http://www.tiaonline.org/)***[\).-](http://www.tiaonline.org/)** [Fu](http://www.tiaonline.org/)e fundada en 1985 y está encargada de desarrollar normas de cableado industrial voluntario productos de telecomunicaciones, actualmente tiene más 70 normas.

**ANSI (***American National Standars Institute***).-** Organización sin fines de lucro miembro de la ISO, que tienen por misión de evaluar el desarrollo de estándares en una variedad amplia de productos, servicios y sistemas, así como también, la de verificar que los estándares estadounidenses sean compatibles en el resto del mundo para que los producto o servicios o sistemas puedan usarse en todos los países.

**[EIA](http://www.ecaus.org/eia/site/index.html) [\(](http://www.ecaus.org/eia/site/index.html)***[Electronic Industries Alliance](http://www.ecaus.org/eia/site/index.html)***[\).-](http://www.ecaus.org/eia/site/index.html)** [Es una organización](http://www.ecaus.org/eia/site/index.html) [f](http://www.ecaus.org/eia/site/index.html)ormada por la asociación de compañías electrónicas y de tecnología de Estados Unidos, su misión es promover el desarrollo de mercado y la competitividad.

### **1.12 CABLEADO ESTRUCTURADO**

Los rápidos cambios tecnológicos actuales en sistemas de comunicaciones son indispensables para el uso en el cableado de edificios, ayuda a realizar inversiones estratégicas a la hora de implementar nueva tecnología de voz, datos o video, que evita la necesidad de la instalación de nuevos tendidos de cables.

Hace años atrás el cableado de un edificio requirió cablear sistemas independientes unos de otros para cada tecnología. Esto llevo a tener sistemas independientes de voz (telefonía normalmente), otro para video, otro para red. De esta manera se dificulta la administración de estas redes y los posibles crecimientos del sistema.

Un sistema de cableado estructurado propiamente diseñado e instalado proporciona una infraestructura de cableado que suministra un desempeño predefinido y la flexibilidad de acomodar futuro crecimiento por un período extendido de tiempo.

### • **Cálculo rollos de cable**

Para realizar el cálculo de rollos de cable a usar se realiza las medidas máximas y mínima de los cables (Lmax y Lmin), posteriormente se calcula la distancia media (Lmed) a través de una media aritmética de las dos distancias.

$$
Lmed = \frac{Lmax + lmin}{2}
$$
 *Ecuación* 1.1

Se añade a la distancia media aproximada un porcentaje de 10% usualmente para cubrir: errores, holgaduras y cambios; además de la distancia de terminación de holgadura por ejemplo 2.5m a este valor se denomina longitud media ajustada (Lma).

> $Lma = 1.1 * Lme$ Ecuación 1.2

A la longitud media ajustada se añade las holguras de terminación (2,5 m).

 $Lm + 2.5 m$ Ecuación 1.3

Se especifica el número de cables usados y se multiplica por la distancia media ajustada da como resultado la distancia total.

> Distanciatotal =  $lma * #$  puntos Ecuación 1.4

Que seguidamente se divide para el número de metros de cable contenido en un rollo, que usualmente es de 305m. A esta división se aproxima al inmediato entero superior para obtener el número de rollos.

$$
Rollos = \frac{Distanciatotal \, m}{1 \, rollo \, m}
$$
 *Ecuación* 1.5

### **1.12.3 Cableado vertical**

Es usado para la conexión de armarios y cuartos de telecomunicaciones así también con enlaces de comunicación. Usa cableado multipar UTP y ST o actualmente en apogeo fibra óptica multimodo y monomodo.

Cuan se usa voz las distancias máximas son. UTP 800 metros; STP 700 metros, Fibra MM 62.5/125um 2000 metros.

Es fundamental cumplir estas normas de cableado estructurado, ya que facilitan el correcto funcionamiento y rendimiento de las redes, así también reduce riesgos perjudiciales para el desarrollo de las conexiones como se detalla en la figura 27.

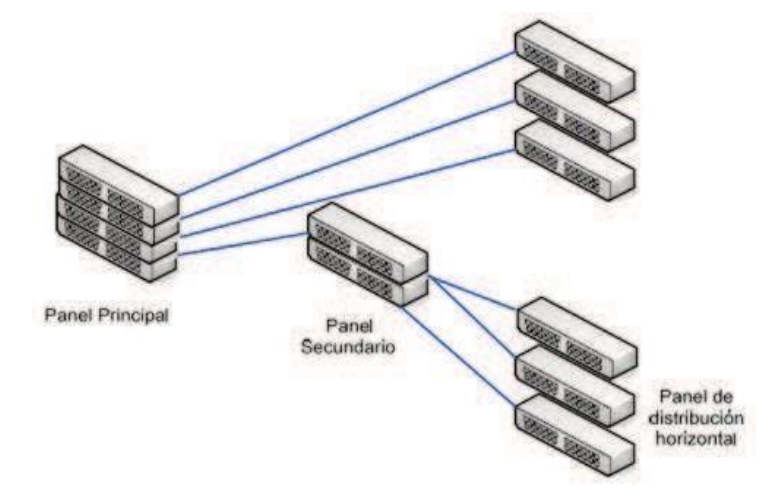

Figura 19: Cableado vertical Fuente: (Silvia, 2015)

### **1.13 RED INALÁMBRICA**

Es una tecnología la cual permite la interconexión sin cables de forma inalámbrica entre dispositivos electrónicos como computadoras, teléfonos, reproductores de música, etc.

Todos los dispositivos pueden conectarse entre si para acceder a internet o solo para enlazarse simultáneamente.

# **CAPÍTULO II MARCO METODOLÓGICO**

Se detalla la explicación de los mecanismos que se utilizaron para realizar la investigación, en donde se obtuvieron datos relevantes y confiables para el análisis de nuestra problemática.

La metodología a utilizarse en la investigación es cuantitativa y cualitativa, lo cual permite recolectar datos analizarlos procesarlos y dar una alternativa de solución.

### **2.1 Modalidad de investigación**

 La presente investigación se utilizo la modalidad de campo y bibliográfica documental.

#### **2.2 Niveles de Investigación**

### **2.2.1 Investigación de campo**

La investigación y estudio realizado dentro de las instalaciones del Instituto Tecnológico Superior Baños sirvió para determinar el estado en el cual se encontraba la red de datos, se recolecto información, se la procesó y como resultado se obtuvo que la red esta funcionando a un 10% y la mayor parte de equipos se encuentran en mal estado para lo cual se planteará una solución de acuerdo a la investigación realizada.

### **2.2.2 Investigación bibliográfica/documental**

Se revisaron diferentes tesis en las cuales realizaban investigaciones similares donde trataban temas, la investigación y estudio realizado dentro de las instalaciones del Instituto Tecnológico Superior Baños sirvió para determinar el estado en el cual se encontraba la red de datos, se recolecto información, se la proceso y como resultado se obtuvo que la red esta funcionando a un 10% y la mayor parte de equipos se encuentran en mal estado para lo cual se planteará una solución de acuerdo a la investigación realizada.

## **CAPÍTULO III. PROPUESTA**

### **3.1 Descripción del proyecto**

Después de realizar el respectivo análisis se desarrolla una propuesta partiendo de la situación actual del instituto para implementar la nueva infraestructura de la red de datos del Instituto Tecnológico superior Baños.

El proyecto de implementación constará con un rack abierto de pared de 37 cm de 6 unidades, 2 Switch capa 2 con 48 puertos Gigaethernet, para la red de acceso inalámbrica se implemento 3 Uap unifi ac lite, 1 Cloud key, para la administración de la red se utilizó 1 Mikrotik RouterBoard Rb951Ui.

La implementación de la red de datos se realizará con los siguientes parámetros:

- Diseño de planos y diagramas de la red del cableado estructurado.
- Diseño de la red inalámbrica.
- Repotenciación de la red eléctrica.
- Desmontaje del sistema obsoleto y montaje del nuevo sistema de cableado estructurado.
- Montaje del rack y los equipos para la red de datos
- Montaje de los equipos de red inalámbricos
- Configuración y segmentación de la red de datos
- Pruebas de funcionamiento y conectividad.

### **3.2 Análisis de la situación actual**

Se realizó un análisis de la situación actual de la red de datos que existe en el instituto, los equipos que se encuentran en un rack el cual no cumple con normas de instalación tal como se muestra en la figura 28.

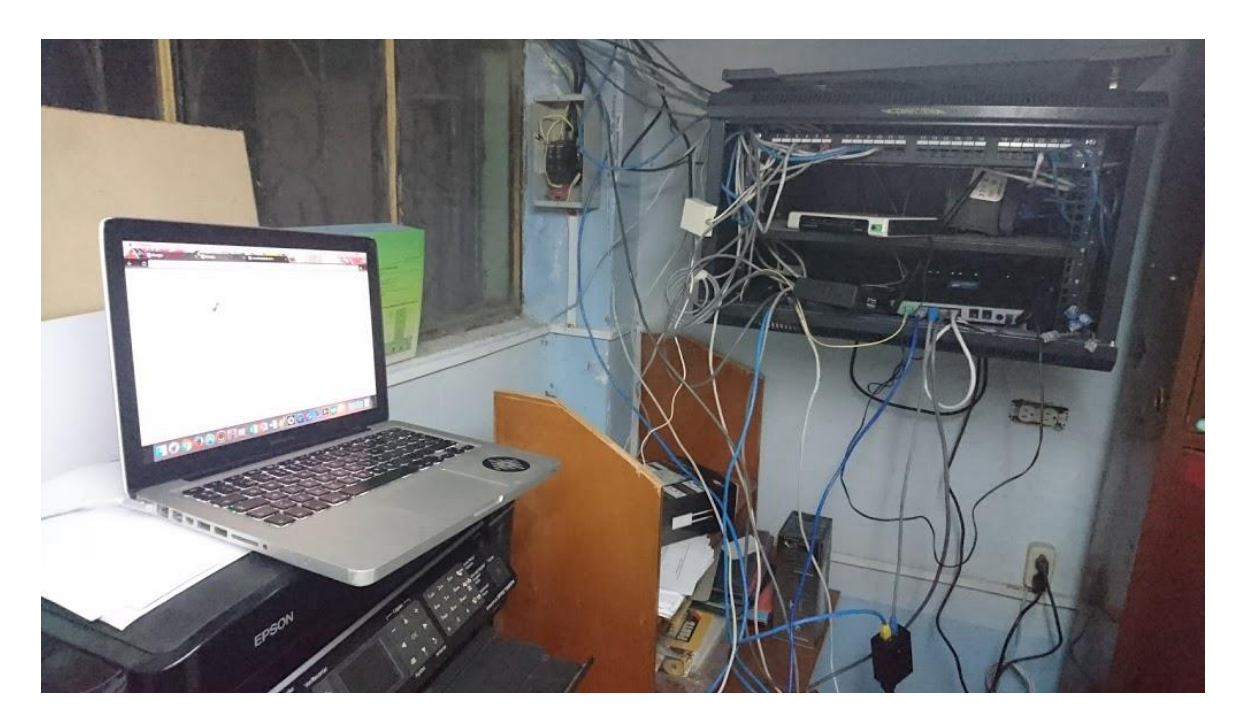

Figura 20: *Rack* en donde se encuentran instalados los equipos Fuente: (I.T.S.Baños, 2018)

Podemos observar que las malas conexiones de los cables no cumplen con normas de instalación, los equipos que se encuentran instalados no tienen su respectiva organización y solo están puestos encima de el rack.

La desorganización del cableado estructurado dificulta detectar que puerto va a que departamento por lo cual si se daña alguna conexión no se puede saber cales.

Las conexiones se encuentran deterioradas a tal punto que por los cables *UTP* ingresa agua y por ese tal motivo algunos equipos están dañados.

Según el análisis se determinó que la red de datos del *I.T.S.Baños* esta obsoleta y que la funcionalidad esta al 10% y no se puede utilizarla debido a que las malas conexiones y el deterioro es evidente tal como se muestra la figura 29.

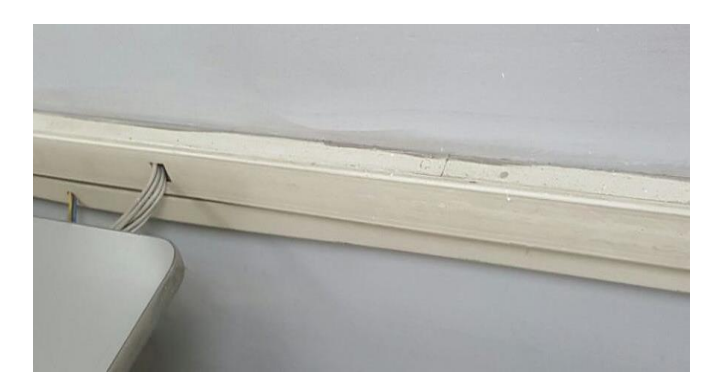

Figura 21: Canaletas de conexión Fuente: (I.T.S.Baños, 2018)

El laboratorio de computación # 1 dispone de 20 computadoras las cuales están en buen estado para el uso diario de los estudiantes como se muestra en la figura 30.

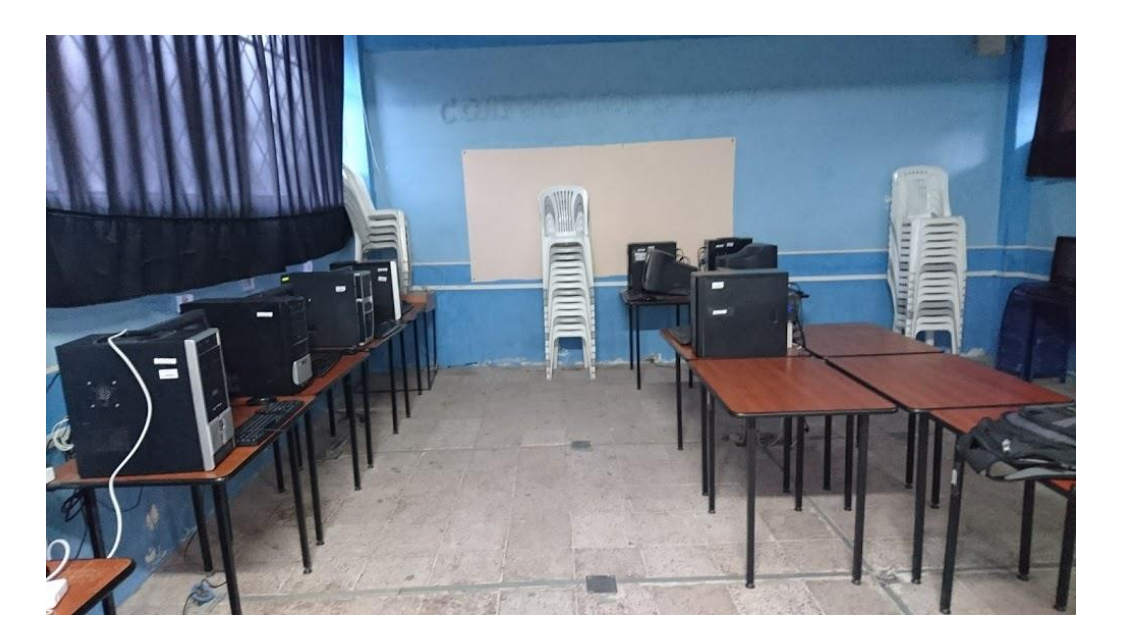

Figura 22: Laboratorio de computación Fuente: (I.T.S.Baños, 2018)

La red de cableado estructurado que se encuentra montado en la actualidad UTP de CAT 5 y se encuentra obsoleto por el uso y por el tiempo de la instalación.

### **3.3 Descripción de la distribución de la red de cableado estructurado.**

A continuación, en la figura 31 se muestra un diagrama de bloques de como esta distribuido la red de cableado estructurado en el Instituto Tecnológico Superior Baños.

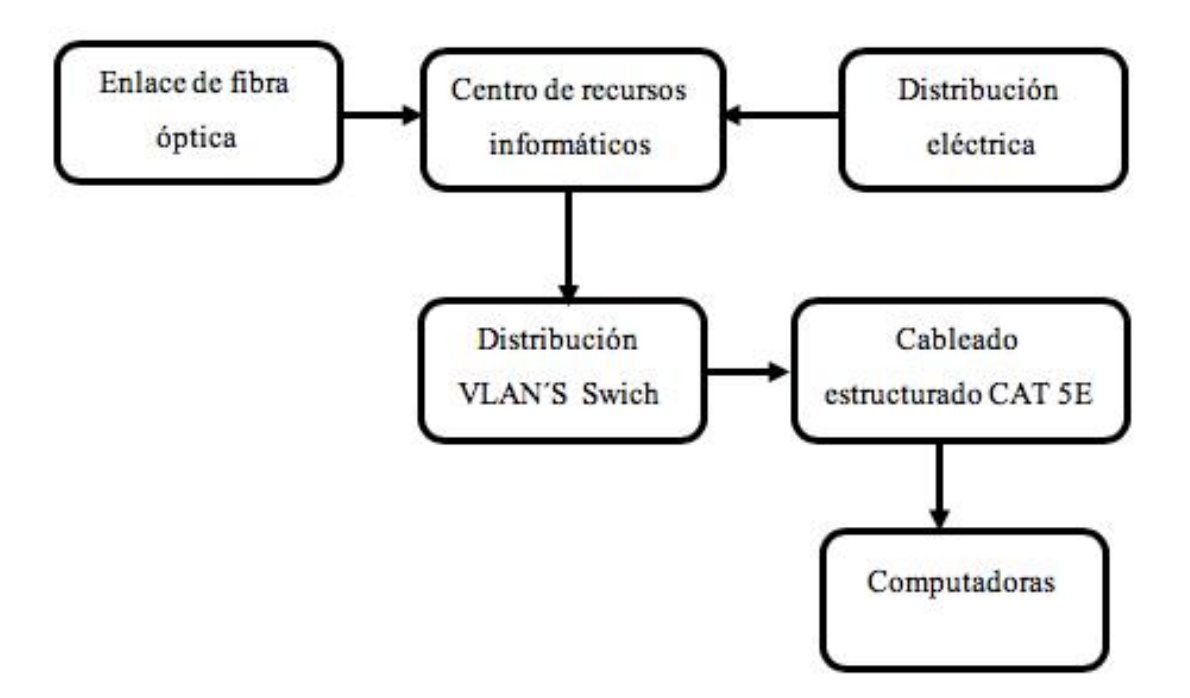

Figura 23: Distribución de la red de datos

Fuente: (I.T.S.Baños, 2018)

**Enlace de fibra óptica:** El instituto cuenta con un servicio de internet corporativo por medio de fibra óptica contratado a CNT.

**Centro de recursos informáticos:** Lugar específico en donde se encuentra alojado todos los equipos y en donde se hace a la administración de la red de datos. medio de conmutación central del sistema de cableado es el switch al cual todas las conexiones de los equipos son direccionadas, se encuentra almacenado en un soporte de pared rack. Organizadores. - Dispositivos que ayudan a ordenar las conexiones provenientes de los puntos de red, así también como el posible etiquetamiento.

**Distribución eléctrica:** Los equipos se encuentran conectados a una toma de energía por medio de un cortapicos.

**Distribución VLAN´S:** La red esta distribuida por medio de un router mikrotik el cual crea las redes virtuales que van a los diferentes departamentos.

**Cableado estructurado CAT 5E:** Es el medio de transmisión de la red por el cual se transporta los datos hacia los diferentes puntos de conexión.

**Computadoras:** Máquina electrónica la cual se utiliza para ingresar a la red.

#### **3.4 Aspectos técnicos**

El sistema de cableado estructurado se realizará en base a cable *UTP CAT5E*, que soporta velocidades de hasta 1 Gpbs juntamente con conectores RJ45, estos cumplen los requisitos ANSI / TIA-968-A aplicables y excede las especificaciones IEC 60603-7.

Se emplea el conector RJ45 por su uso en la conexión de tarjetas de red Ethernet, este conector se emplea con cables de cobre par trenzado *UTP* de 24 AWG Cat 5. Se usa un rack que ofrece 6 UR de espacio de almacenamiento y está diseñado para dar cabida a equipos de red de telecomunicaciones y servidores de 19 pulgadas (ancho), lo que ayuda a mantener el polvo fuera de los equipos. Dispone de un ventilador de 12cm con ventilación por encima y por debajo de la puerta de vidrio del panel delantero, que garantiza un entorno operativo refrigerado para los equipos además de una multitoma de energía que soporta picos de corriente.

La organización de los dispositivos usa un patch panel de 24 puertos suministrado con seis placas de recubrimiento, del cual se extenderán los cables hacia las tomas de conexión, que usarán faceplate de 2 puntos juntamente con un Jack hembra sin blindaje este excede la norma de la industria Categoría 5 / Clase E según *TIA / EIA 568B 2.1* e ISO 11801 2da edición.

Los dispositivo conmutadores switch tienen 24 puertos Gigabit 10/100/1000Mbps, un Las funcionalidades automáticas de este switch gigabit posibilitan una instalación plug and play sin complicaciones, además no es necesaria ninguna configuración. Todos los puertos soportan la función Auto *MDI/MDI-X*, elimina la necesidad de un cable cruzado o puertos tipo *Uplink.* Además, puede montarse en un organizador para una mayor seguridad. Integra LEDs dinámicos que ofrecen información en tiempo real acerca del estado y de diagnóstico básico de problemas.

#### **3.5 Análisis de costo del proyecto**

Una vez realizado el análisis del proyecto se realizo a la compra de los materiales y equipos que se van a utilizar para realizar la implementación de la red de datos, la lista de equipos se detalla en la siguiente tabla.

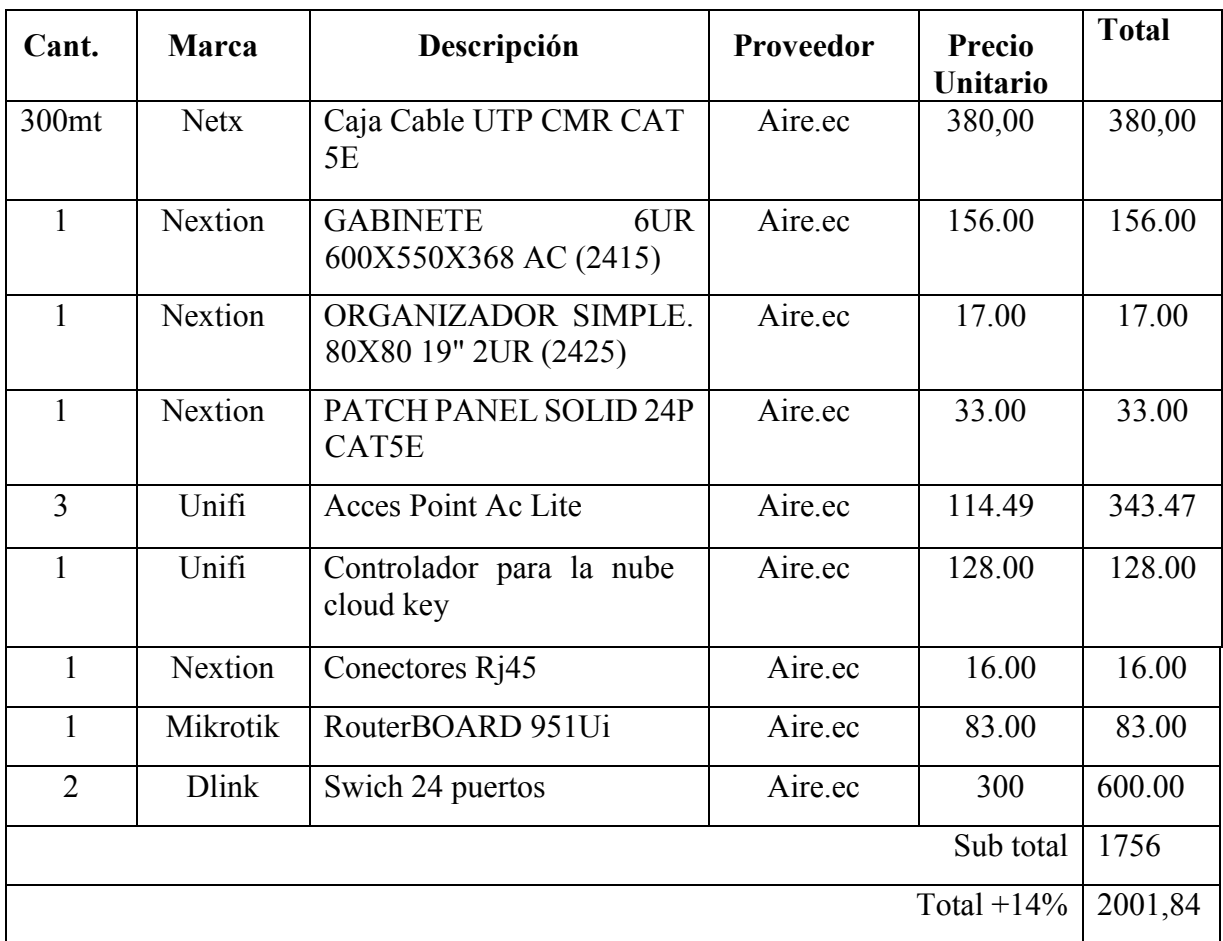

Tabla 1 Lista de materiales y equipos (Aire.ec, 2018)

**Proveedor Aire.ec. -** Es una empresa ecuatoriana líder en la distribución de equipos para la implementación redes informáticas, tiene sus oficinas en la ciudad de Quito y realiza importaciones a nivel mundial y ofrece al público equipos con costos más bajos que los del mercado, por lo cual se contrató los servicios de esta empresa para adquirir los equipos certificados con garantía y durabilidad.

Adicionalmente se realizó una consulta técnica para el asesoramiento en la implementación de la red de datos en el instituto en donde se generó una ficha técnica con el número de equipos y la distribución que debe contar la red .

### **3.6 Análisis De Tiempo Del Proyecto**

La ejecución del proyecto tiene una duración de 6 meses a partir de su aprobación y se la realizó de acuerdo a un cronograma de actividades en donde se detalla las actividades realizadas.

### CAPITULO III

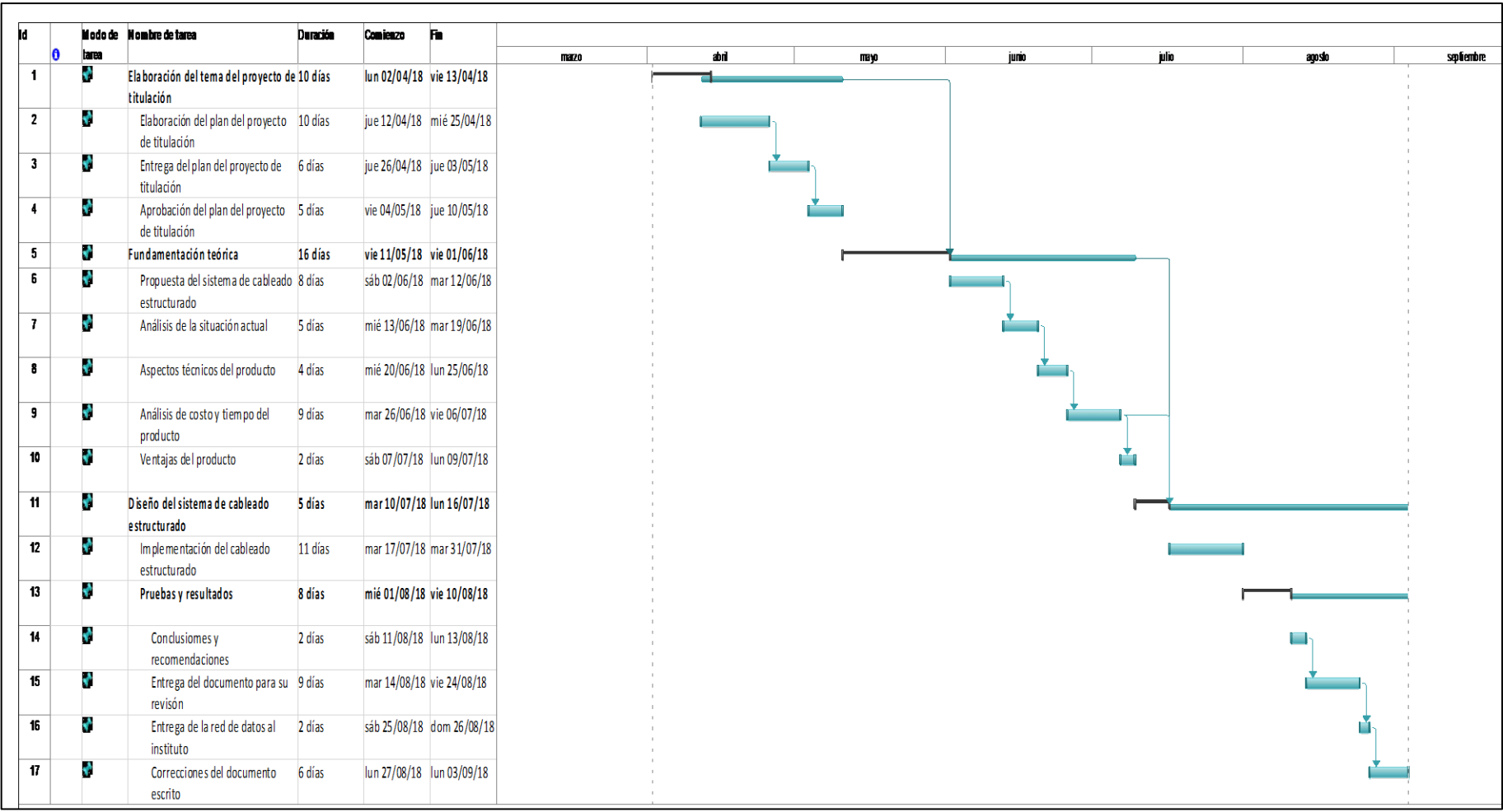

Figura 24 Cronograma de actividades del cableado estructurado

Fuente: Elaborada por el autor

51

### **3.7 Ventajas del proyecto**

La utilización de cableado estructurado aplicando normas de instalación y etiquetado garantiza una eficiencia de durabilidad y utilidad, también una fácil detección de errores y fallas para su reparación .

La instalación del cableado estructurado categoría 5E permite establecer a los usuarios comunicaciones estables, con índices de latencias bajos en comparación a otros cableados de menor calidad, con esto optimizamos las tareas cotidianas dentro de la red como son la transferencia de archivos, navegar por internet, acceder a la plataforma institucional.

Una red de datos utilizando cableado estructurado facilita la integración de aplicaciones por medio de enlaces punto a punto o multipunto , por lo que no es necesario implementar nuevos sistemas. El correcto uso de las instalaciones optimiza la capacidad de transferencia y velocidad con la que se envía los datos dentro de la red.

La implementación de un *Rack* de pared evita las malas manipulaciones innecesarias de los equipos instalados, y se aloja en un solo lugar las conexiones y la distribución eléctrica.

La red de datos mediante cableado estructurado esta diseñada para soportar a implementación de mas equipos y usuarios si necesidad de realizar cambios, solo se realizara configuraciones para su ampliación.

La red de datos inalámbrica brindara un optimo servicio de internet a los estudiantes los cuales realizan sus tareas diarias en la institución.

# **CAPÍTULO IV IMPLEMENTACIÓN**

### **4.1 DESCRIPCIÓN DE LA IMPLEMENTACIÓN**

Después de haber hecho un análisis y dado una propuesta y elaborado un registro para el presupuesto de la implementación de la red de datos en el instituto, procedemos a la implementación donde el proceso se divide en diferentes etapas.

El proceso de implementación contiene la instalación de la red de datos, mediante cableado estructurado categoría 5E y la creación de una red de acceso inalámbrica aplicando hotspot y políticas de seguridad, desmontaje de equipos obsoletos y montaje de equipos nuevos.

Se realizarán pruebas de funcionamiento para comprobar que los puntos de red se estén bien realizados, test de velocidad en transmisión y recepción de datos en la red de cableado estructurado y en la red de acceso inalámbrico. En la figura 33 detallamos la secuencia en la cual se realizara la implementación de la red de datos en el Instituto Superior Tecnológico Baños.

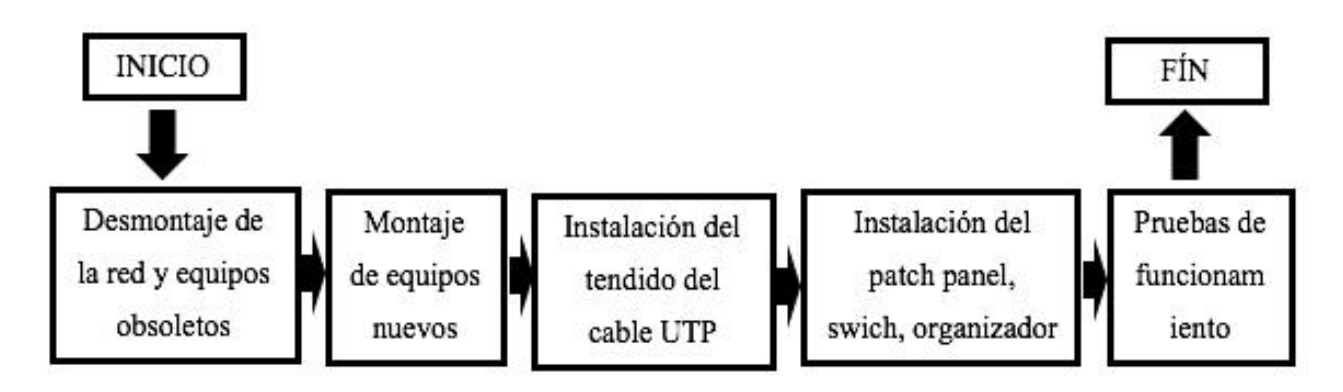

Figura 25 Diagrama de flujo de la implementación

Fuente: Elaborada por el autor

### **4.2 DESARROLLO**

Se realizan los planos, diagramas de la red y cálculo de cable, descripciones y etiquetas para su correcta ubicación, todo este proceso bajo normas *ANSI/EIA/TIA,* para su verificación y funcionamiento.

#### **4.2.1 Diseño de planos y diagramas de la red del cableado estructurado.**

La realización del diagrama de red del laboratorio permite apreciar las conexiones de los elementos que conforman el sistema de cableado estructurado, este contiene un dispositivo de conmutación central switch de 48 puertos que conecta 25 tomas para PCs o dispositivos terminales de red como detalla la figura 34.

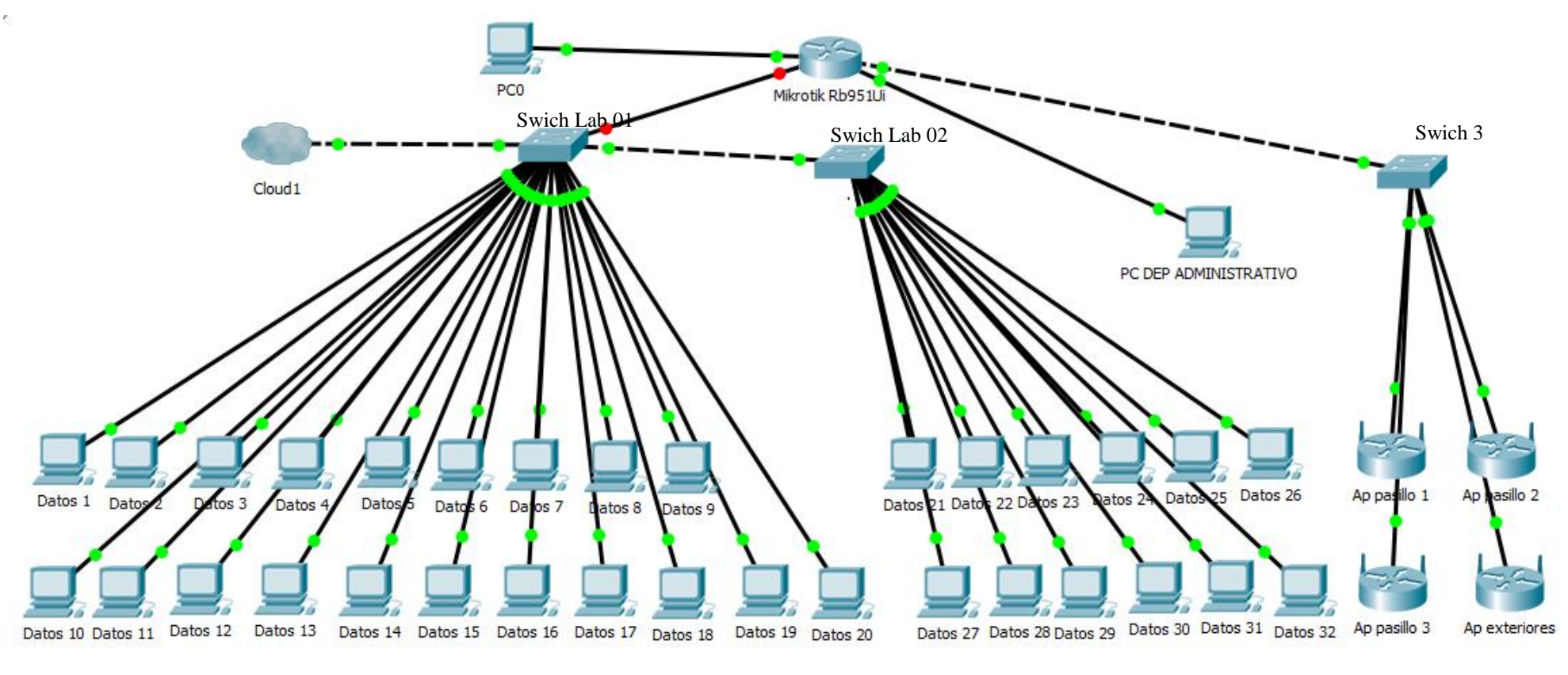

Computadoras Lab 01

Computadoras Lab 02

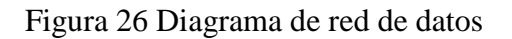

Fuente: Elaborado por el autor

**4.2.2 Diseño de planos y diagramas de la red inalámbrica.**

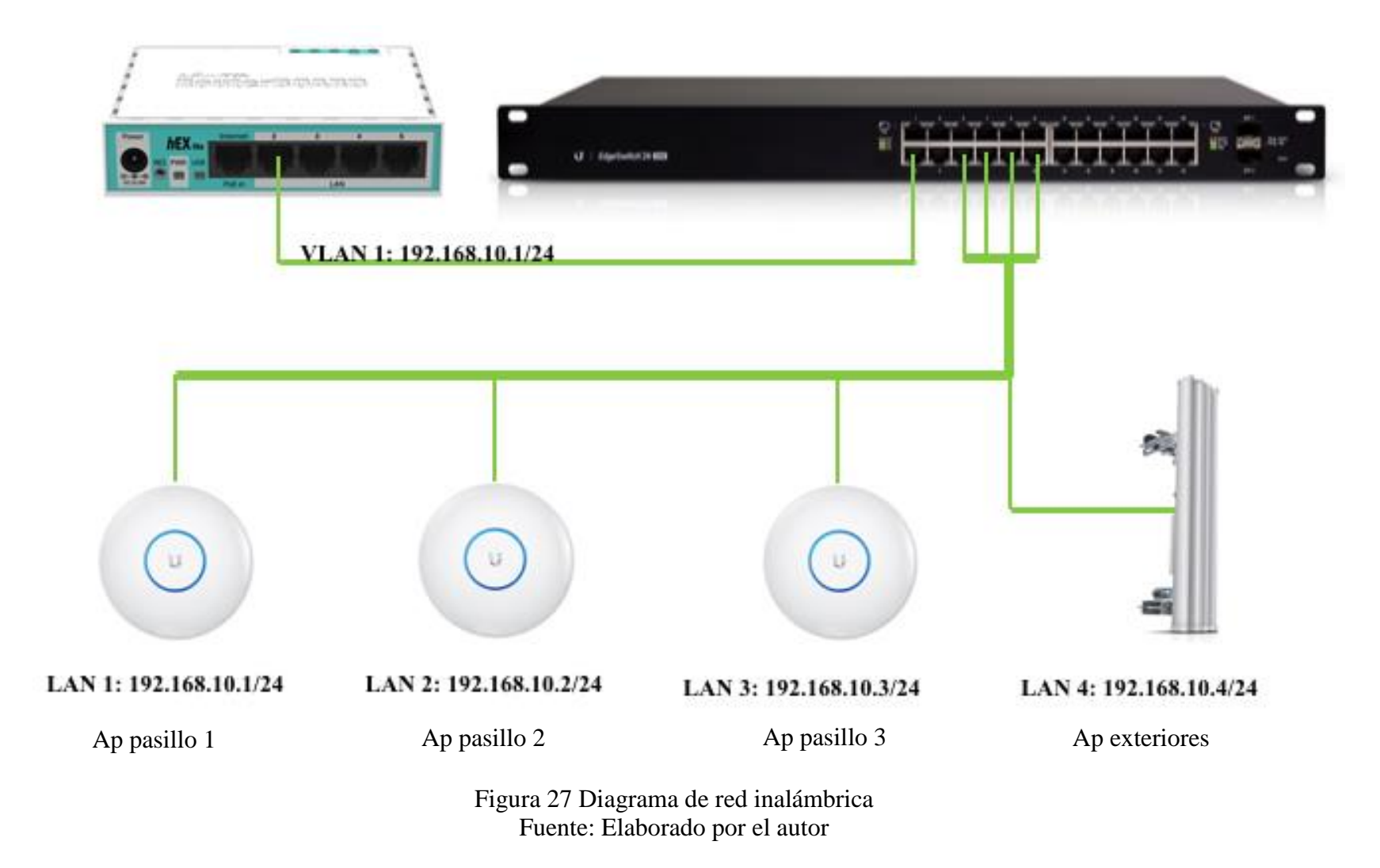

## **4.3. REPOTENCIACIÓN DE LA RED ELÉCTRICA**

Las instalaciones eléctricas del instituto para la conexión de los equipos informáticos se encontraban obsoletas por lo cual se procedió a realizar una nueva instalación en donde se cambió por completo todo el sistema eléctrico.

En la figura 36 se muestra la nueva instalación en donde se cambio los tomacorrientes y se procedió a colocar cajetines y tubos metálicos para poder realizar el tendido eléctrico con sus debidas protecciones eléctricas.

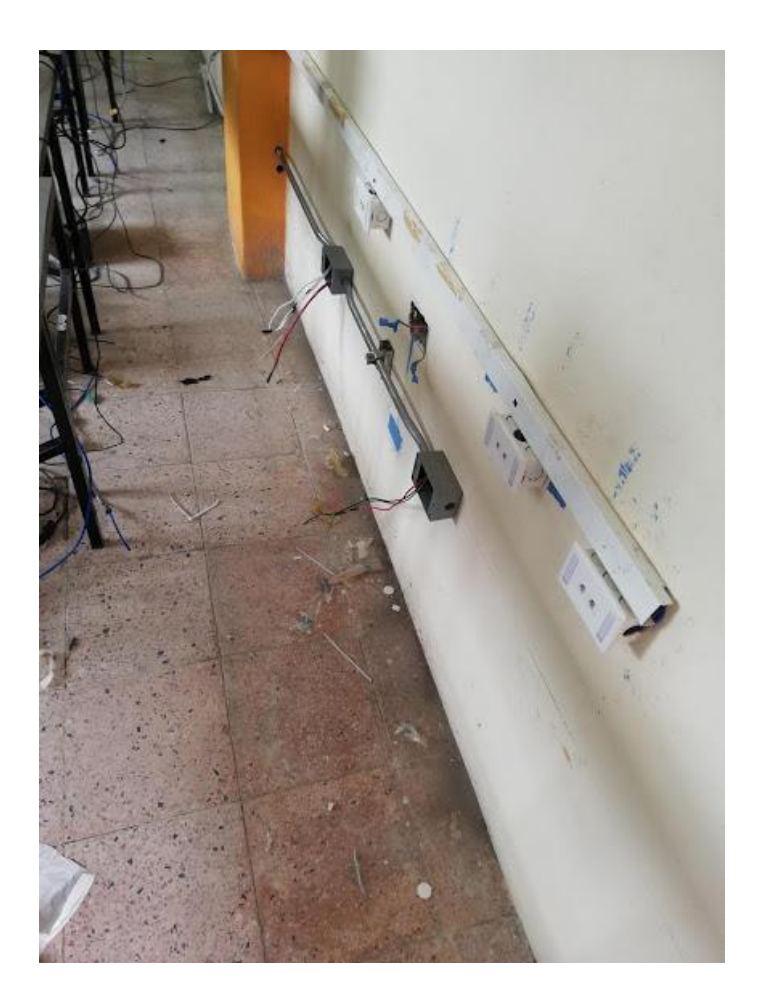

Figura 28 Repotenciación de red eléctrica

Fuente: Elaborado por el autor

## **4.4 DESMONTAJE DEL SISTEMA OBSOLETO Y MONTAJE DEL NUEVO SISTEMA DE CABLEADO ESTRUCTURADO**

En esta etapa se retiro el cableado estructurado existente para realizar una nueva restructuración e instalación de los nuevos puntos de red, se utilizó cable con categoría 5E para interiores.

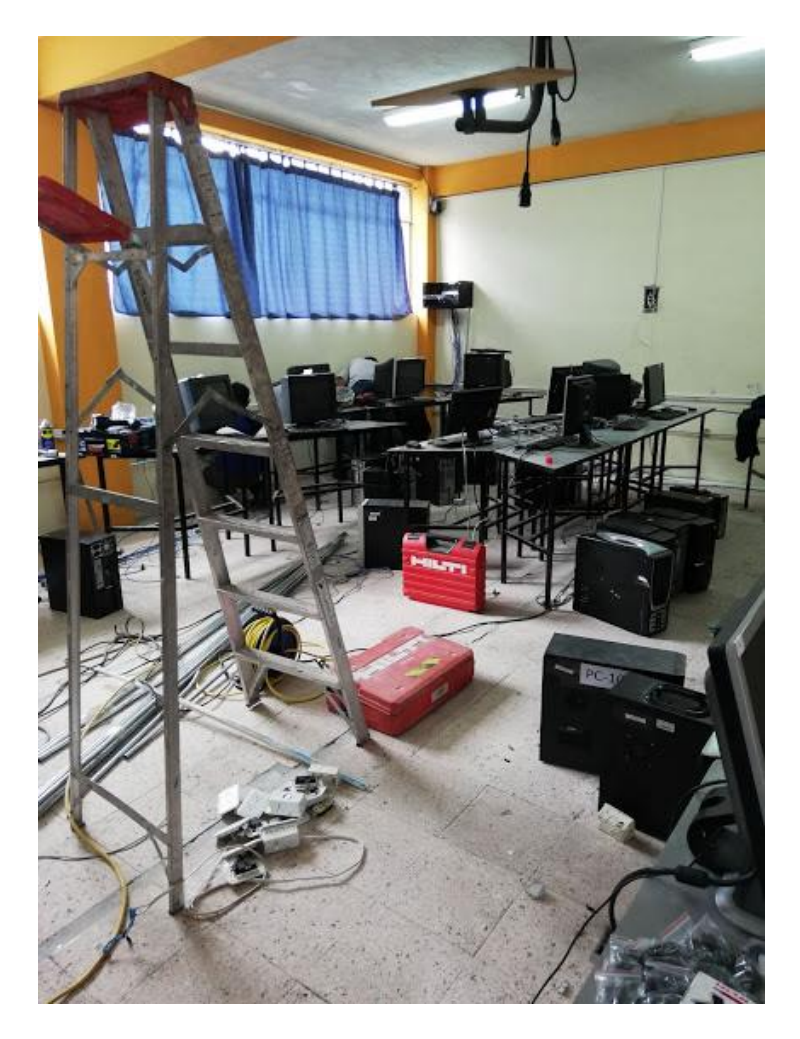

En la figura 37 se muestra el desmontaje de la red de datos obsoleta.

Figura 29 Desmontaje de la red de datos obsoleta Fuente: (I.T.S.Baños, Red de datos 2018).

#### **4.4.1 Cálculo de cable para la instalación de la red de datos**

En este proceso se debe tomar en cuenta cuantos puntos de conexión van a ser instalados, esto depende del número de equipos existentes que utilizan acceso a la red.

#### **4.4.2 Procedimiento para el calculo del cable**

Determinar la distancia al punto más lejano de la red y sacar una medición (Longitud máxima / Lmáx.)

Se tomaron las medidas y se sacó como distancia más lejana 14,5 metros, la cual es la correspondiente al punto de acceso a la red #1.

$$
Lmax = 14.5 \text{ m} Lmax
$$

Determinar la distancia al punto más cercano (Longitud mínima / Lmin.)

Se realizó la medición y se determinó que la distancia al punto más cercano en de 6,3 metros correspondiente al punto de acceso a la red #24.

$$
Lmin = 6.3 \text{ m Lmin}
$$

En base a los datos obtenidos se realiza el cálculo de la distancia promedio en la red de datos, que es igual a la suma de dichas distancias divididas para dos .

$$
Lmed = \frac{Lmax + lmin}{2}
$$

$$
Lmed = \frac{14.5m + 6.3m}{2}
$$

 $Lmed = 10.4$  m Distancia promedio real

A la distancia promedio se le añade un 10% de amplitud para obtener la distancia promedio ajustada (Lma).

Este porcentaje de 10% es considera a los probables errores en mediciones, rutas y trayectos de los cables de red.

 $Lma = 1.1 * Lme$  $Lma = 1.1 * 10.4 m$  $Lma = 11.44m$  Distancia promedio ajustada

Para la longitud media ajustada se incrementa una amplitud de 2,5 metros.

$$
Lma = 11.44 + 2.5 m
$$
  

$$
Lma = 13.94m
$$
 Longitud media ajustada

Ya determinada la distancia real procedemos a multiplicar por el numero de puntos de red.

$$
Distanciatotal = 13.94 m * 25
$$
  

$$
Distanciatotal = 348.5 m
$$
 *Distancia total*

El resultado que se obtiene se dividimos para 305 metros que tiene como estándar el rollo de cable UTP.

$$
Rollos = \frac{348.5 \, m}{305 \, m}
$$

 $Rollos = 1.1$  Numero de rollos de cable UTP

Como parte final se aproxima el resultado obtenido y se aproxima al inmediato superior y esto nos da 2 rollos de cable UTP categoría 5E.

### **4.5 MONTAJE DEL RACK Y LOS EQUIPOS PARA LA RED DE DATOS**

Se realiza la instalación del rack de pared cerrado en el cual constan los diferentes equipos de la red de datos.

Los equipos que van montados en el rack están ajustados con tornillos para que no se puedan mover y ocasionar algún daño en la red de datos, la distribución eléctrica esta incorporada dentro del rack por lo que facilita la alimentación a los diferentes dispositivos que se utilizan en la red de datos.

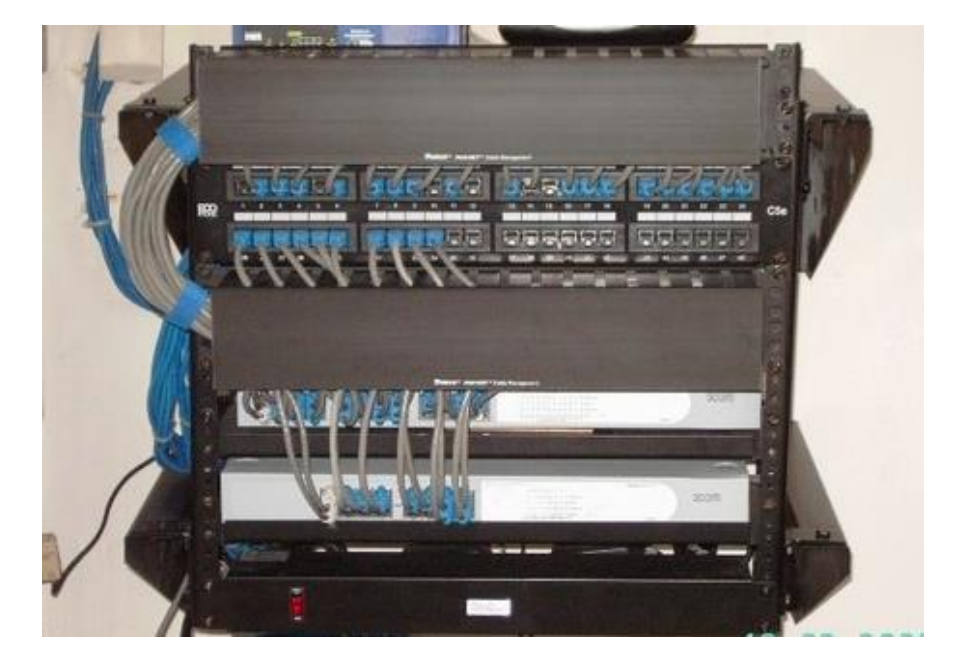

En la figura 38 se muestra la instalación de rack de pared en el cual constan los equipos que están montados para la distribución de la red de datos.

Figura 30: Rack de pared Fuente: (I.T.S.Baños, 2018)

### **4.6 MONTAJE DE LOS EQUIPOS DE RED INALÁMBRICOS**

Realizamos el montaje de los equipos inalámbricos los cuales serán los encargados de distribuir el internet por medio de una red WIFI la cual estará compuesta por redes y sub redes de acceso inalámbrico.

### **4.6.1 Instalación de los UAP-AC-LITE**

La red de datos cuenta con 3 equipos unifi *UAP-AC-LITE* los cuales brinda una cobertura de internet a 360º grados, trabajan en dos bandas de frecuencias simultáneamente en 2.4Ghz alcanza una velocidad de 300Mbps y 5Ghz a una velocidad de 867Mbps, los equipos se encuentran ubicados en diferentes áreas en donde los estudiantes pueden establecer conectividad, estos dispositivos son únicamente diseñados para trabajar en inferiores.

En la figura 39 se muestra la instalación del unifi *UAP-AC-LITE* en el techo de los diferentes lugares donde hay concurrencia de estudiantes.

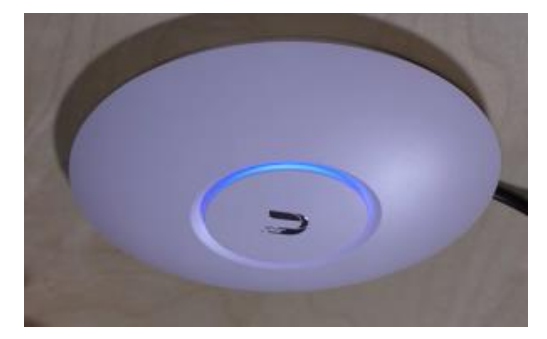

Figura 31: Unifi UAP-AC-LITE Fuente: (I.T.S.Baños, 2018).

### **4.6.2 Instalación de la antena de alta potencia para exteriores**

Para la implementación de la red inalámbrica en los exteriores del instituto se utilizó una antena Ubiquiti 2.4.GHZ AMO-2G10 y un radio *Rocket* M2 con 1W de potencia de salida.

Este equipo proporciona acceso a internet en los exteriores del instituto lo cual es de fundamental importancia su instalación.

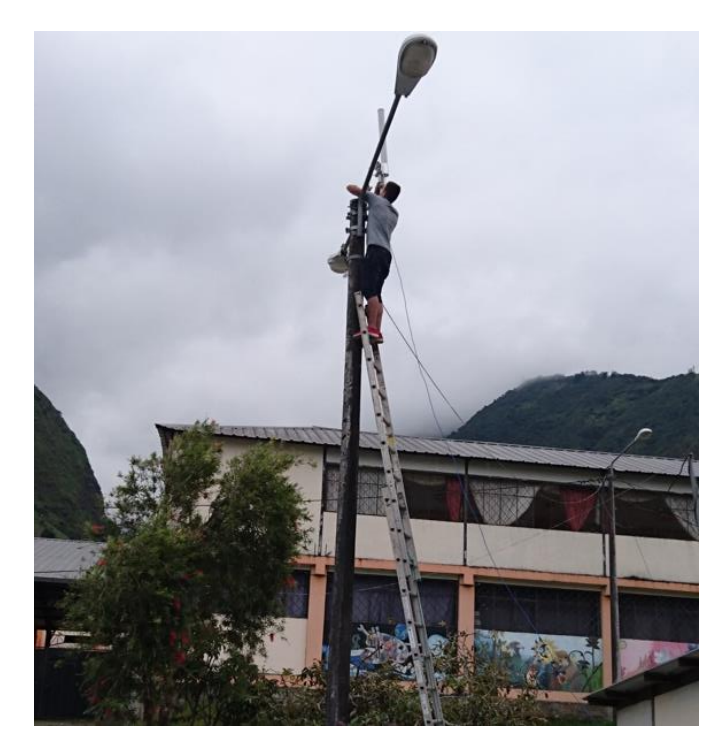

Figura 32: Instalación de la antena de alta potencia Fuente: (I.T.S.Baños, 2018).

### **4.7 CONFIGURACIÓN Y SEGMENTACIÓN DE LA RED DE DATOS**

Una vez realizada la instalación del cable estructurado en los diferentes puntos de red y la instalación de equipos en el Instituto Superior Tecnológico Baños, se procede a realizar la configuración de la red, la configuración se realiza por partes las cuales las detallamos a continuación:

### **4.7.1 Configuración básica del Mikrotik RouterBoard Rb951Ui.**

El Mikrotik *RouterBoard* Rb951Ui es el encargado de administrar todo el funcionamiento y distribución de la red de datos, para realizar su configuración principal se utiliza el programa llamado Winbox el cual sirve como interfaz gráfica para acceder al sistema operativo del router.

En la figura 41 se muestra como acceder al sistema operativo del Mikrotik RouterBoard Rb951Ui para realizar su configuración inicial, el Winbox escanea la red y detecta todos los equipos Mikrotik disponibles en la red.

|                | ■ WinBox Loader v2.2.13 |                   | ۰               |         |  |
|----------------|-------------------------|-------------------|-----------------|---------|--|
| Connect To:    | 192.168.2.10            |                   | Connect         |         |  |
| Login:         | <b>MAC Address</b>      | <b>IP Address</b> | <b>Identity</b> | Version |  |
|                | 00:00:29:98:7D:7D       | 192.168.2.1       | Syed Jahanzaib  | 3.20    |  |
| Password:      |                         |                   |                 |         |  |
|                |                         |                   |                 |         |  |
|                |                         |                   |                 |         |  |
|                |                         |                   |                 |         |  |
|                |                         |                   |                 |         |  |
| Note:          |                         |                   |                 |         |  |
|                |                         |                   |                 |         |  |
| <b>Address</b> |                         |                   |                 |         |  |

Figura 33: Software Winbox

Fuente: (I.T.S.Baños, 2018)

## **4.7.2 Configuración de los puertos de entrada y salida del Mikrotik RouterBoard Rb951Ui.**

El Mikrotik RouterBoard Rb951Ui dispone de 5 puertos los cuales pueden ser configurados como entradas o salidas, a continuación, realizamos la configuración de los puertos como los muestra la siguiente tabla.

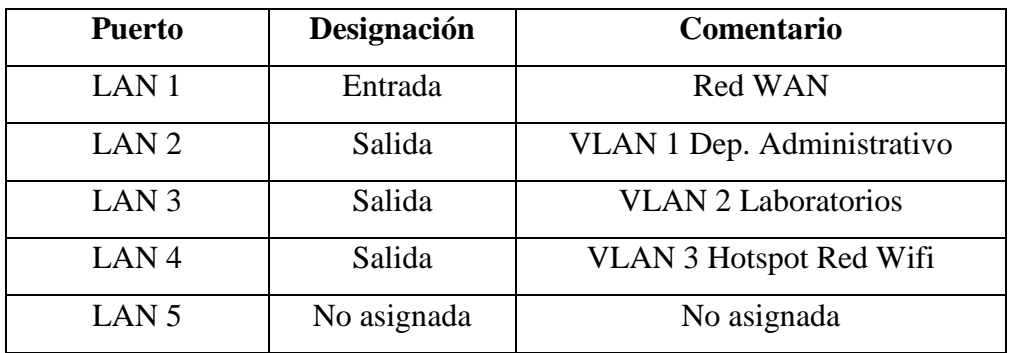

Tabla 2: Asignación de puertos

Fuente: Elaborado por el autor

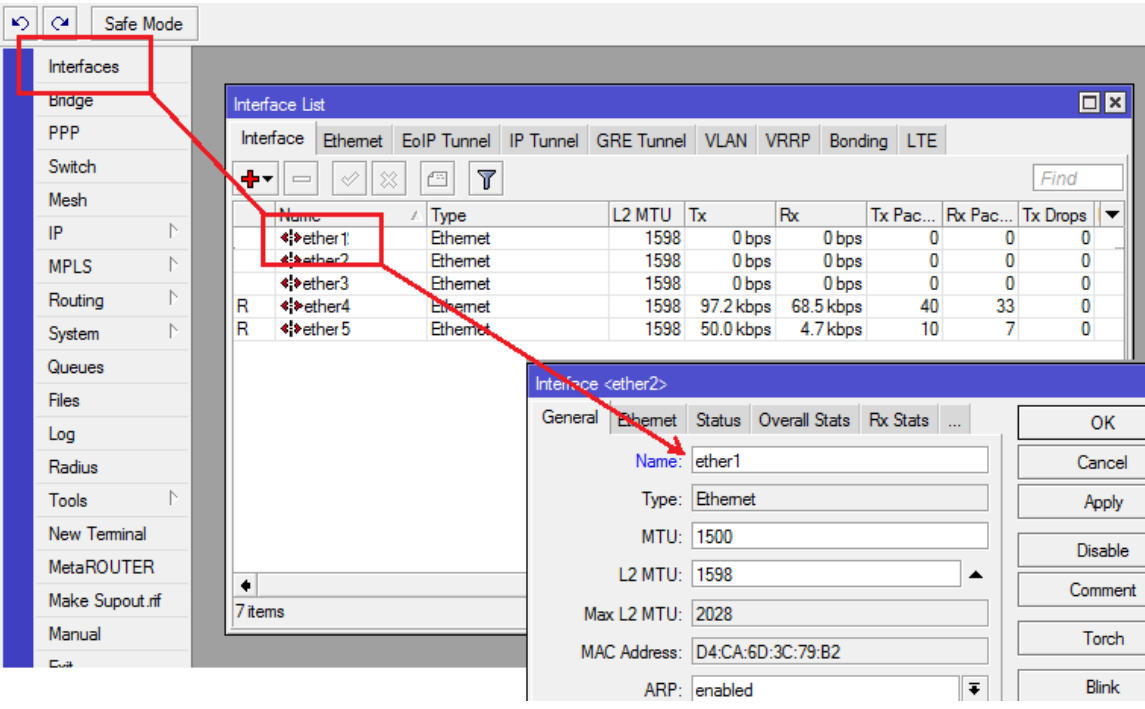

En la figura 42 se muestra la configuración de puertos del Mikrotik RouterBoard Rb951Ui

Figura 34: Configuración de interfaces

Fuente: (Mikrotik OS, 2018)

### **4.7.3 Creación de VLAN.**

Mediante el equipo *Mikrotik RouterBoard* Rb951Ui, se creo 3 VLAN las cuales manejan diferentes tipos de rangos de direcciones IP para poder organizar la estructura de la red y que los datos sean más seguros.

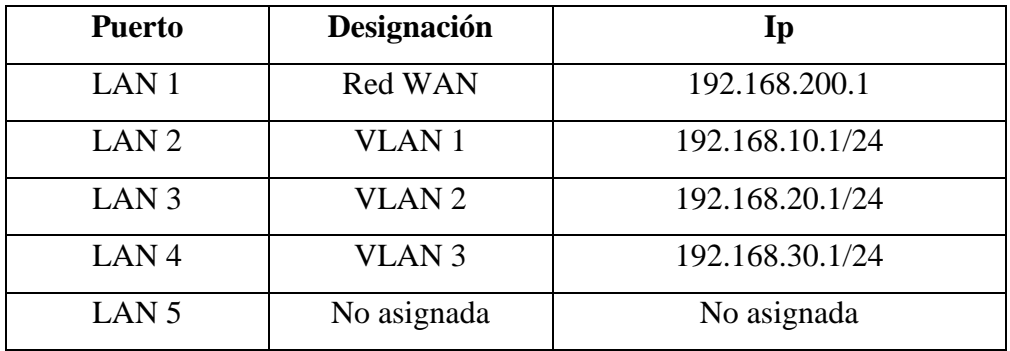

En la tabla 3 se muestra el rango de direcciones Ip para cada VLAN.

Tabla 3: Asignación de puertos

Fuente: Elaborado por el autor

En la figura 43 se observa como se asignaron VLAN en el Mikrotik RouterBoard Rb951Ui

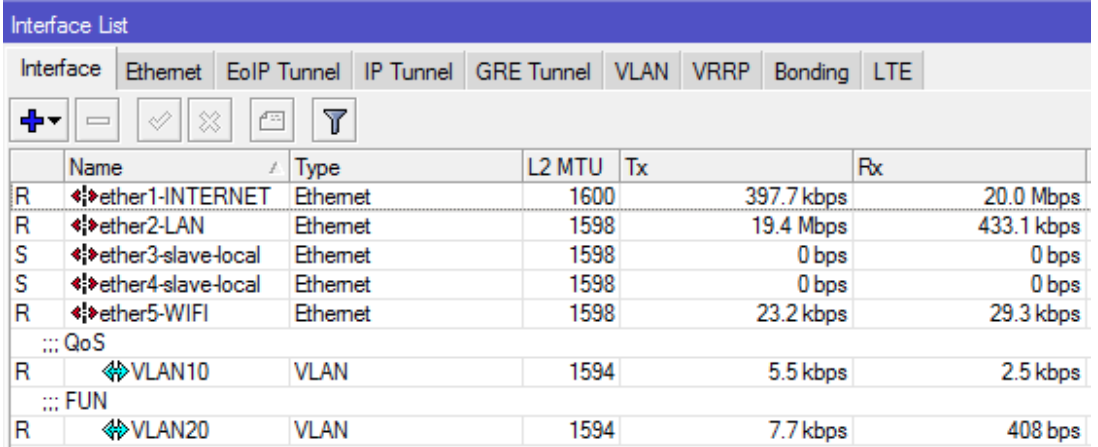

Figura 35: Asignación de VLAN

Fuente: (Mikrotik OS, 2018)

#### **4.7.4 Asignación de DHCP a cada VLAN**

Una vez creada las VLAN y asignado rango de direcciones Ip se activa el protocolo DHCP para poder conectar los diferentes equipos o *HOST* en la red de datos.

En la figura 44 activamos el *DHCP* server en el sistema operativo del Mikrotik RouterBoard Rb951Ui.

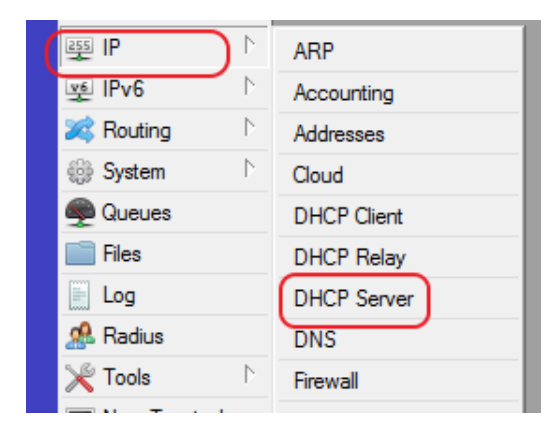

Figura 36: Asignación DHCP server

Fuente: (Mikrotik OS, 2018)

### **4.7.5 Asignación del Pool de direcciones DHCP a la VLAN de la red wifi Hotspot**

En la red de datos se a implementado una red inalámbrica a la cual se le a incorporado políticas de seguridad por medio de un Hotspot con el sistema Unifi el cual permite controlar a los usuarios que ingresar a la red wifi.

En la figura 45. se asigna el Pool de direcciones IP a la VLAN 3 que corresponde al puerto de salida para la red wifi, el Pool de direcciones IP entra en funcionamiento cuando se terminan las direcciones ip para poder generar nuevas direcciones y lograr conectividad con más equipos.

|              | $\Box$ D $\Box$<br>admin@172.26.1.100 (MikroTik) - WinBox v5.20 on x86 (x86) |                    |                                             |                                                             |  |  |  |  |  |
|--------------|------------------------------------------------------------------------------|--------------------|---------------------------------------------|-------------------------------------------------------------|--|--|--|--|--|
| $\mathbf{C}$ | $\infty$<br>Safe Mode                                                        |                    |                                             | $\blacksquare$ Hide Passwords $\blacksquare$ $\blacksquare$ |  |  |  |  |  |
|              | Interfaces                                                                   |                    |                                             |                                                             |  |  |  |  |  |
|              | Wireless                                                                     |                    |                                             |                                                             |  |  |  |  |  |
|              | Bridge                                                                       |                    |                                             |                                                             |  |  |  |  |  |
|              | PPP                                                                          |                    |                                             |                                                             |  |  |  |  |  |
|              | Mesh                                                                         |                    | <b>IP Pool</b>                              | $\Box$                                                      |  |  |  |  |  |
|              | IP.                                                                          | <b>ARP</b>         | Pools<br><b>Used Addresses</b>              |                                                             |  |  |  |  |  |
|              | IP <sub>v6</sub>                                                             | Accounting         | $\overline{r}$<br>٠                         | Find                                                        |  |  |  |  |  |
|              | Þ.<br><b>MPLS</b>                                                            | <b>Addresses</b>   | <b>Addresses</b>                            | <b>Next Pool</b>                                            |  |  |  |  |  |
|              | Þ<br>Routing                                                                 | <b>DHCP Client</b> | Name<br>守hotspot<br>10.10.0.2-10.10.255.254 | ▼<br>none                                                   |  |  |  |  |  |
|              | D.<br>System                                                                 | <b>DHCP Relay</b>  |                                             |                                                             |  |  |  |  |  |
|              | Queues                                                                       | <b>DHCP Server</b> | IP Pool <hotspot></hotspot>                 | $\Box$                                                      |  |  |  |  |  |
|              | <b>Files</b>                                                                 | <b>DNS</b>         |                                             |                                                             |  |  |  |  |  |
|              | Log                                                                          | Firewall           | Name: hotspot                               | <b>OK</b>                                                   |  |  |  |  |  |
|              | Radius                                                                       | Hotspot            | Addresses: 10.10.0.2-10.10.25 →             | Cancel                                                      |  |  |  |  |  |
| WinBox       | Þ.<br><b>Tools</b>                                                           | <b>IPsec</b>       | ∓∣▲<br>Next Pool: none                      | Apply                                                       |  |  |  |  |  |
|              | <b>New Terminal</b>                                                          | Neighbors          |                                             |                                                             |  |  |  |  |  |
|              | <b>ISDN</b> Channels                                                         | Packing            |                                             | Copy                                                        |  |  |  |  |  |
| RouterOS     | <b>KVM</b>                                                                   | Pool               |                                             | Remove                                                      |  |  |  |  |  |
|              | Make Supout.rif                                                              | Routes             |                                             |                                                             |  |  |  |  |  |
|              | Manual                                                                       | <b>SMB</b>         |                                             |                                                             |  |  |  |  |  |
|              | Exit                                                                         | <b>SNMP</b>        | 1 item (1 selected)                         |                                                             |  |  |  |  |  |

Figura 37: Asignación del Pool de direcciones (I.T.S.Baños, 2018)

Fuente: (Mikrotik OS, 2018)

### **4.7.6 Instalación del sistema Unifi para el control de acceso a la red inalámbrica**

Una vez montada la red de datos y los equipos con su respectiva configuración realizamos la instalación del sistema de control de acceso a la red inalámbrica, el sistema de gestión y control es el controlador Unifi.

Fuente: (Software ubnt, 2018).

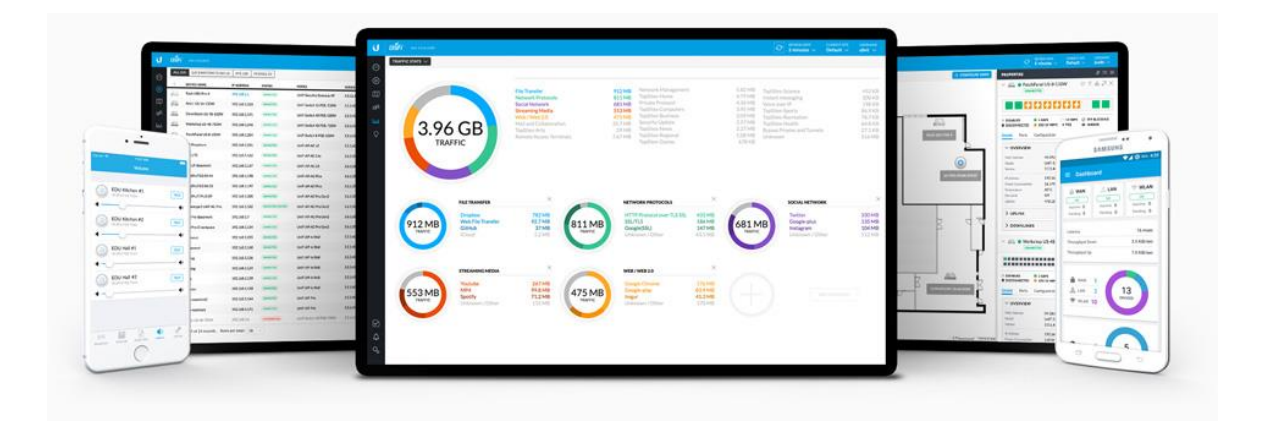

Figura 38: Software de gestión

Fuente: (ubnt.com, 2018).

### **4.7.7 Adopción de equipos para la red inalámbrica**

La red inalámbrica cuenta con equipos los cuales son administrados por el software de gestión Unifi, necesitan estar configurados dentro de la misma red inalámbrica para poder brindar el acceso a la red.

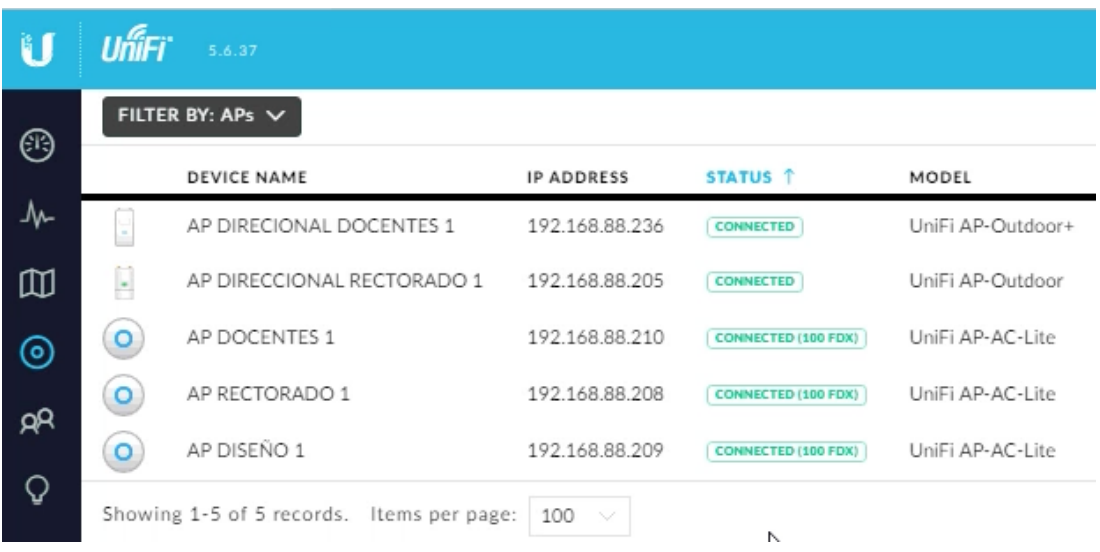

En la figura 47 podemos observar la adopción de los equipos al sistema Unifi.

Figura 39: Software de gestión

Fuente: (Software ubnt, 2018).

### **4.7.8 Creación de las redes inalámbrica**

El sistema Unifi nos permite crear varias redes para poder agrupar a los diferentes usuarios, se creo la red acceso solo para estudiantes y una red de profesores, con esto logramos que la red de acceso a profesores no vaya a colapsar.

En la figura 48 se observa como se creo las redes de acceso inalámbrico.

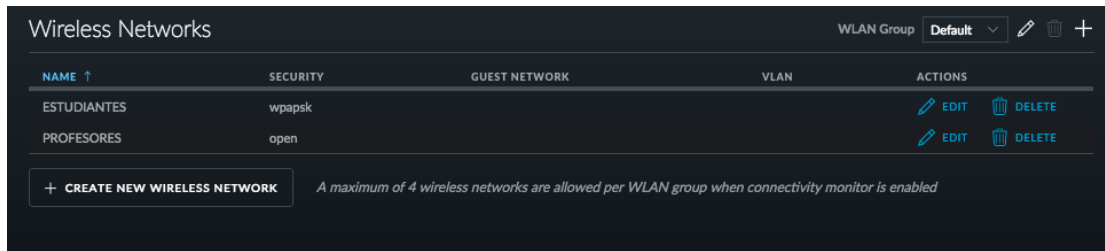

Figura 40: Software de gestión Fuente: (Software ubnt, 2018)

### **4.7.9 Creación de la página de acceso principal**

Mediante el sistema Unifi se a creado una pagina en donde los usuarios pueden registraste con su usuario y contraseña.

En la figura 49 se observa la pagina principal que se muestra al conectarse a la red wifi en donde se requiere un usuario y contraseña para su ingreso.
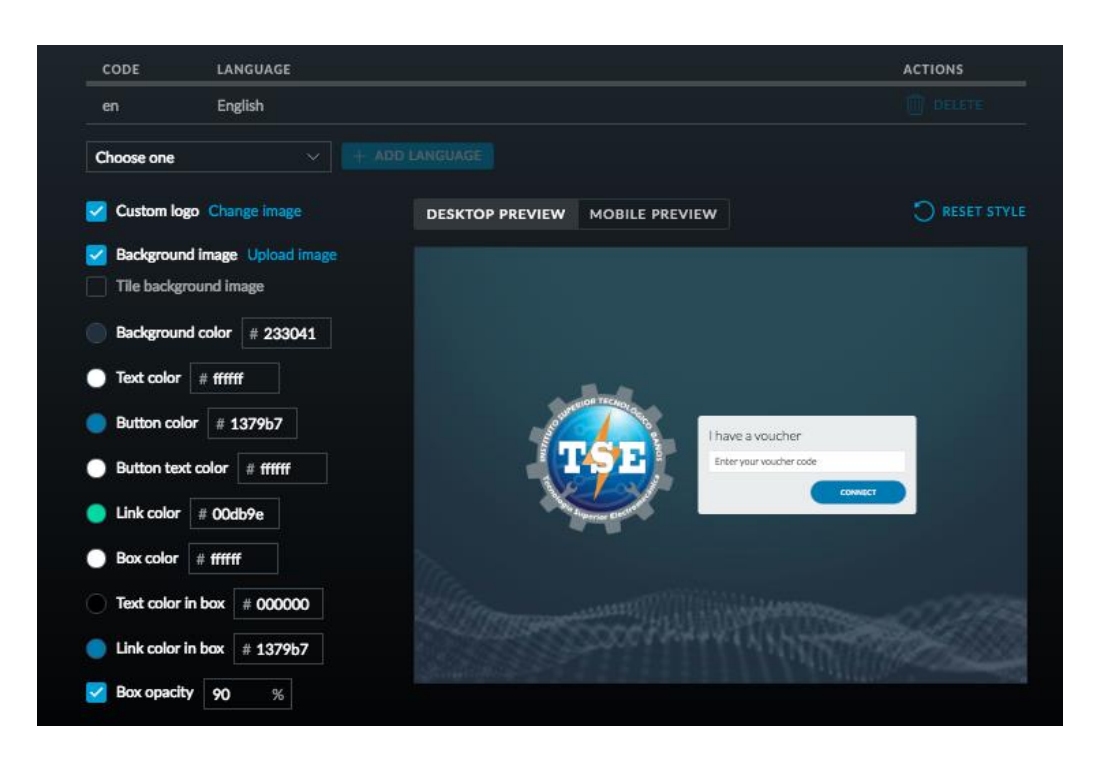

Figura 41: Página de acceso

Fuente: (Software ubnt, 2018)

## **4.8 ETIQUETADO**

Mediante el etiquetado se identifica cada puto de red, tomas en cajetines según la normativa *ANSI/TIA/EIA-606-A*. En la figura 50, figura 51 se puede observar la distribución y etiquetado.

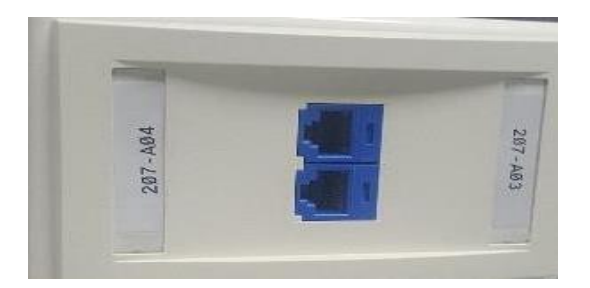

Figura 42 Etiquetado de tomas Fuente: (I.T.S.Baños, 2018)

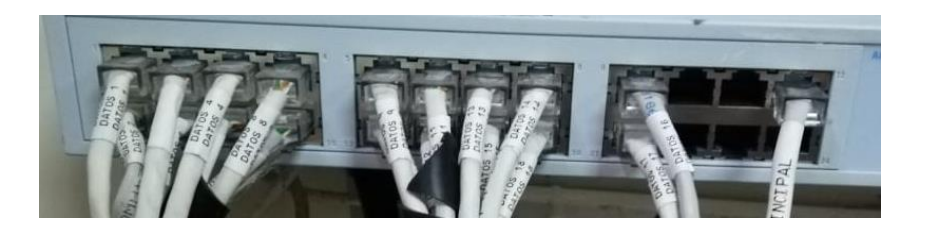

Figura 43 Etiquetado de puntos de cable de red Fuente: (I.T.S.Baños, 2018)

## **4.9 PRUEBAS DE FUNCIONAMIENTO Y CONECTIVIDAD**

Procedemos a realizar una inspección a cada uno de los equipos instalados para comprobar su funcionamiento antes de poner en servicio la red de datos.

Los puntos de conexión se comprobaron utilizando un comprobador de cables de red UTP el cual nos permite verificar si los hilos de cobre en el cable están correctamente ponchados o si existe una mala conexión.

En la figura 52 se muestra el equipo realizando una comprobación de un cable de red para su previa instalación en el laboratorio de computación.

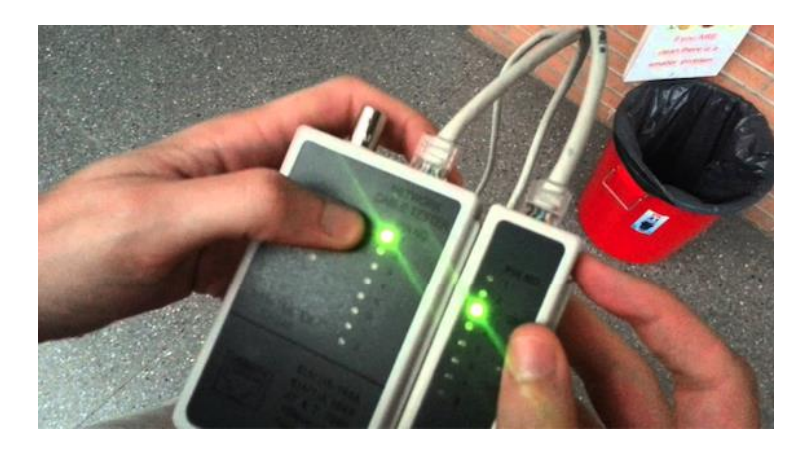

Figura 44: Prueba funcionamiento cable UTP Fuente: (I.T.S.Baños, 2018)

### **4.10 PRUEBAS DE CONEXIÓN**

Se realiza una prueba para verificar conectividad de un d dispositivos que tenga acceso a la red , realizamos un PING en la pantalla de comandos para comprobar si tenemos acceso a la red de internet, utilizamos la dirección de Google para comprobar conectividad, en la figura 53 se muestra la conectividad del equipo

| Last login: Mon Sep 3 14:52:19 on console                 |  |
|-----------------------------------------------------------|--|
| Macbook:~ fernando\$ ping 8.8.8.8                         |  |
| PING 8.8.8.8 (8.8.8.8): 56 data bytes                     |  |
| 64 bytes from 8.8.8.8: icmp_seq=0 ttl=120 time=71.198 ms  |  |
| 64 bytes from 8.8.8.8: icmp_seq=1 ttl=120 time=70.340 ms  |  |
| 64 bytes from 8.8.8.8: icmp_seq=2 ttl=120 time=70.362 ms  |  |
| 64 bytes from 8.8.8.8: icmp_seq=3 ttl=120 time=72.045 ms  |  |
| 64 bytes from 8.8.8.8: icmp_seq=4 ttl=120 time=72.651 ms  |  |
| 64 bytes from 8.8.8.8: icmp_seq=5 ttl=120 time=67.537 ms  |  |
| 64 bytes from 8.8.8.8: icmp_seq=6 ttl=120 time=70.313 ms  |  |
| 64 bytes from 8.8.8.8: icmp_seq=7 ttl=120 time=70.523 ms  |  |
| 64 bytes from 8.8.8.8: icmp_seq=8 ttl=120 time=69.965 ms  |  |
| 64 bytes from 8.8.8.8: icmp_seq=9 ttl=120 time=70.555 ms  |  |
| 64 bytes from 8.8.8.8: icmp_seq=10 ttl=120 time=69.550 ms |  |
| 64 bytes from 8.8.8.8: icmp_seq=11 ttl=120 time=70.515 ms |  |
| 64 bytes from 8.8.8.8: icmp_seq=12 ttl=120 time=70.662 ms |  |
|                                                           |  |

Figura 45: Prueba de conexión con Google Fuente: (I.T.S.Baños, 2018)

#### **4.10.1 Pruebas de conexión en la red inalámbrica**

Una vez instalada y configurada la red inalámbrica se procede a realizar una prueba de conexión la cual consiste en habilitar la red en horas pico en donde los estudiantes salen a receso y hacen uso de la red inalámbrica, esto con el objetivo de comprobar si la red no falla o presenta lentitud al navegar en internet, el rango de direcciones IP por *DHCP* lo da el router *Mikrotik* ya que el es el encargado de la administración de la red, mediante esta prueba vamos a comprobar y realizar pruebas de velocidad tanto en subida de datos cono en descarga de datos para según eso limitar los limites de velocidades para los diferente usuarios.

En la figura 54 podemos observar que tenemos conectividad con 252 de usuarios conectados simultáneamente a la red y verificamos que la red se encuentra estable y no presenta lentitud ni fallas de conectividad.

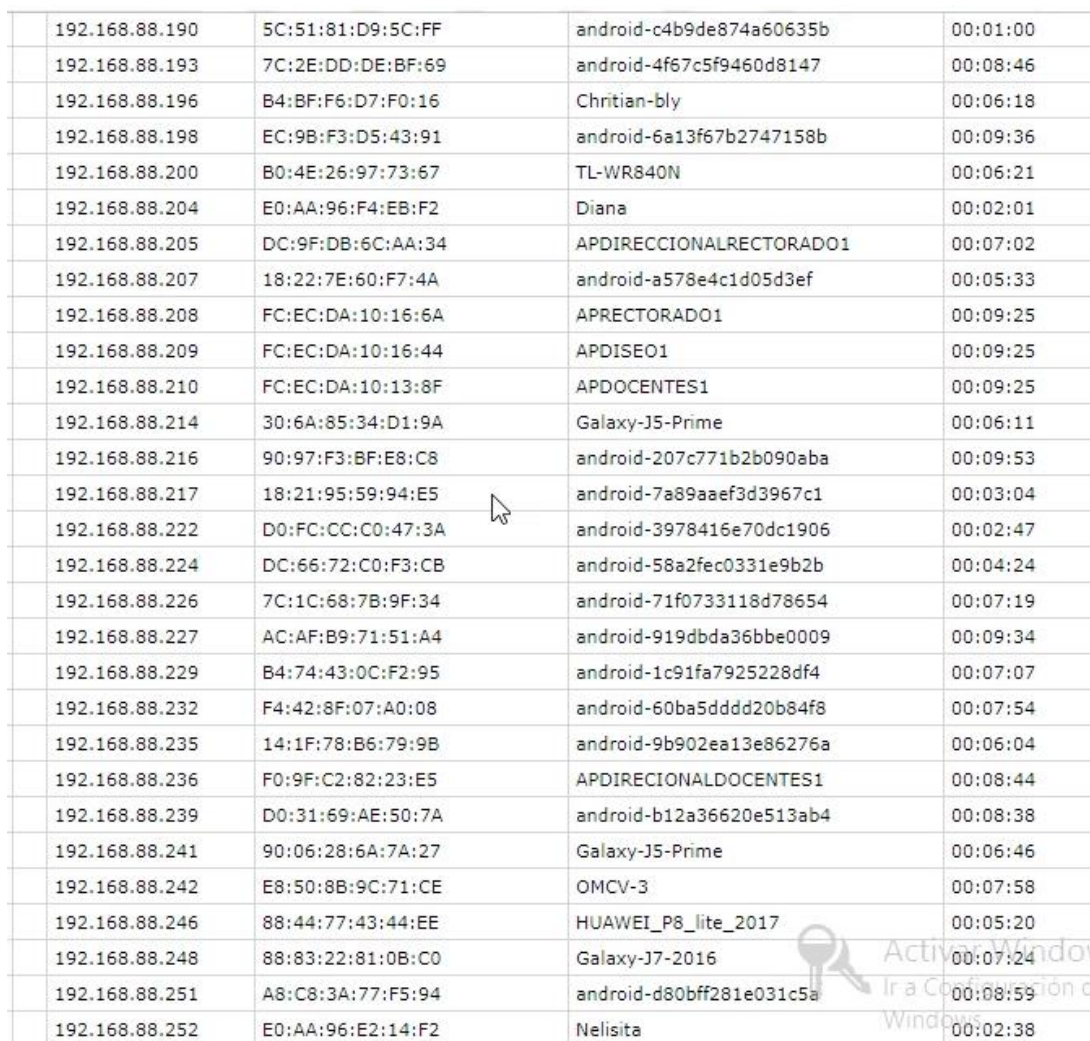

Figura 46: Lista de equipos conectados

Fuente: (I.T.S.Baños, 2018)

## **4.11 ANÁLISIS DE RESULTADOS**

Al realizar las pruebas tanto en la red de cableado estructurado con en la red inalámbrica se obtuvo resultados satisfactorios ya que la red no presento fallos de conectividad o saturación por el número de usuarios conectados.

Se realizaron pruebas de velocidad en horas pico donde los estudiante hacen uso de la red ya sea en los laboratorios con las computadoras de mesa o con los dispositivos inalámbricos conectados.

En la figura 55 se muestra el test de velocidad en descarga de datos con 252 usuarios conectados simultáneamente y se obtiene que estamos trabajando a 37.33Mbps de un total de 50Mbps que provee CNT.

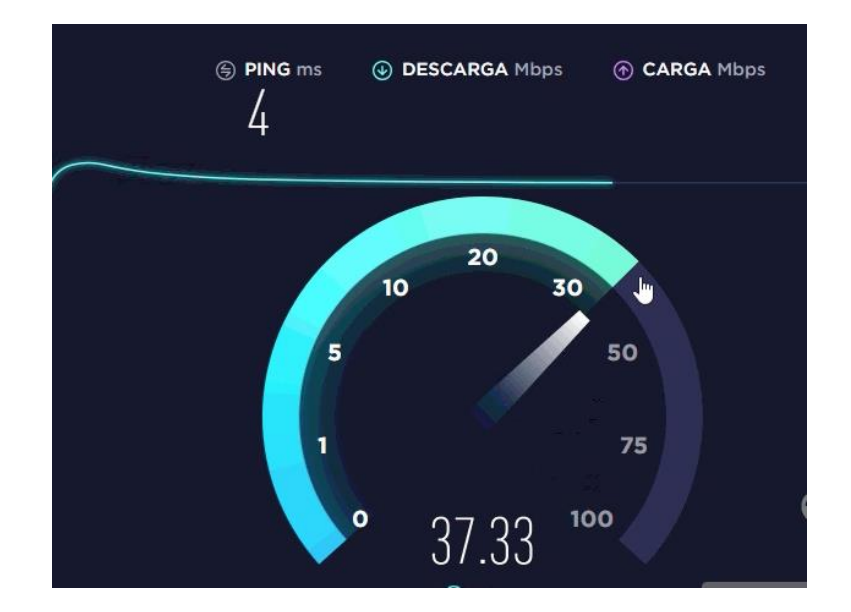

Figura 47: Test de velocidad en descarga

Fuente: (I.T.S.Baños, 2018)

En la figura 56 se muestra el test de velocidad en subida de datos con 252 usuarios conectados simultáneamente y se obtiene que estamos trabajando a 37.33Mbps de un total de 50Mbps que provee CNT.

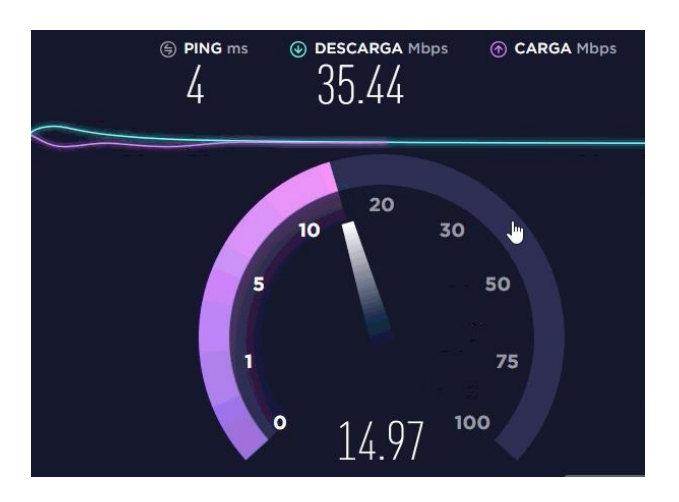

Figura 48: Test de velocidad en subida Fuente: (I.T.S.Baños, 2018)

## **CONCLUSIONES**

- Mediante el análisis de la situación actual se evidenció elementos físicos en mal estado como: canaletas, cables, etc. Además de la inexistencia de uso de normas de cableado estructurado, se realiza un presupuesto aproximado de 2000 dólares americanos que se concluyó que es viable el desarrollo e implementación de un sistema de cableado estructurado categoría 5E y la implementación de una red inalámbrica.
- La utilización del estándar *ANSI/TIA/EIA-606-A* es indispensable en el desarrollo del proyecto para construcción y organización de sistema de red, el estándar *ANSI/TIA/EIA-569-A* fue fundamental para el diseño de planos. Esto garantiza un menor número fallas en la implementación de los puntos de conexión de la red de datos.
- La implementación de la red de acceso inalámbrico tuvo muy buenos resultados ya que funcionó adecuadamente en ambientes de conectividad con un número considerable de usuarios conectados simultáneamente descargando y navegando en la red.
- La segmentación de la red por medio de VLAN tuvo muchos beneficios ya que se logró distribuir y aislar los diferente departamentos a donde se direccionó cada punto de red, así los datos de los diferentes departamentos no corren con ninguna vulnerabilidad de ser modificados o utilizados por terceras personas.
- La implantación de políticas de seguridad para el acceso a la red inalámbrica permitió tener un control de usuarios y así poder restringir el mal uso de el acceso al internet por parte de los estudiantes que utilizan este medio todos los días durante sus horas clase.

• Mediante las pruebas de validación de la red de cableado estructurado determinó que está certificado al 100 por ciento bajo las normas *ANSI/TIA/EIA* 568 B, ya que todas las conexiones no exceden los límites de tiempo de propagación de 550ns, el valor más alto es 72ns. La atenuación de las conexiones no supera el límite de 36dB, el valor más alto alcanza los 32dB. Los resultados avalan los elementos instalados en el laboratorio.

## **RECOMENDACIONES**

- Se recomienda realizar mantenimiento preventivo de la red de cableado estructurado, como mínimo anual, el trabajo se debe realizar con personal técnico certificado y con experiencia en cableado estructurado categoría 5E.
- Se debe realizar la revisión del cable de cobre, tomas de datos, rack, etiquetado, tomas eléctricas y verificar su estado para maximizar la vida útil del nuevo sistema implementado en el Instituto Superior Tecnológico Baños
- Se recomienda la utilización de las normas *ANSI/EIA/TIA* actuales de cableado de red para mantenimientos, preventivos, correctivos, certificación. y así garantizar funcionabilidad y operatividad de los equipos e instalaciones.
- Los cambios adicionales de dispositivos se debe realizar en conjunto con el área técnica del Instituto y usar los planos que se usó para la implementación, diagramas y normas para regirse a la información inicial del proyecto y garantizar operatividad.
- Se aconseja realizar capacitaciones de uso de las instalaciones a estudiantes y profesores con el fin de mostrar las nuevas características y acrecentar el uso de las herramientas para un cuidado y manejo de las red interna del Instituto con el fin de mantener conservada a mediano y largo plazo las instalaciones.
- Para administración, gestión y mantenimiento tanto preventivo como correctivo se recomienda llevar un historial detallado de los cambios y trabajos realizados.

# **REFERENCIAS BIBLIOGRÁFICAS**

Alvaro, J. J. (2017). *IPv4 e IPv6: .*

Ares, R. (1998). *Modelo OSI (Open Systems Interconnection).* Buenos Aires: CISCO.

Association), N. E. (2010). *NESTA.*

Atienza, J. (Noviembre de 2011). *uaem.mx*. Obtenido de https://sites.google.com/a/uaem.mx/satelites-artificiales/microondas-via-satelite

Atom. (2010). *Redes de Computadoras*. Obtenido de raqchina.wordpress.com: raqchina.wordpress.com

- Blogspot. (Mayo de 2012). *Normas TIA 568 Y 569*. Obtenido de http://cableadohorizontal.blogspot.com/
- Castro, C. (2006). *Topología de Red*. Obtenido de http://asperospridedx.blogspot.com/2011/06/topologia-de-red-l-topologia-dered.html

Cisco. (2013). *Aspectos básicos de networking.* New York: Networkin Academi.

Delgado, I. (2014). *Redes de computadoras.* México: McGraw Hill.

- Dgeti. (2010). *Grupo Estudiantil* . Obtenido de https://sites.google.com/site/grupoestudiantilcbtis1/home/modelo-tcp-ip.
- Digital, T. (2017). *WLAN*. Obtenido de Danicoboinfor: https://danicoboinfor.wordpress.com/2012/10/08/wlan/
- Fernandez, G. (2012). *Topologias Fisicas de Red*. Obtenido de Gustavo Fernandez: https://gustavo2792.wordpress.com/2012/01/06/topologias-fisicas-de-red/
- FIUBA. (2013). *Cableado estructurado.* Bogotá: Ediciones informáticas.

Fluke. (2018). *www.fluke.certificadora.com.*

Gomez, J., Sandoval, R., Ibarra, S., & Flores, J. (2017). IpV6 El tiempo ha llegado.

*DIFU100ci@, 10*(2),

http://editorialuaie.uaz.edu.mx/index.php/difu100cia/article/view/120.

Guijarro, L. (2015). *El cable de fibra óptica.* Bogotá: Editorial Informática y redes.

ISO. (12 de enero de 2016). *ISO*. Obtenido de http://www.bajacalifornia.gob.mx/registrocivilbc/iso\_informa2.htm

Israel, U. (2017). *Laboratorio 207 Universidad Israel.*

Jeri, K. (2015). *Componentes de Fibra Optica*. Obtenido de https://www.emaze.com/@AQIZFLLC/FIBRA-OPTICA

Laica, J. (2017). *Cableado Estructurado.* Quito.

Laporta, L. (2004). *Comunicaciones Satelitales.* Obtenido de Universidad Tecnica de Madrid:

http://ocw.upm.es/teoria-de-la-senal-y-comunicaciones-

1/radiocomunicacion/contenidos/presentaciones/satelites-07.pdf

- Lepree, E. (2012). *Redes de Area Local y VPN*. Obtenido de http://trabajocolaborativo1telematicas.blogspot.com/2011/11/diagrama-de-laredestudiada.html
- Lorrente, A. (2009). Conectores para fibra óptica. *fibraopticahoy*.
- microondas, w. (2012). *Microndas de transmisiòn.*
- Nebreda, I. (2013). *El origen de Internet. El camino hacia la red de redes.* Santiago de Chile: DIATEL.

Paloma, J. (11 de febrero de 2013). *Tipos de redes según su extensión geográfica*. Obtenido de https://www.google.com.ec/search?q=redes+por+area+de+cobertura&source=lnms &tb m=isch&sa=X&ved=0ahUKEwj06eTZsYnUAhUDLyYKHbrPDaoQ\_AUICigB&bi w =1366&bih=IEEE 802

Pareja, H. (2008). *Historia de las redes de datos.* Pitalito: Ediciones Esperanza Pitia.

SEDIELEK. (2017). *Universidad Israel Laboratorio 207.* Quito.

Silvia, G. (2015). *Implementación de red Lan*. Obtenido de https://mind42.com/public/b4641bf3-f1d3-4490-825a-3504ec88d5c0 tech, W. (2014). *Protocol Ethernet 802.3*. Obtenido de https://wizbyte.wordpress.com/category/redes/redes-protocolo-ethernet-802-3/ Vtraveller. (2007). *Dirección MAC*. Obtenido de

http://tecnologiaemocional.blogspot.com/2014/09/direccion-mac.html

# ANEXOS

## **Anexo 1 Certificación de la red de datos**

Para la certificación se contrató a la empresa MICROCOMSOLUTIONS la cual empleó el analizador de cableados DTX-1800, con este equipo se determinó que el cableado estructurado que se realizó en el Instituto Superior Tecnológico Baños está en conformidad con los estándares *TIA/ISO*.

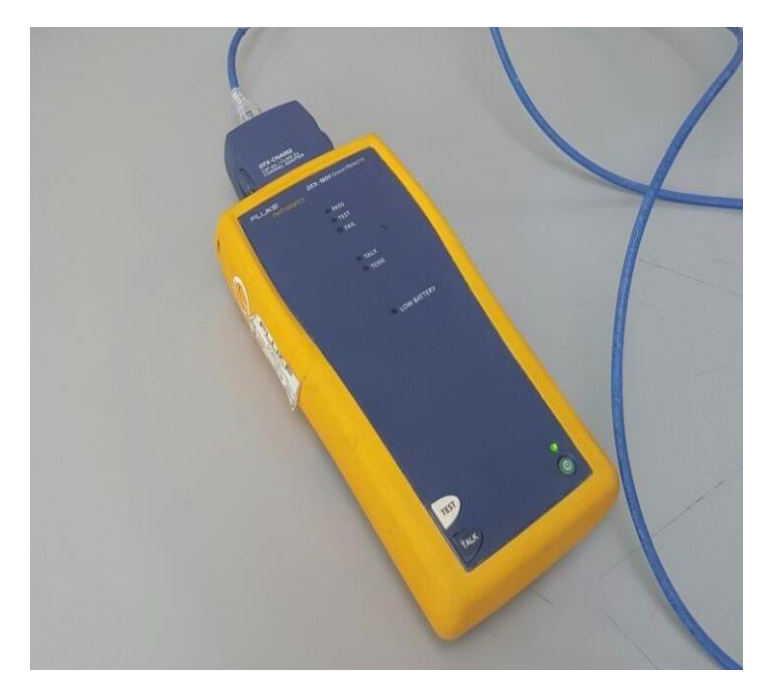

Figura 49: Certificador DTX-1800 Fuente: (MICROCOMSOLUTIONS, 2018)

En la tabla se muestran 4 los datos realizados con el dispositivo de certificación en el cual se establece que todos los cables están de acuerdo a la norma y en buen estado de conexión, además detalla las atenuaciones de cada cable instalado que en detalle se muestra en el Anexo 1.

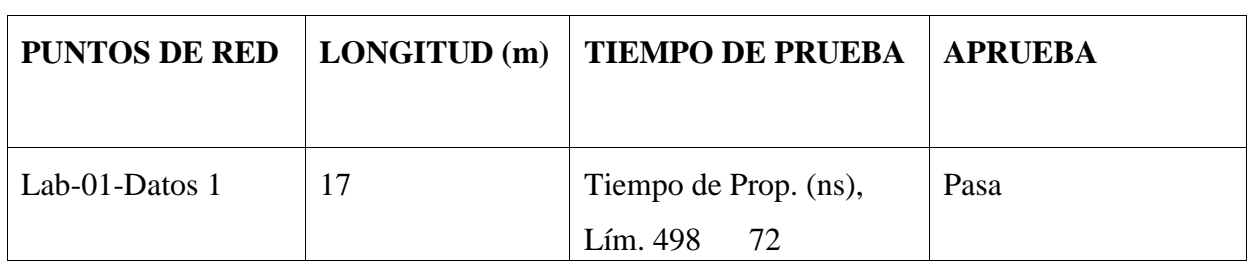

<u> 1980 - Johann Stoff, dyrwysodd y cyfan y cynnwys y cynnwys y cynnwys y cynnwys y cynnwys y cynnwys y cynnwys</u>

 $\blacksquare$ 

## Tabla 4 Certificaciones del cableado (MICROMSOLUTIONS, 2018)

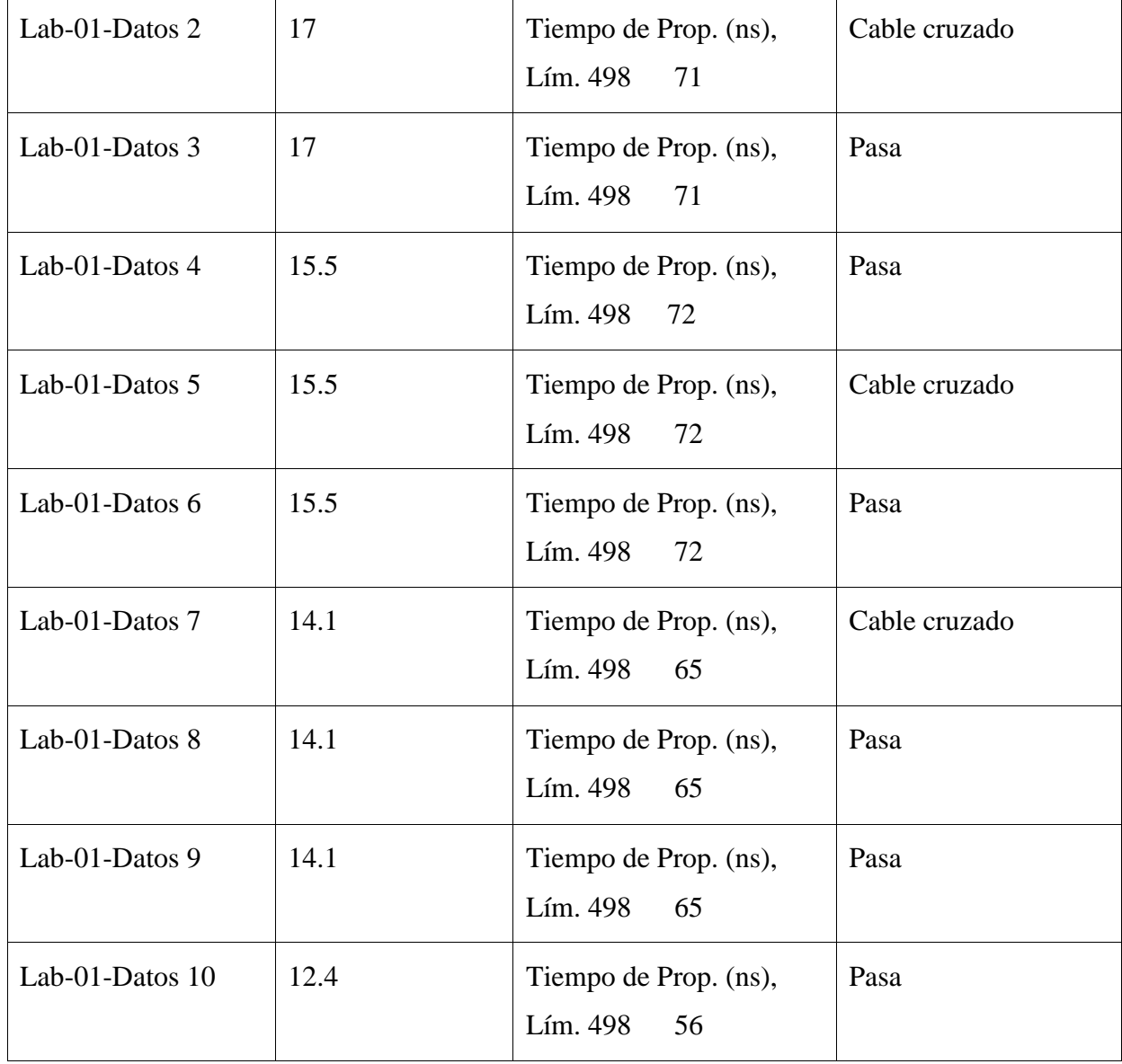

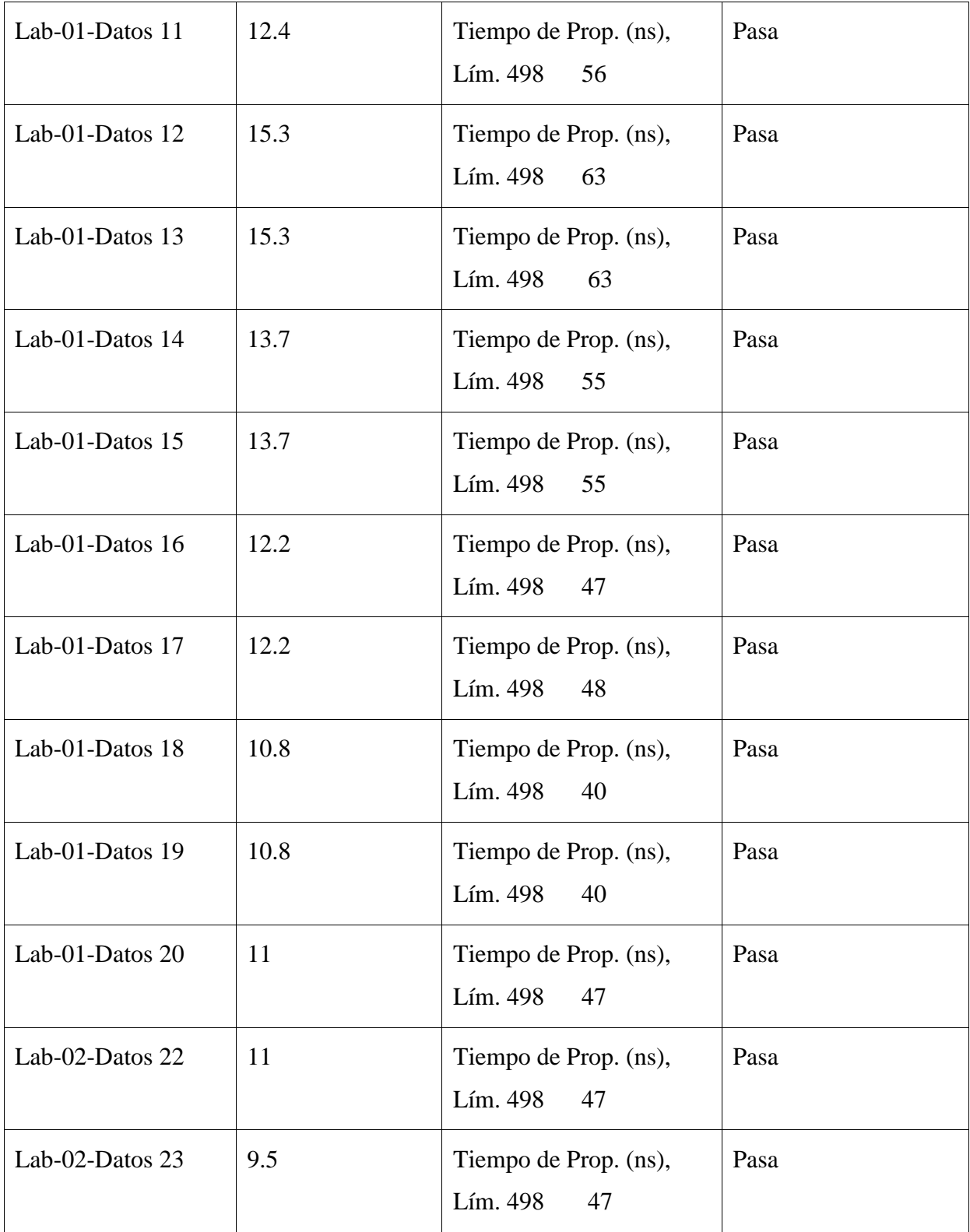

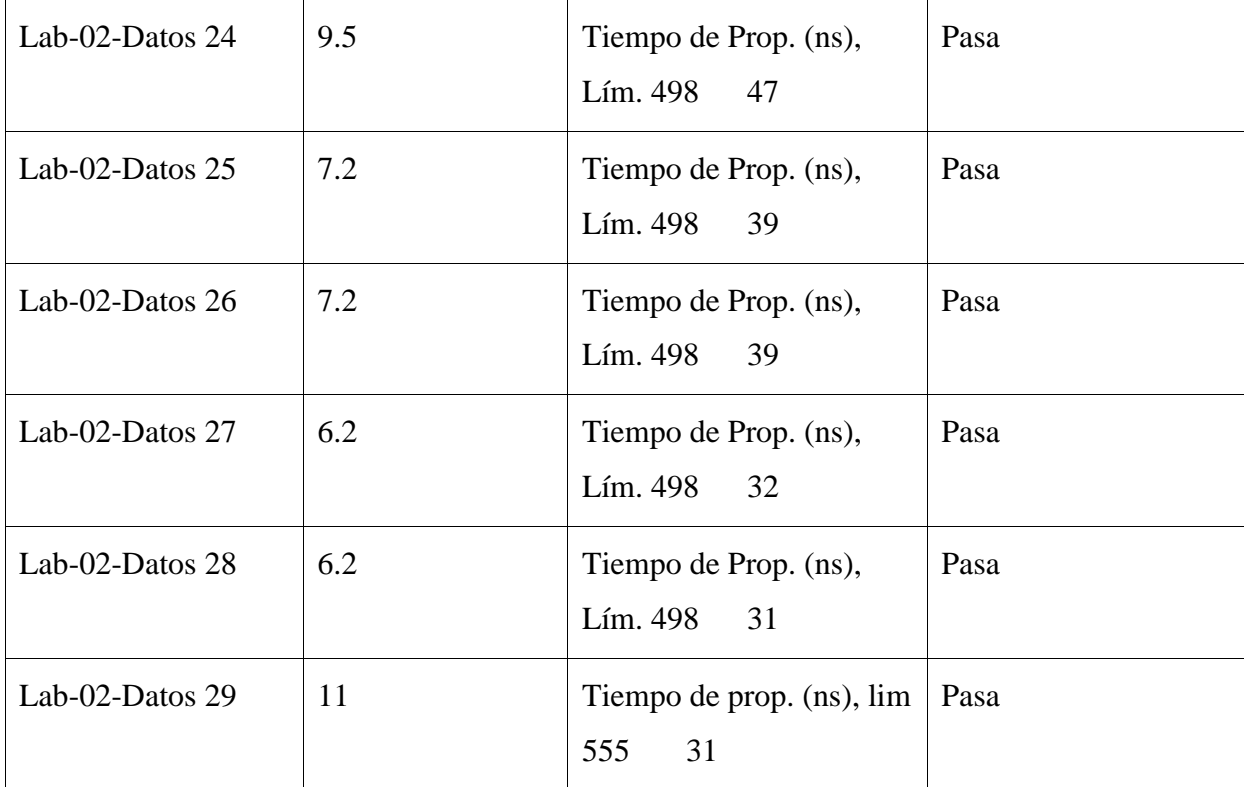

# **Anexo 2 Comprobante de certificación**

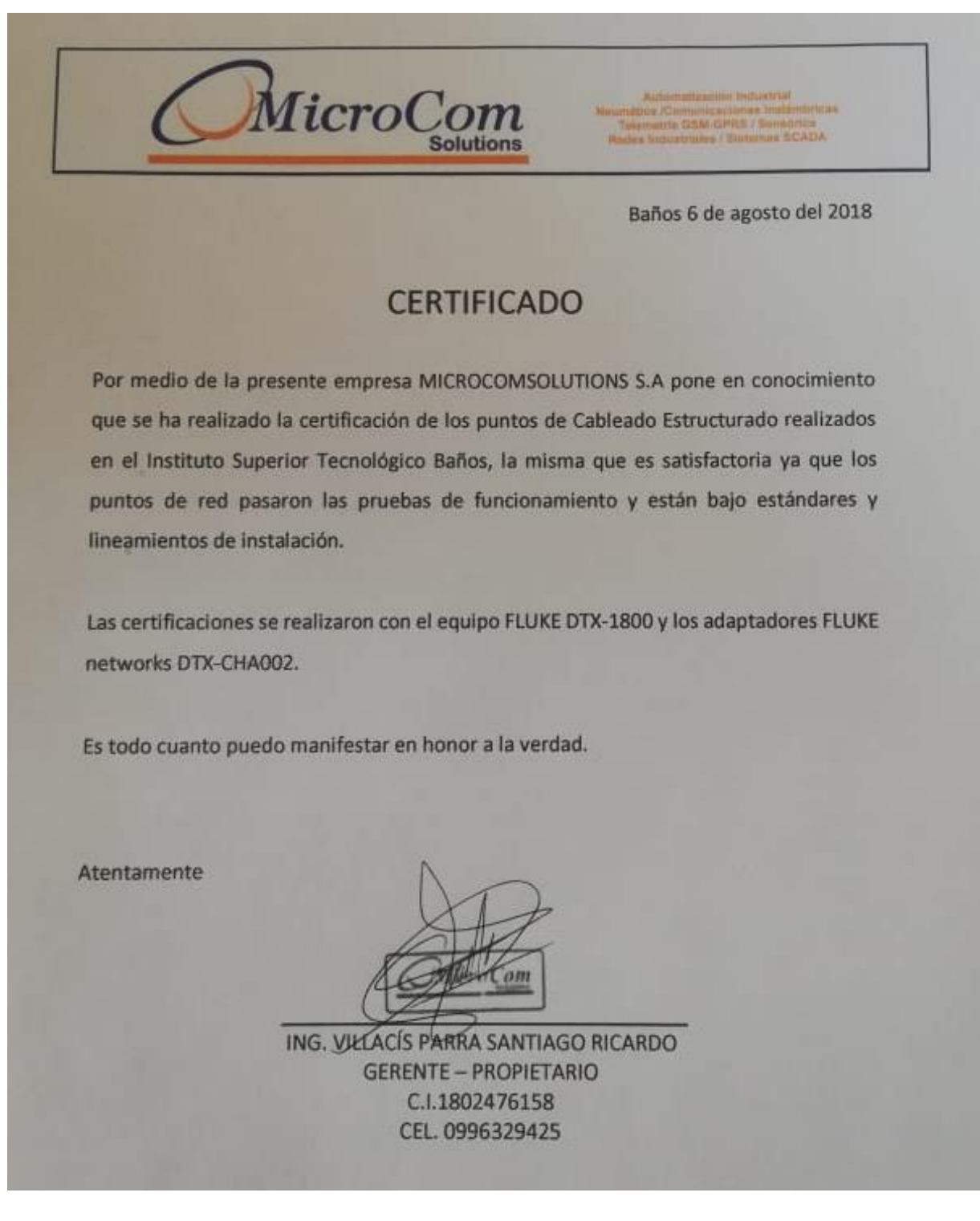

#### Anexo 3 Acta entrega recepción

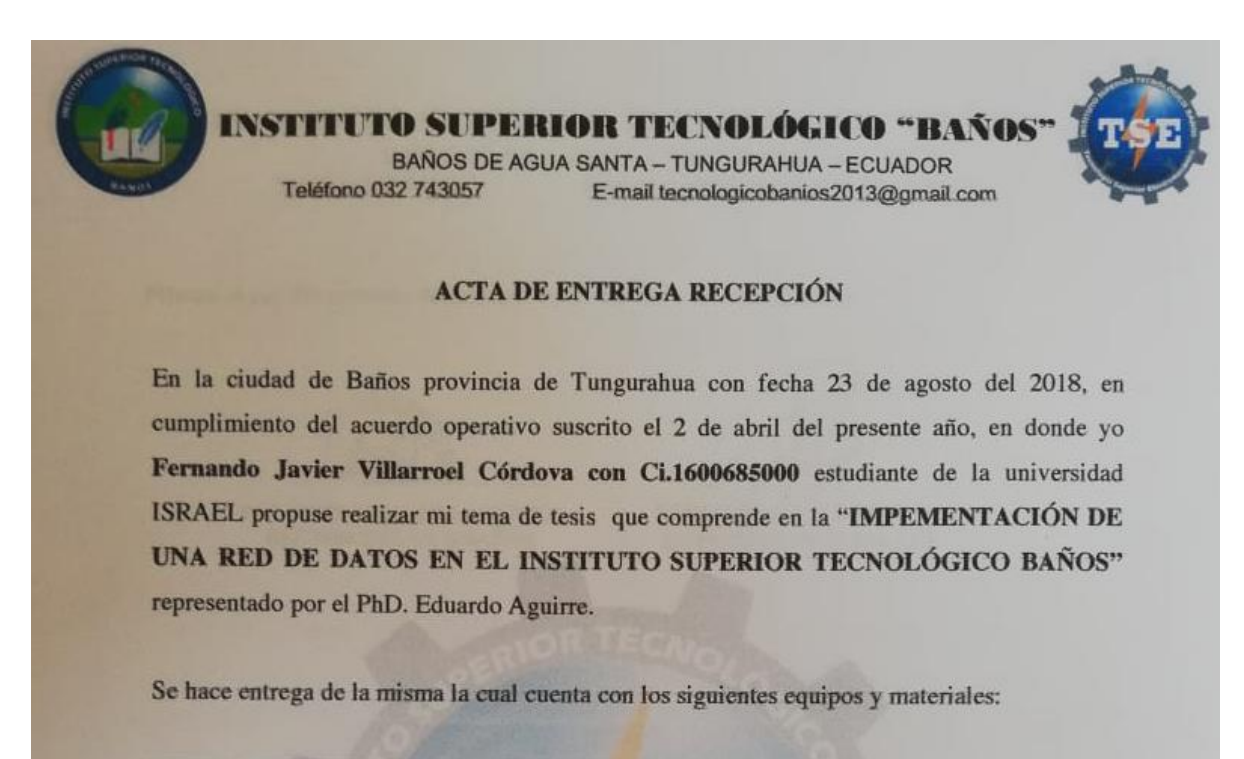

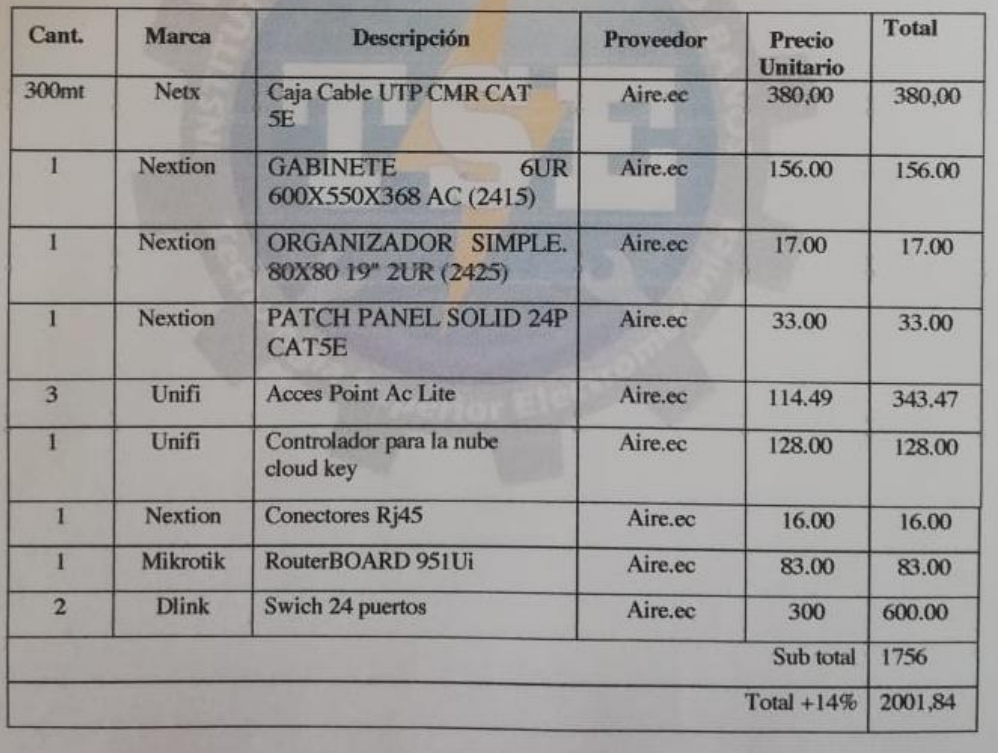

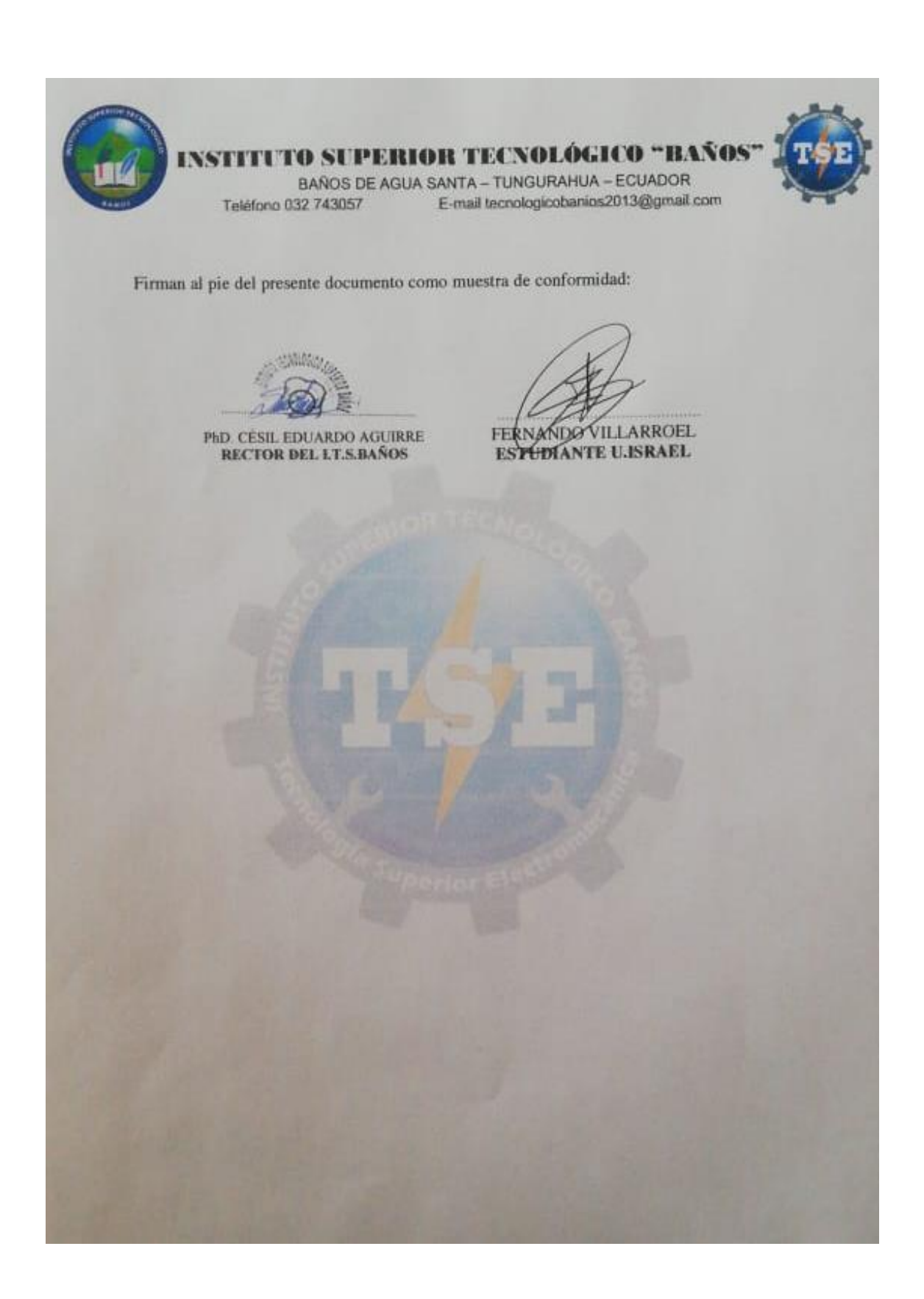

## **Anexo 4 Planos de los cajetines de la red de datos**

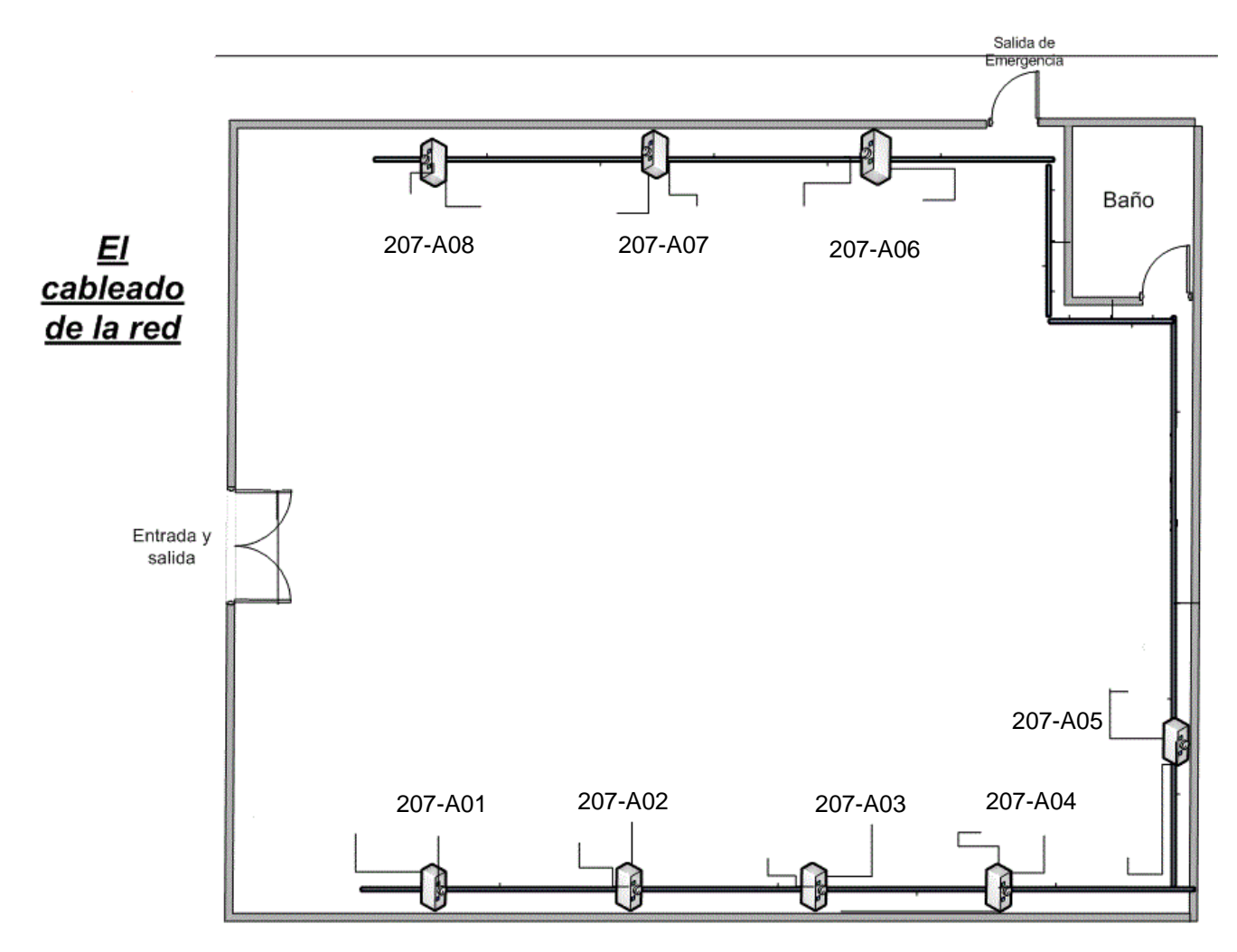

Figura 50: Planos de puntos de conexión de los cajetines laboratorio 1

Fuente: (I.T.S.Baños, 2018)

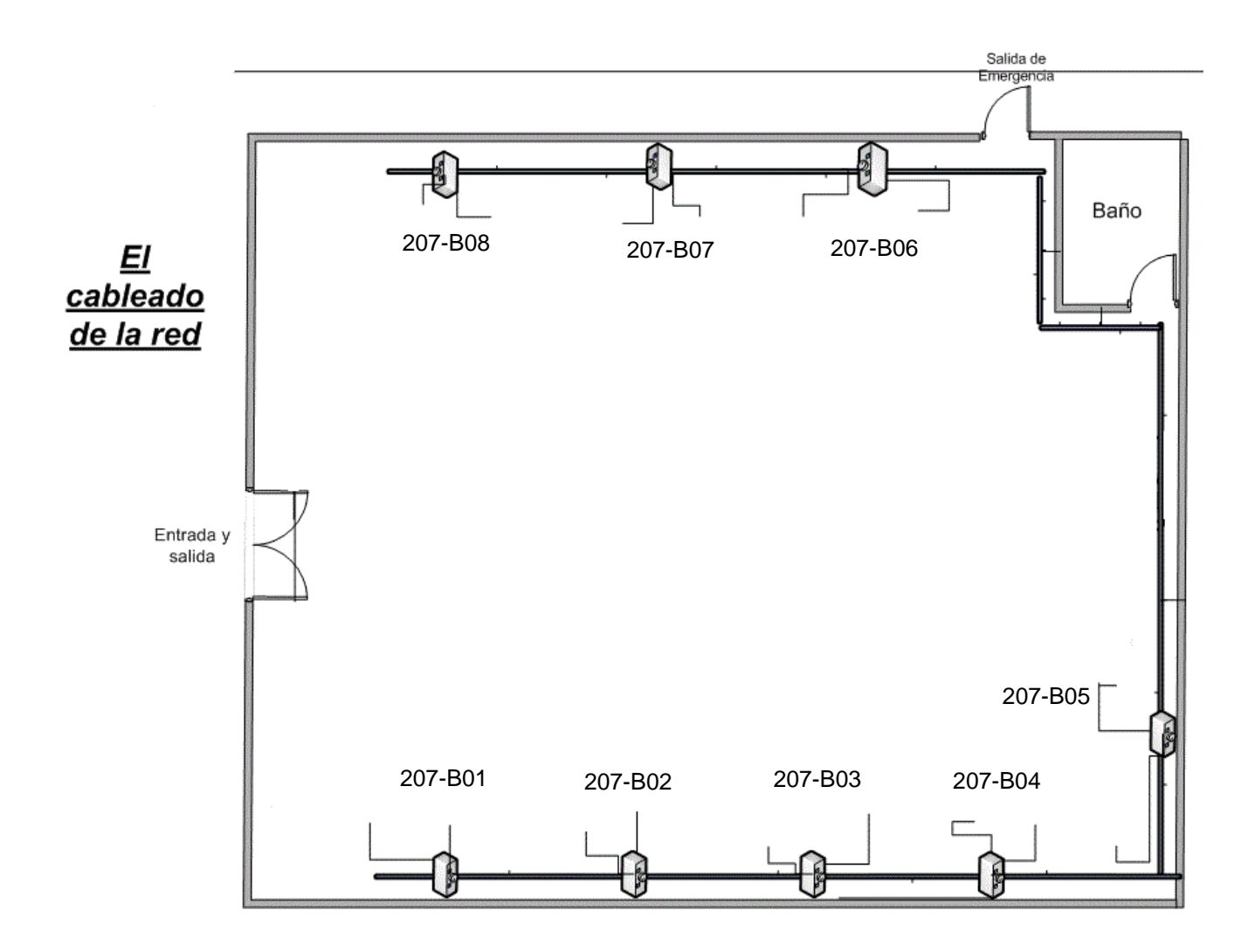

Figura 51 Planos de puntos de conexión de los cajetines laboratorio 2 Fuente: (I.T.S.Baños, 2018)

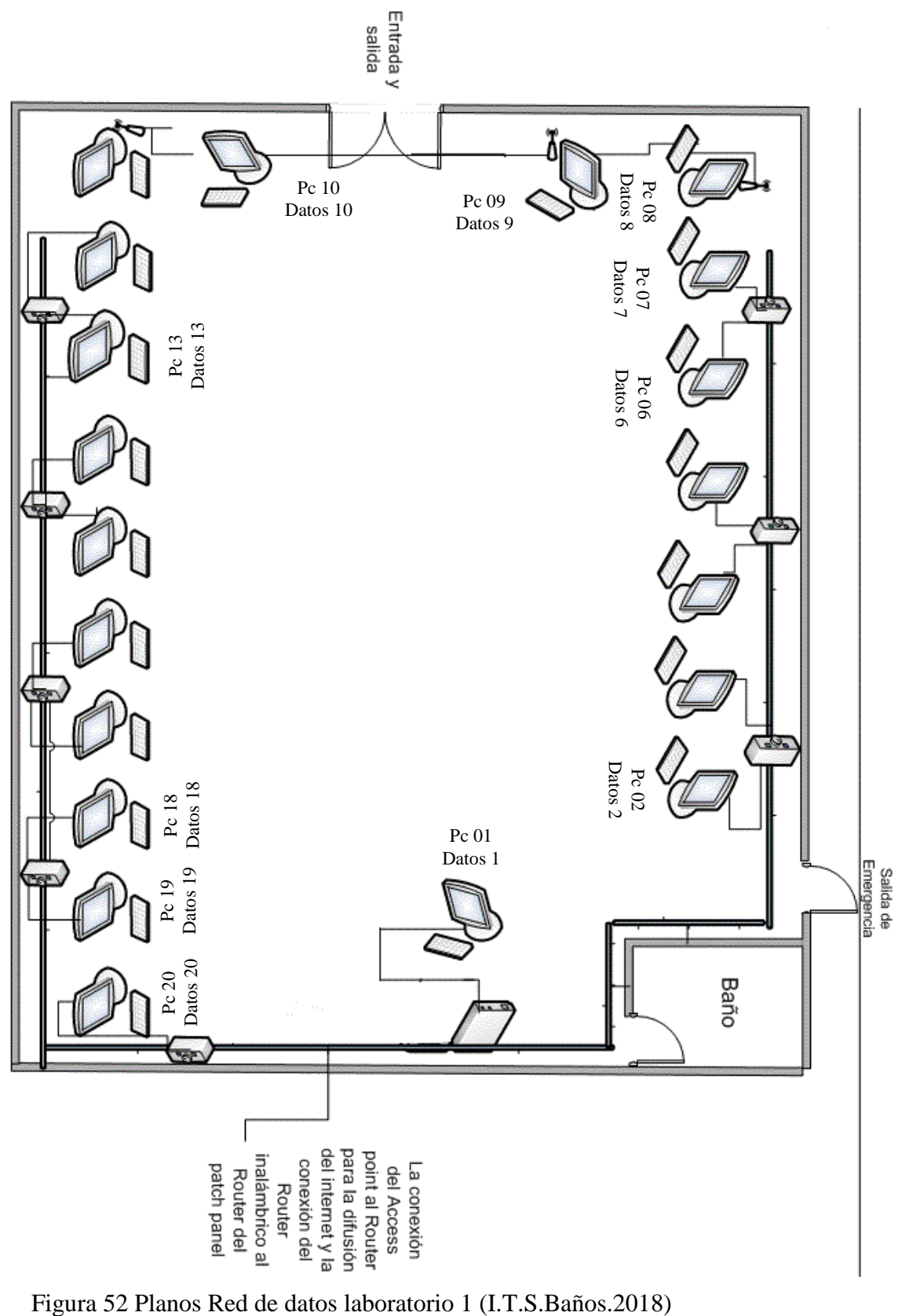

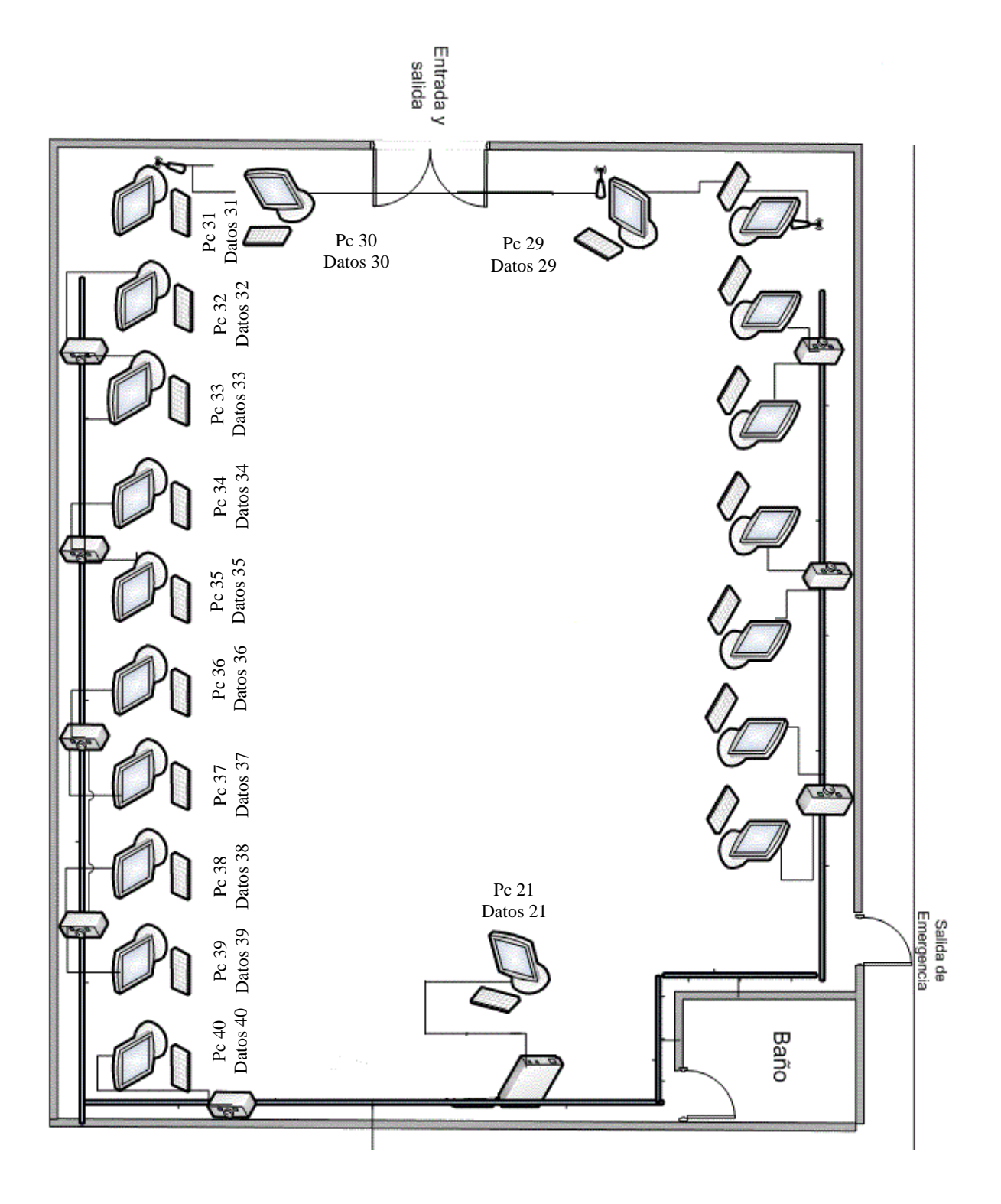

Figura 53 Planos Red de datos laboratorio 2 Fuente: (I.T.S.Baños.2018)

## **Anexo 5 Situación actual**

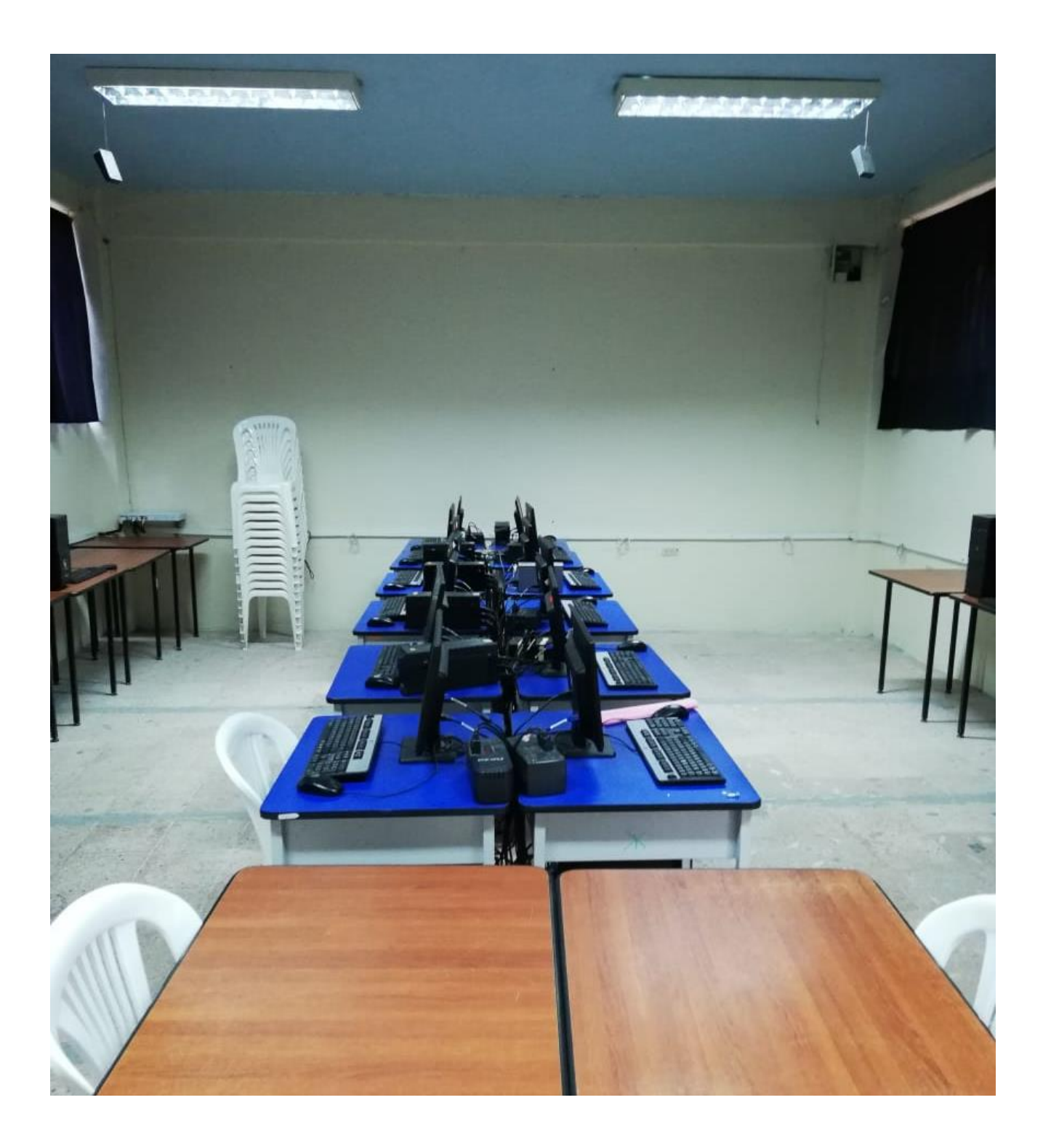

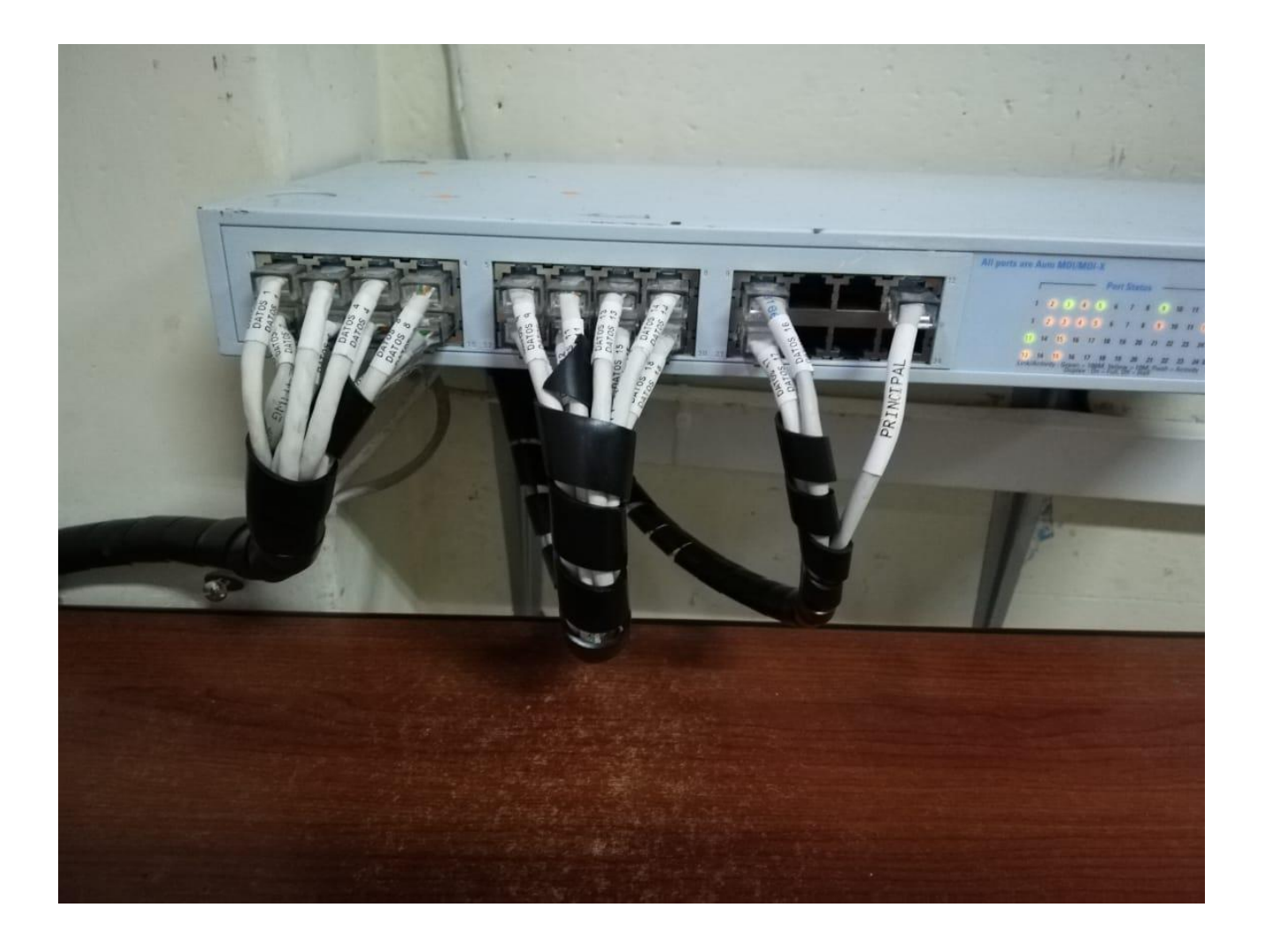

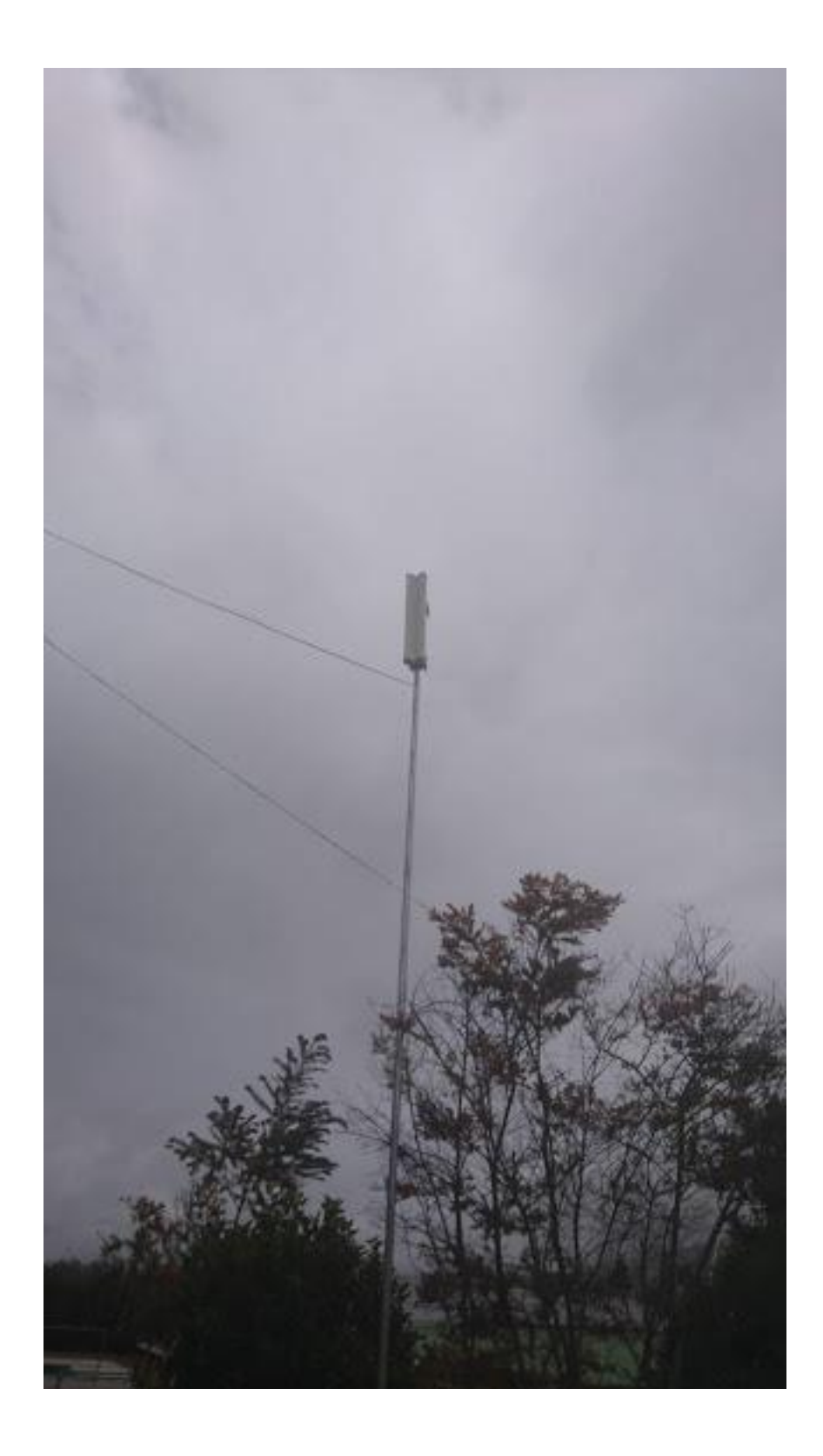

# RouterBOARD 951Ui-2HnD

#### Ouick&etup&uide&nd&Varranty&nformation&

The RB951Ui is a AP device with 5 ethernet ports, Ether1 supports powering by PoE, ether 5 supports PoE output for powering another device.

#### Connecting

- 1. Connect your Internet cable to port 1, and LAN computers to ports 2-5
- 2. Set LAN computer IP configuration to automatic (DHCP)
- 3. Wireless AP mode is enabled by default, you can connect to the SSID "MikroTik". Log into your router from your web browser by opening 192.168.88.1 in the address bar
- The Ether5 port suports PoE output, with auto detection feature. This means you can connect Laptops and other non-PoE devices  $\overline{4}$ without damaging them. The PoE on Ether5 outputs approximately 2V below input voltage, and supports up to 0.58A (So provided 24V PSU will provide 22V/0.58A output to the Ether5 PoE port)
- Please note that for some units a wireless password is configured. It is the unit serial number. You can check this on the sticker, 5. serial number is 12 symbols long.

#### Powering&

The device accepts powering from the power jack or from the first Ethernet port (Passive PoE):

- DC power jack (5.5mm outside and 2mm inside diameter, female, pin positive plug) accepts 8-30V DC
- The first Ethernet port accepts passive Power over Ethernet accepts 8-30V DC

Under maximum load, the power consumption of this device is 7W

#### Booting&rocess&

The device is preinstalled with MikroTik RouterOS software. It can be configured in several ways.

This device doesn't come fitted with a Serial Port connector, so initial connection has to be done via the Ethernet cable. Connect to wireless SSID "MikroTik" and open 192.168.88.1 in your web browser. Username is admin and there is no password. In case IP connection is not available, Winbox can be used to connect to the MAC address of the device. More information here: http://wiki.mikrotik.com/wiki/First\_time\_startup

In case you wish to boot the device from network, for example to use MikroTik Netinstall, hold the RESET button of the device when starting it until the LED light turns off, and Metal will start to look for Netinstall servers.

In case you wish to boot the device from network, for example to use MikroTik Netinstall, hold the RESET button of the device when starting it until the LED light turns off, then release the button and the device will start looking for Netinstall servers.

By default, the device is preconfigured with a simple firewall on the WAN port, this configuration can be viewed when first connecting to the Router via Winbox. It will ask whether to keep this configuration or clean it to use your own. LAN/WLAN ports have DHCP server enabled.

#### Extension&lots&nd&orts&

- Five individual 10/100 Ethernet ports, supporting automatic cross/straight cable connection (Auto MDI/X), so you can use either straight or cross-over cables for connecting to other network devices. The First Ethernet port accepts 8-30V DC powering from a passive PoE injector.
- One Integrated Wireless 2.4GHz 802.11b/g/n 2x2 MIMO, Onboard PIF antennas, max gain 2.5dBi
- One USB 2.0 port

See www.routerboard.com for more information. Contact support@mikrotik.com for support questions.

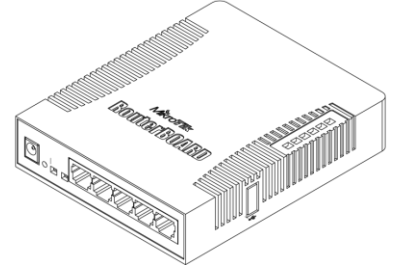

#### **Resetting the device**

In case you wish to return the device to its original configuration, you can use the RESET button which is located to the left of the Ethernet ports. Hold this button during boot time until LED lights start flashing, then release the button to reset RouterOS configuration. You can use this procedure if you have forgotten the password to access the device, or simply wish to return the unit to its default configuration state.

#### **Buttons and Jumpers**

- RouterOS reset jumper hole (on the bottom of case, behind one of the rubber feet) resets RouterOS software to defaults. Must short circuit the metallic sides of the hole (with a screwdriver, for example) and boot the device. Hold screwdriver in place until RouterOS configuration is cleared.
- RouterBOOT reset button (RESET, front panel) has two functions:
	- Hold this button during boot time until LED light starts flashing, release the button to reset RouterOS configuration (same result as with RouterOS reset hole)
	- Hold this button during boot time longer, until LED turns off, then release it to make the RouterBOARD look for Netinstall servers.

#### **Operating System Support**

Currently tested operating system is MikroTik RouterOS starting from version v5.24

#### Copyright and Warranty information

Copyright MikroTikls SIA. This document contains information protected by copyright law. No part of it may be reproduced or transmitted in any form without prior written permission from the copyright holder. RouterBOARD, RouterOS, RouterBOOT and MikroTik are trademarks of MikroTikls SIA. All trademarks and registered trademarks appearing in this document are the property of their respective holders.

Hardware. MikroTik warrants all RouterBOARD series equipment for the term of twelve (12) months from the shipping date to be free of defects in materials and workmanship under normal use and service, except in case of damage caused by mechanical, electrical or other accidental or intended damages caused by improper use or due to wind, rain, fire or other acts of nature.

To return failed units to MikroTik, you must perform the following RMA (Return Merchandise Authorization) procedure. Follow the instructions below to save time, efforts, avoid costs, and improve the speed of the RMA process.

 $1.$ If you have purchased your product from a MikroTik Reseller, please contact the Reseller company regarding all warranty and repair issues, the following instructions apply ONLY if you purchased your equipment directly from MikroTik in Latvia.

MikroTik does not offer repairs for products that are not covered by warranty. Exceptions can be made for: CCR1016-12G,  $2.$ CCR1016-12G-BU, CCR1036-12G-4S, RB1100, RB1100AH, RB1100AHx2, RB1200, RB600, RB600A and RB800 as a paid service (fees apply). Out-of-warranty devices and devices not covered by warranty sent to Mikrotik will be returned to the sender at sender's cost. If the  $3<sub>1</sub>$ customer has not organized return of such rejected devices within 12 months from the day of arrival, MikroTik has the right to discard them.

RMA Instructions are located on our webpage here: http://rma.mikrotik.com

This document is provided "as is" without a warranty of any kind, expressed or implied, including, but not limited to, the implied warranty of merchantability and fitness for a particular purpose. The manufacturer has made every effort to ensure the accuracy of the contents of this document, however, it is possible that it may contain technical inaccuracies, typographical or other errors. No liability is assumed for any inaccuracy found in this publication, nor for direct or indirect, incidental, consequential or other damages that may result from such an inaccuracy, including, but not limited to, loss of data or profits. Please report any inaccuracies found to support@mikrotik.com

## **Federal Communication Commission Interference Statement** (FCC ID: TV7RB951U-2HND)

This equipment has been tested and found to comply with the limits for a Class B digital device, pursuant to Part 15 of the FCC Rules. These limits are designed to provide reasonable protection against harmful interference in a residential installation.

This equipment generates, uses and can radiate radio frequency energy and, if not installed and used in accordance with the instructions, may cause harmful interference to radio communications. However, there is no guarantee that interference will not occur in a particular installation. If this equipment does cause harmful interference to radio or television reception, which can be determined by turning the equipment off and on, the user is encouraged to try to correct the interference by one of the following measures:

- Reorient or relocate the receiving antenna.
- $\ddot{\phantom{a}}$ Increase the separation between the equipment and receiver.
- Connect the equipment into an outlet on a circuit different from that to which the receiver is connected.
- $\bullet$ Consult the dealer or an experienced radio/TV technician for help.

FCC Caution: Any changes or modifications not expressly approved by the party responsible for compliance could void the user's authority to operate this equipment.

This device complies with Part 15 of the FCC Rules. Operation is subject to the following two conditions: (1) This device may not cause harmful interference, and (2) this device must accept any interference received, including interference that may cause undesired operation.

This device and its antenna must not be co-located or operation in conjunction with any other antenna or transmitter.

#### **IMPORTANT: Exposure to Radio Frequency Radiation.**

23 cm minimum distance has to be maintained between the antenna and the occupational user and 75 cm to general public. Under such configuration, the FCC radiation exposure limits set forth for an population/uncontrolled environment can be satisfied.

Anexo 4 Unifi cloud key

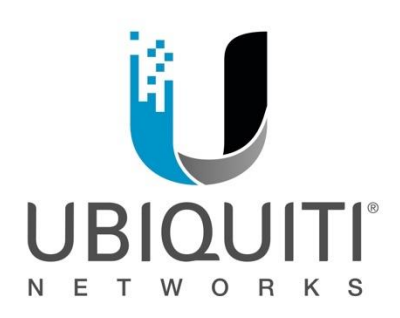

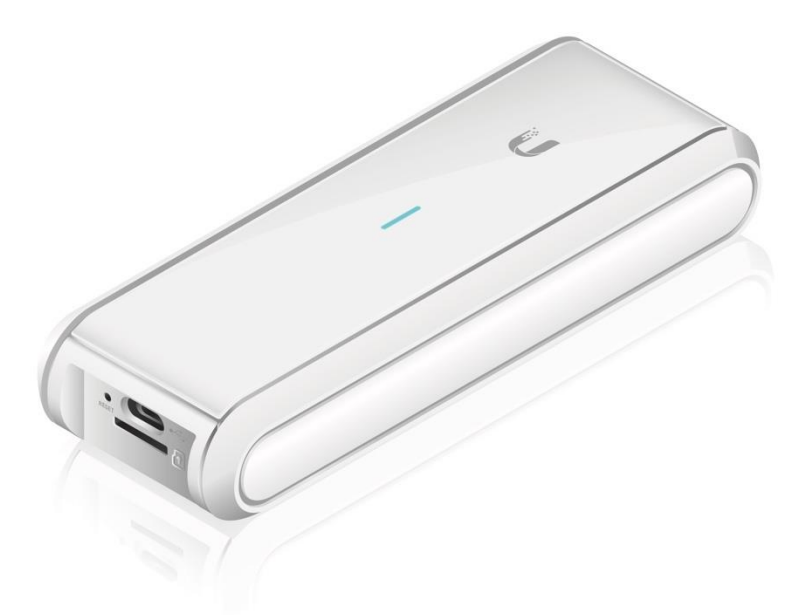

UniFi<sup>®</sup> CLOUD KEY

Model: UC-CK

**QUICK START GUIDE** 

# Introduction

Thank you for purchasing the Ubiquiti Networks<sup>®</sup> UniFi® Cloud Key. This Quick Start Guide is designed to guide you through installation and also includes warranty terms.

# **Package Contents**

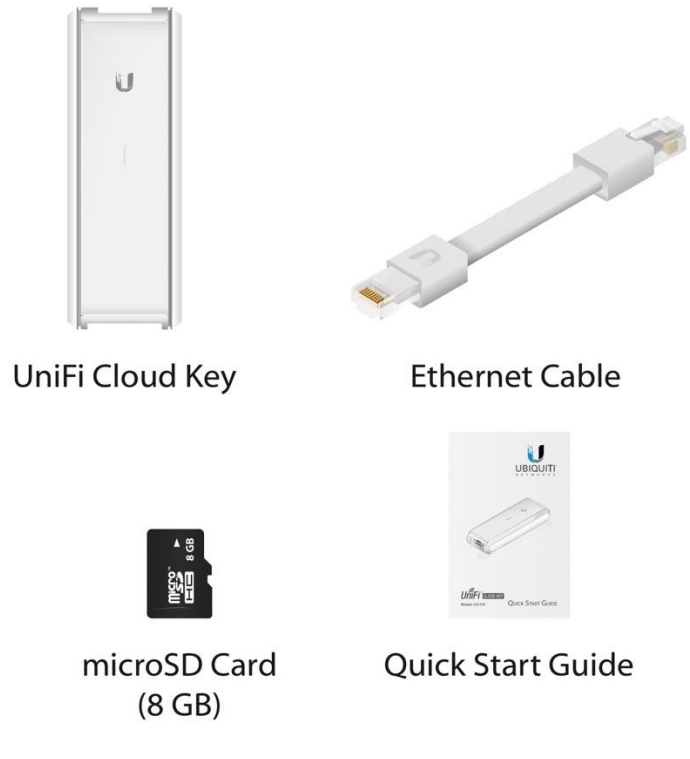

# **System Requirement**

# Web Browser: Google Chrome (Other browsers may have limited functionality.)

TERMS OF USE: All Ethernet cabling runs must use CAT5 (or above). It is the professional installer's responsibility to follow local country regulations, including operation within legal frequency channels, output power, indoor cabling requirements, and Dynamic Frequency Selection (DFS) requirements.

# **Network Topology Requirement**

A DHCP-enabled network (for the UniFi Cloud Key to obtain an IP address)

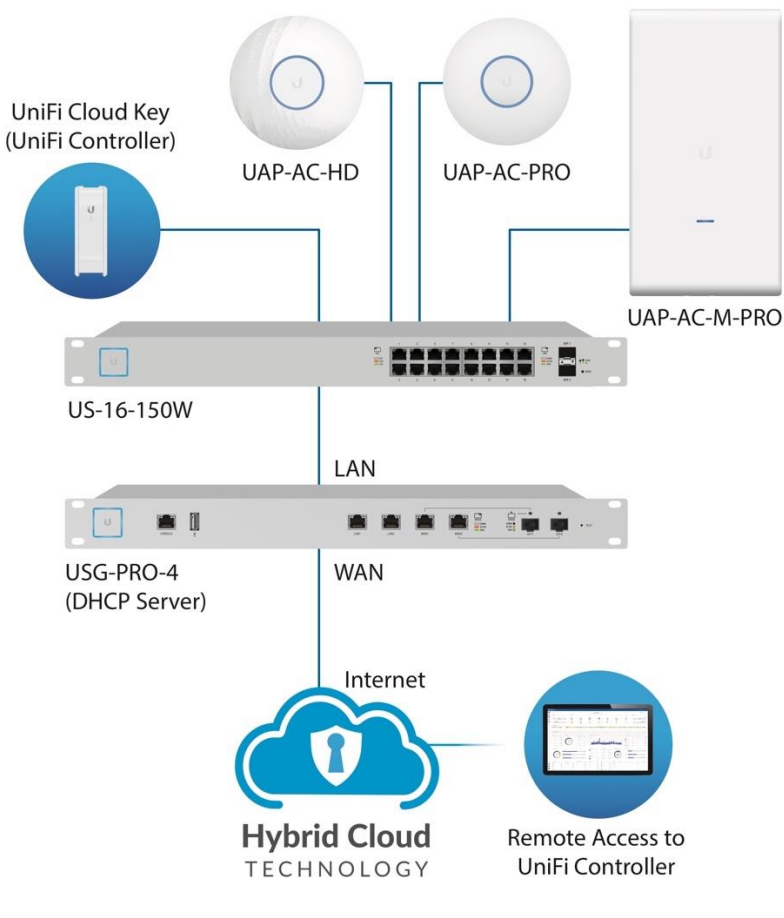

Sample Network Diagram

All UniFi devices also support off-site management controllers. For setup details, see the User Guide on the website: www.ubnt.com/download/unifi

# **Hardware Overview**

# **Front Panel LED**

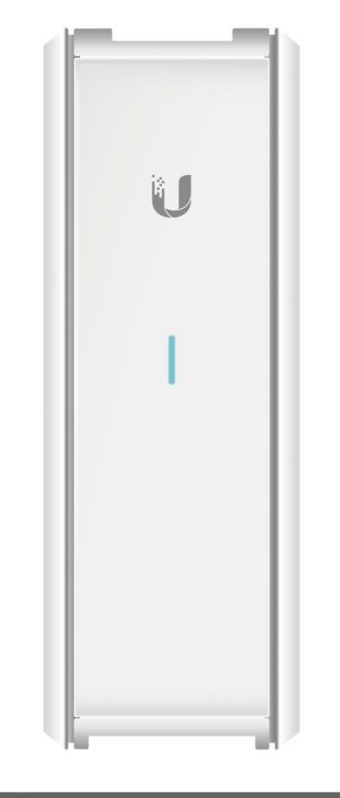

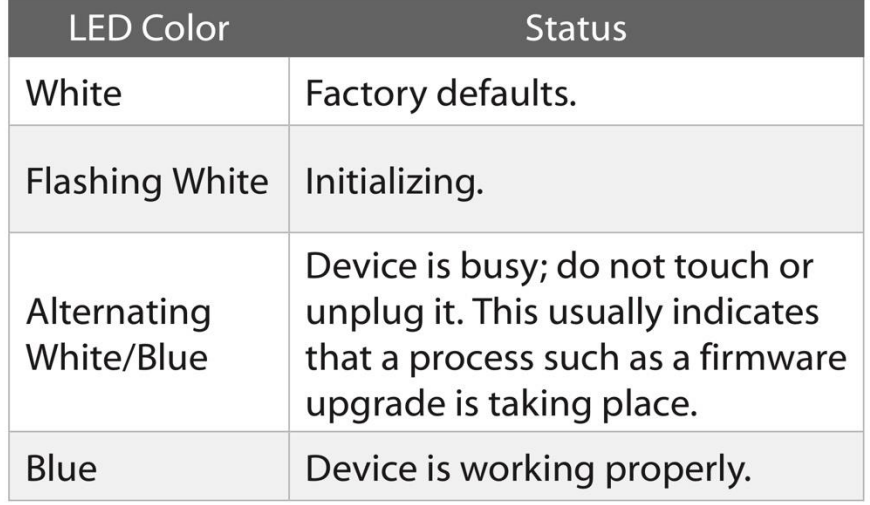

# **Top Panel**

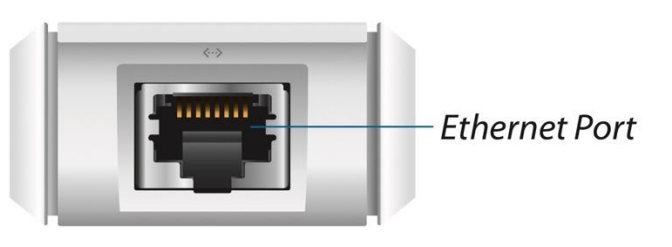

**Ethernet** This Gigabit Ethernet port is used to connect the power and should be connected to the LAN and DHCP server. Power can be provided by an 802.3af PoE switch, such as the UniFi PoE Switch.

# **Bottom Panel**

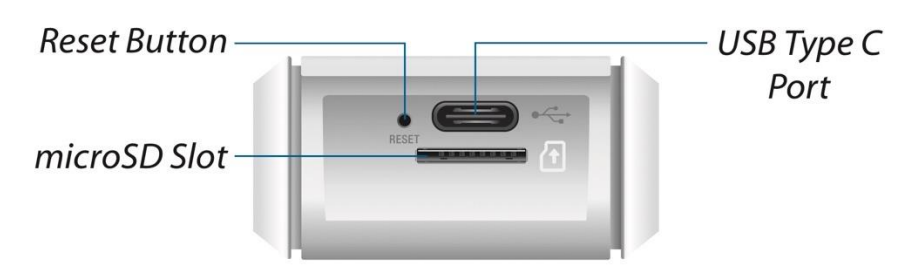

**Reset** The Reset button serves two functions:

- Restart Press and release the Reset button quickly.
- . Restore to Factory Default Settings Press and hold the Reset button for more than five seconds.

**USB-C** Optional power source (5V, minimum 1A) if PoE is not available.

microSD This slot is used to back up the Cloud Key configuration to the microSD card (included).

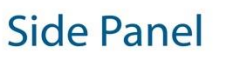

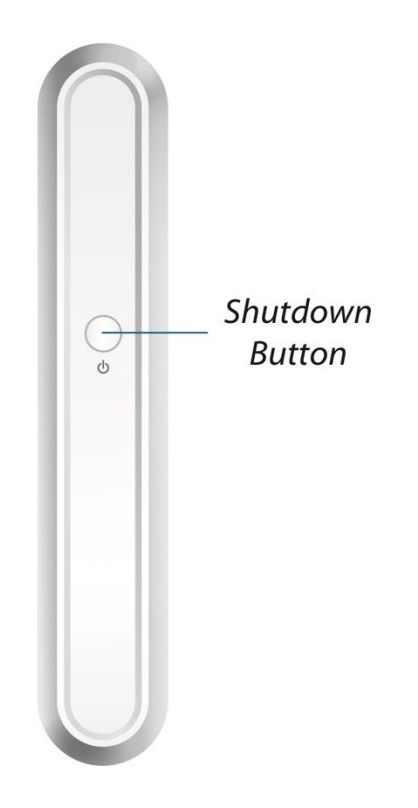

Shutdown Press the Shutdown button to initiate a graceful shutdown (all services will be shut down and the CPU will remain active). After pressing the button, wait until the LED goes off, and then unplug the Cloud Key.
# **Hardware Installation**

1. Connect the Ethernet Cable to the Ethernet port.

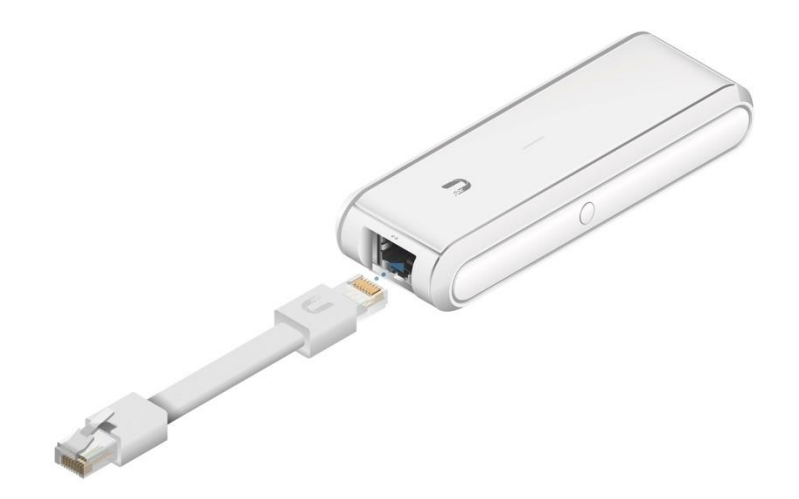

2. Connect the other end of the Ethernet Cable to a port on a network switch, such as a UniFi Switch.

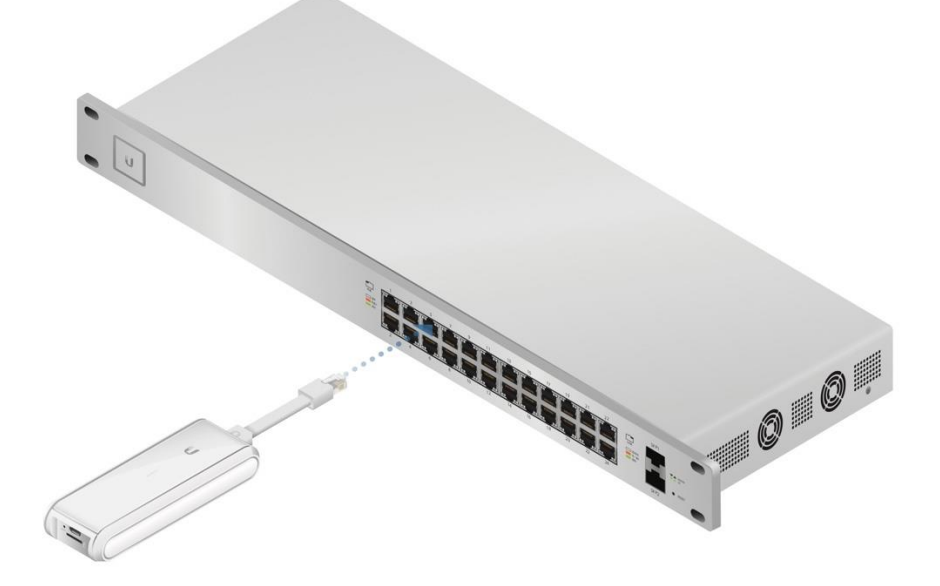

# Powering the UniFi Cloud Key

Use an 802.3af-compliant switch, such as a UniFi Switch, or a USB power source (not included).

## **UniFi Switch**

The UniFi Cloud Key can be powered by a UniFi PoE Switch or other 802.3af-compliant switch.

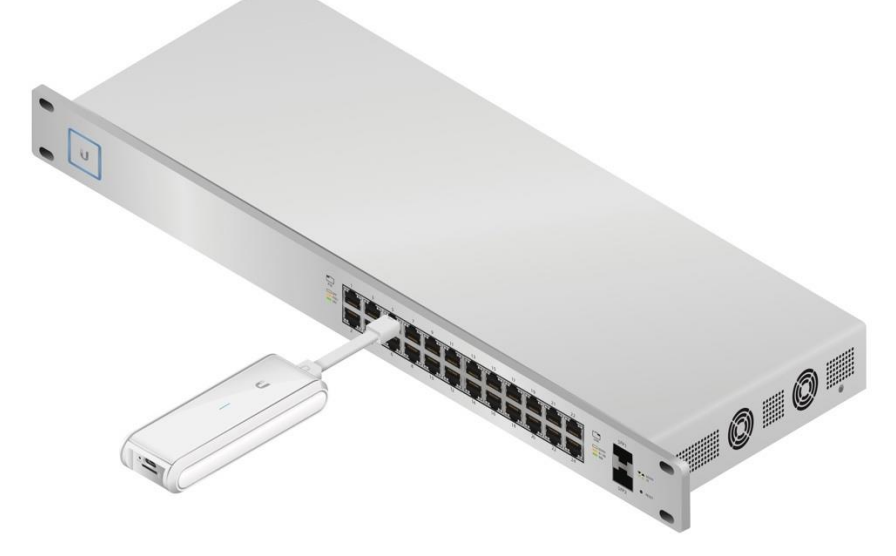

UniFi Switch Power Connection Diagram

## **USB Power Source**

Connect the USB cable (not included) from the UniFi Cloud Key directly to a USB power source (5V, minimum 1A).

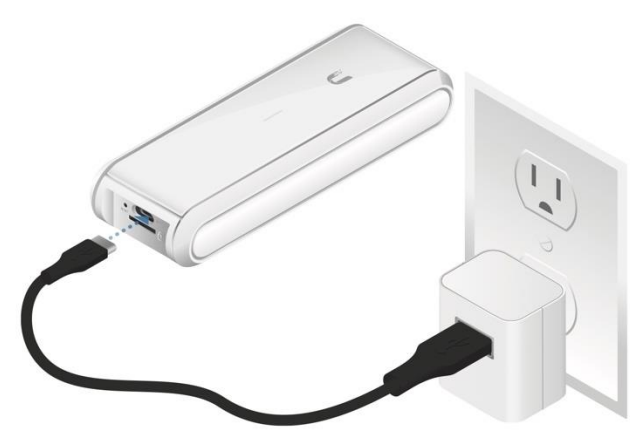

**USB Power Connection Diagram** 

# **Software Installation**

The UniFi Controller software is pre-installed on the UniFi Cloud Key. Use one of the following methods to launch the software:

- If you are using Chrome, go to the Chrome Instructions section (recommended).
- If you are using a different web browser, go to the Instructions for Other Web Browsers section.

# **Chrome Instructions**

- 1. Ensure that your host system is on the same Layer-2 network as the UniFi Cloud Key.
- 2. Launch the Chrome web browser and type https://unifi.ubnt.com in the address field. Press enter (PC) or return (Mac).

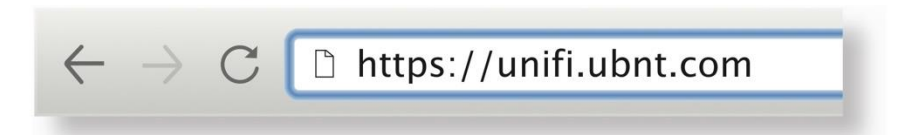

3. Enter the username and password for your **UBNT account. Click Sign In.** 

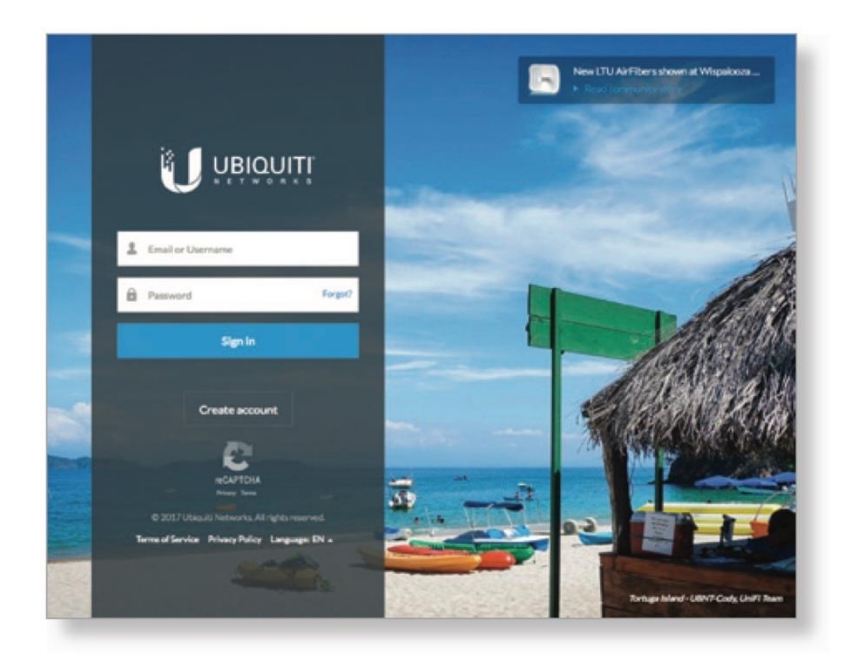

4. Enable the Discover Cloud Key option at the top right.

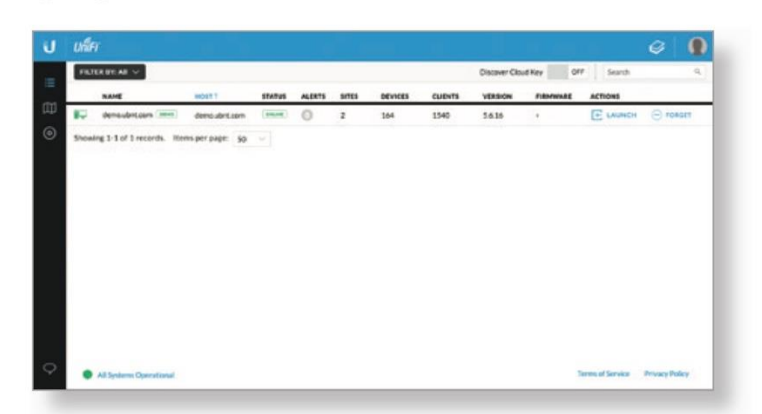

5. If the Ubiquiti® Device Discovery Tool is already installed, proceed to step 7.

If the tool is not installed, you will be prompted to add it. Proceed to step 6.

- 6. To install the tool:
	- a. Click Install.

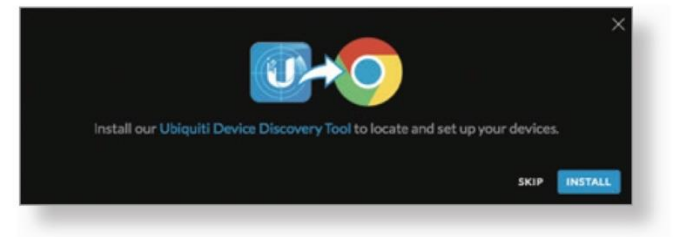

b. Click Add app to confirm.

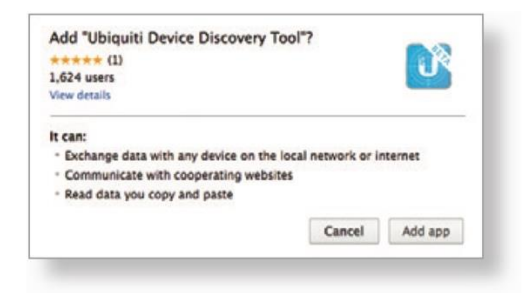

7. The Ubiquiti Device Discovery Tool will search for the UniFi Cloud Key. Click Adopt in the Cloud Key's Actions column to continue.

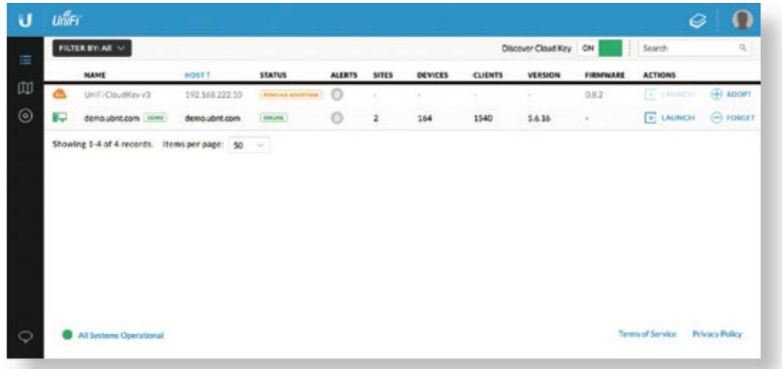

8. If the Cloud Key firmware is not the latest version, click Upgrade Firmware to upgrade the firmware.

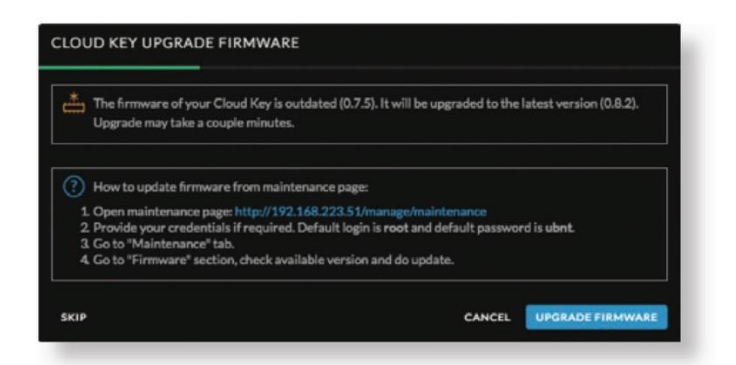

9. Click Open Controller Wizard to set up the Controller on the Cloud Key.

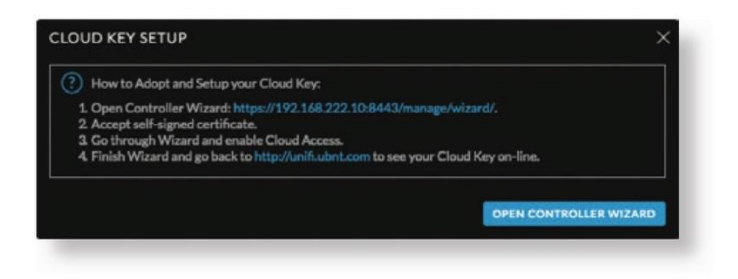

Anexo 7 Unifi Uap ac lite

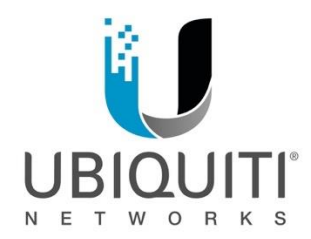

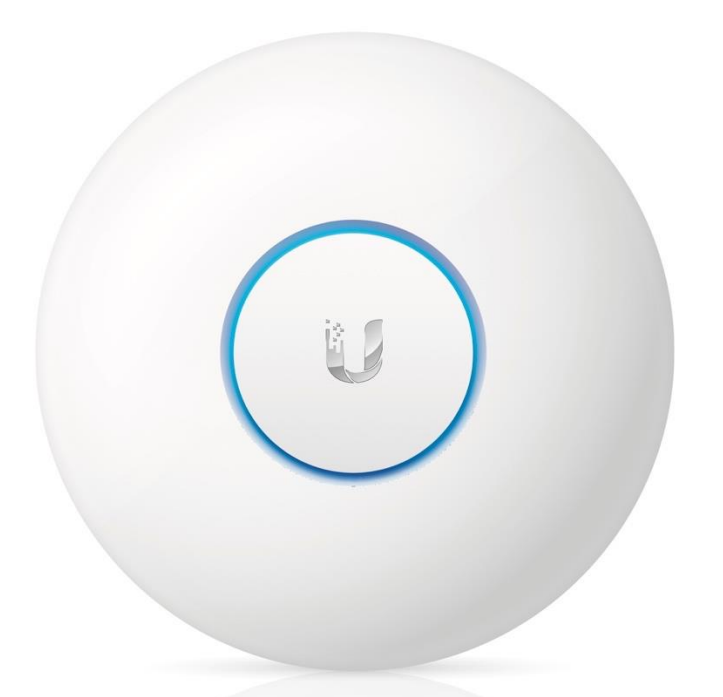

 $\mathsf{U} \hat{\mathsf{h}}$  $\mathsf{F} \hat{\mathsf{I}}$   $\mathsf{H}$  ap ac lite

802.11ac Dual Radio **Access Point** Model: UAP-AC-LITE

**QUICK START GUIDE** 

## Introduction

Thank you for purchasing the Ubiquiti Networks® UniFi® AP. This Quick Start Guide is designed to guide you through installation and includes warranty terms.

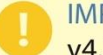

IMPORTANT: The UAP-AC-LITE requires the UniFi Controller v4.7 or higher, available at: downloads.ubnt.com/unifi

## **Package Contents**

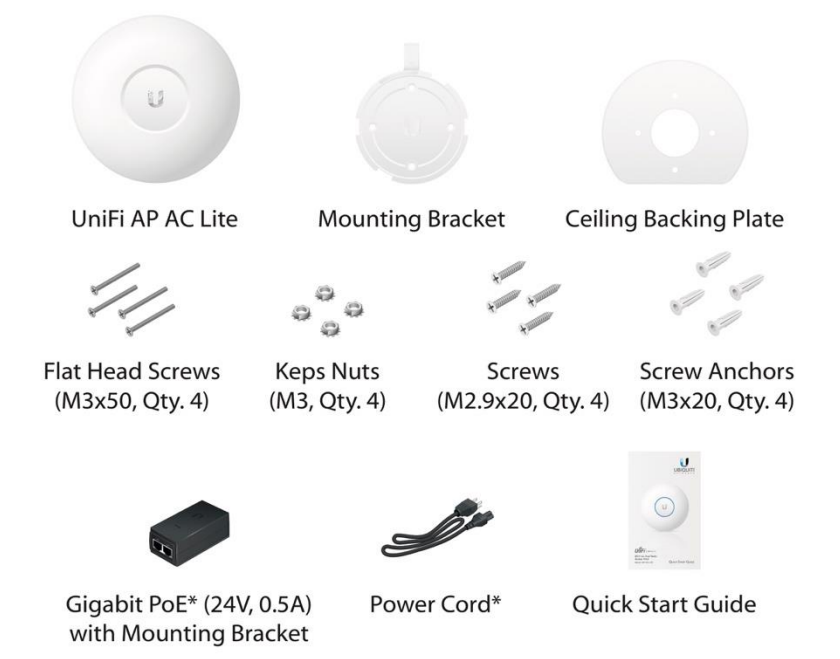

\* Included only in the single-pack of the UAP-AC-LITE.

## **Installation Requirements**

- CAT5/6 cable
- Phillips screwdriver
- Drill and drill bit (6 mm for wall-mounting or 3 mm for ceiling-mounting)
- Optional: Drywall or keyhole saw (to cut 18 mm hole for Ethernet cable feed)

TERMS OF USE: All Ethernet cabling runs must use CAT5 (or above). It is the customer's responsibility to follow local country regulations, including operation within legal frequency channels, output power, indoor cabling requirements, and Dynamic Frequency Selection (DFS) requirements.

### **System Requirements**

- · Microsoft Windows 7/8, Mac OS X, or Linux
- · Java Runtime Environment 1.6 (or above)
- Web Browser: Mozilla Firefox, Google Chrome, or Microsoft Internet Explorer 10 (or above)
- UniFi Controller software v4.7 or higher (available at: downloads.ubnt.com/unifi)

### **Network Topology Requirements**

- A DHCP-enabled network (for the AP to obtain an IP address as well as for the wireless clients after deployment)
- A management station running the UniFi Controller software, located either on-site and connected to the same Layer-2 network, or off-site in a cloud or NOC

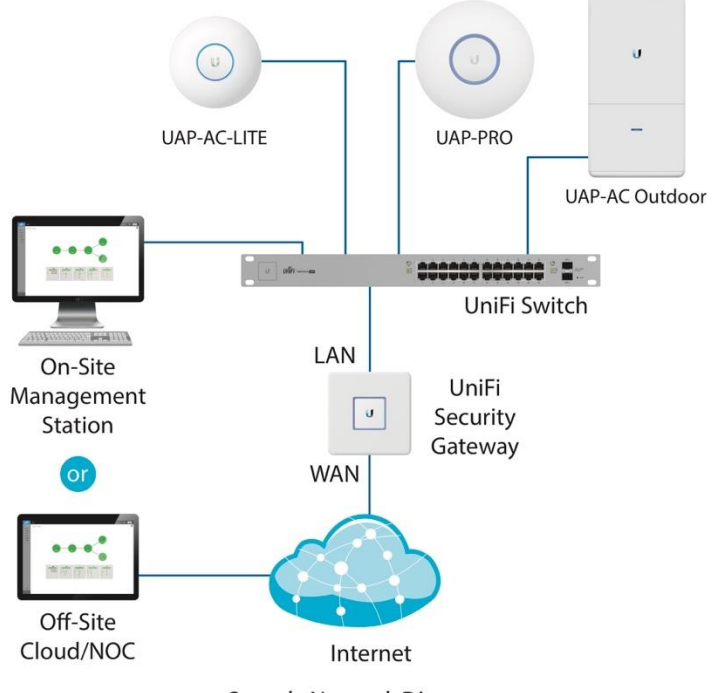

Sample Network Diagram

All UniFi devices support off-site management controllers. For setup details, see the User Guide on the website: documentation.ubnt.com/unifi

# **Hardware Overview**

LED

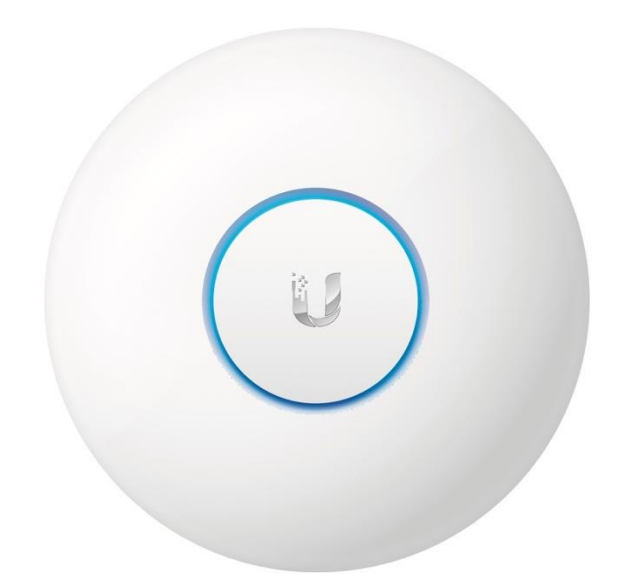

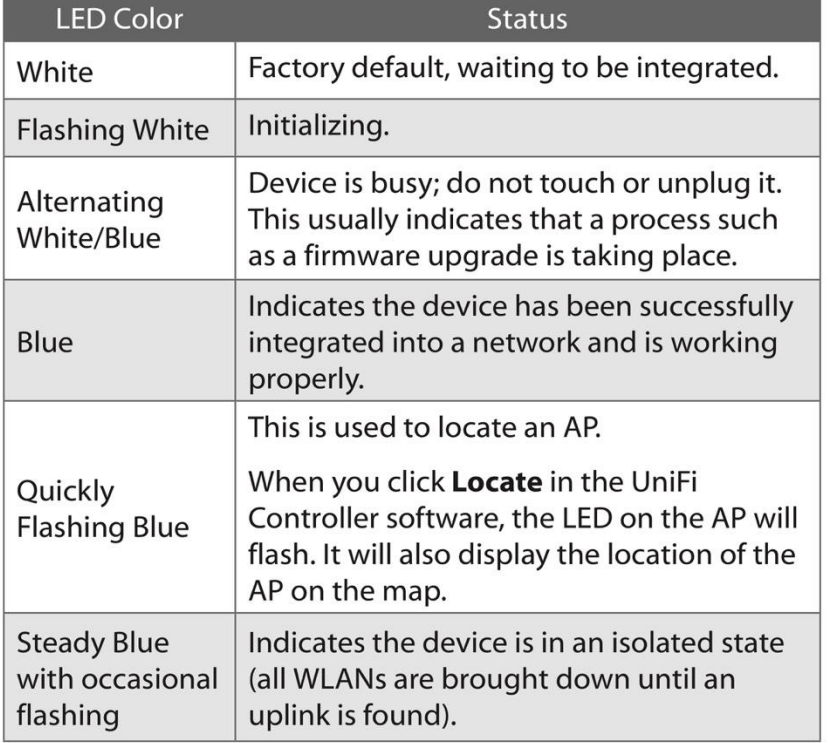

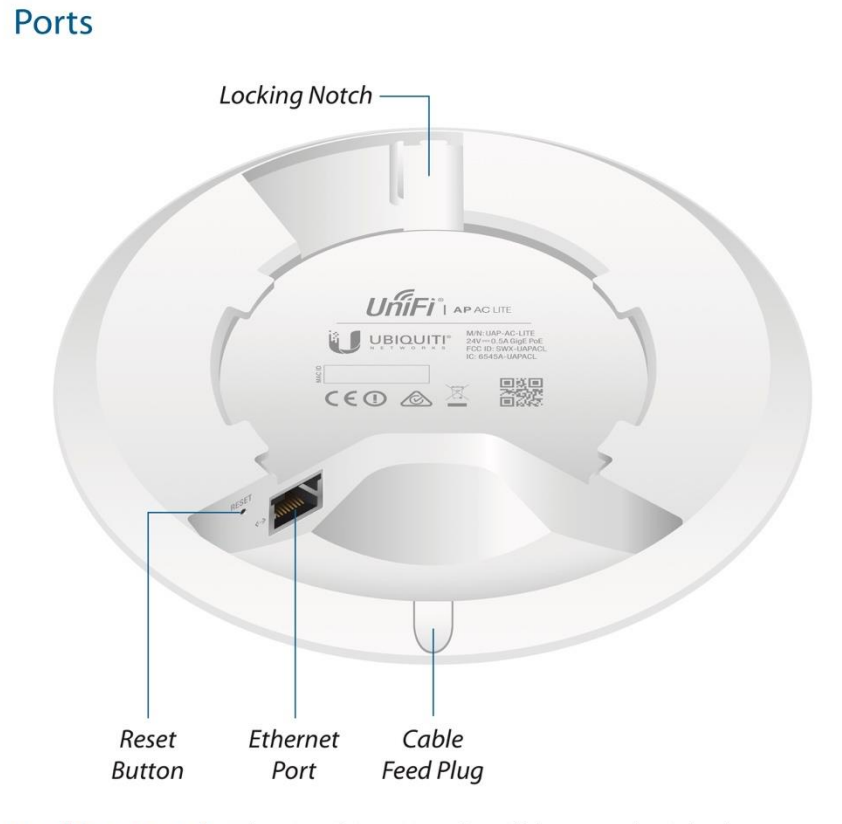

Locking Notch The Locking Notch will be used with the Mounting Bracket to help secure the UniFi AP. (This is described further in the Mounting Bracket section.)

Ethernet This Gigabit Ethernet port is used to connect the power and should be connected to the LAN and DHCP server. Power can be provided by a Ubiquiti Networks UniFi Switch or Gigabit PoE adapter (included with single-pack only).

**Reset** The Reset button serves two functions for the UniFi AP:

- Restart Press and release the Reset button quickly.
- . Restore to Factory Default Settings Press and hold the Reset button for more than five seconds.

Alternatively, the UniFi AP may be reset remotely via a Reset button located on the bottom of the Gigabit PoE adapter.

Cable Feed Plug If your Ethernet cable feeds along the mounting surface, remove the Cable Feed Plug.

## **Mounting Bracket**

e.

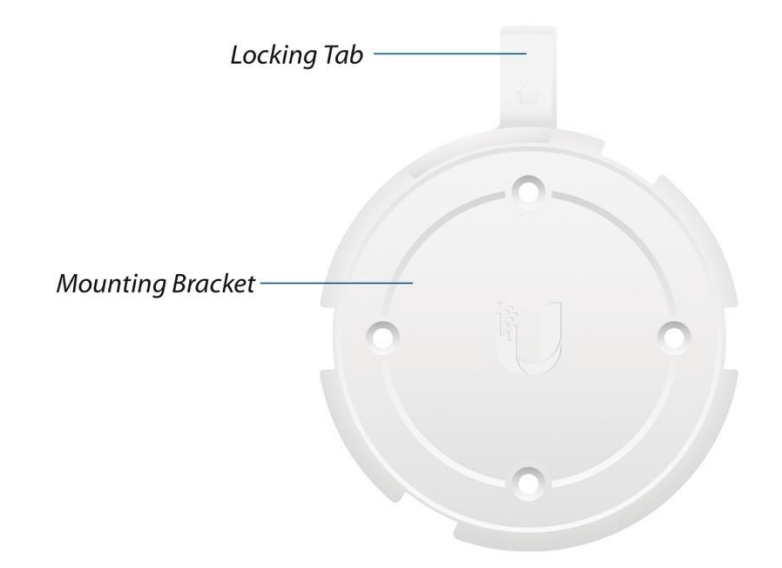

Locking Tab During installation, the Locking Tab on the Mounting Bracket moves from the Initial Position to the Final Position, where the Locking Tab fits securely into the Locking Notch on the UniFi AP to help prevent theft.

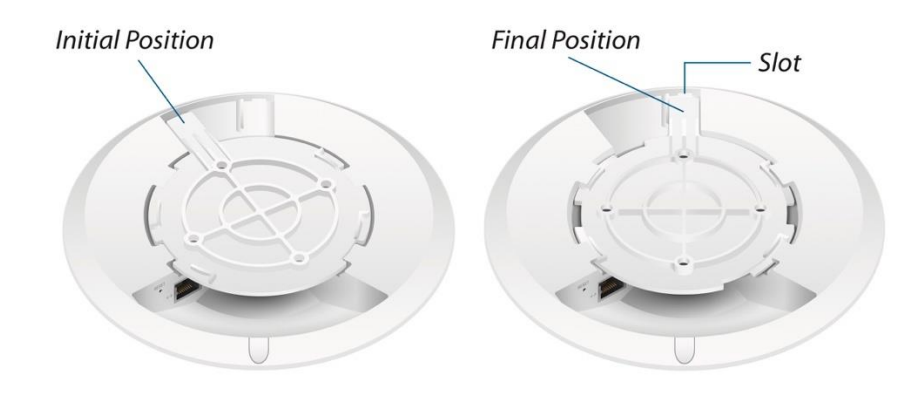

Note: If you need to remove the UniFi AP from the Mounting Bracket, insert a paper clip in the Slot to release the Locking Tab and turn the UniFi AP counterclockwise.

## **Hardware Installation**

The UniFi AP can be mounted on the wall or ceiling. Perform the steps for the appropriate installation:

## **Wall Mount**

- 1. Position the Mounting Bracket at the desired location on the wall with the arrow pointing up.
- 2. Use a pencil to mark the four mounting holes. Use a 6 mm drill bit to drill the mounting holes.

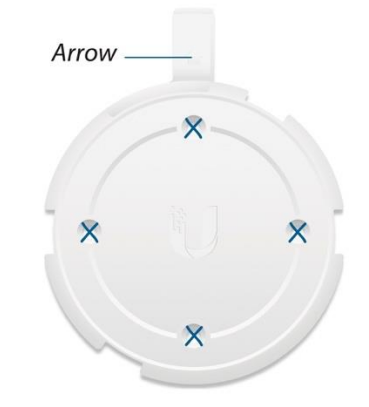

3. If your Ethernet cable feeds through the wall, then cut or drill a circle approximately 18 mm in diameter. Then feed the CAT5/6 cable through the hole.

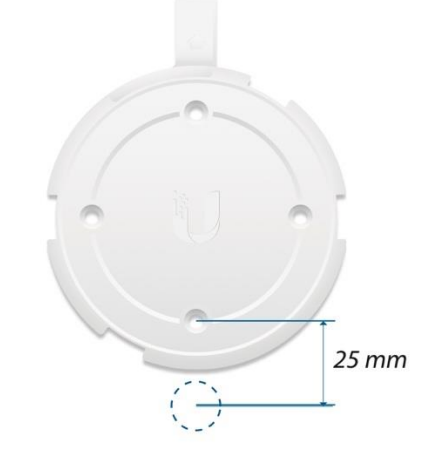

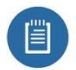

Note: 25 mm is the distance from the center of the bottom mounting hole to the center of the cable hole. 4. Insert the Screw Anchors into the 6 mm holes. Secure the Mounting Bracket to the wall by inserting the Screws into the anchors.

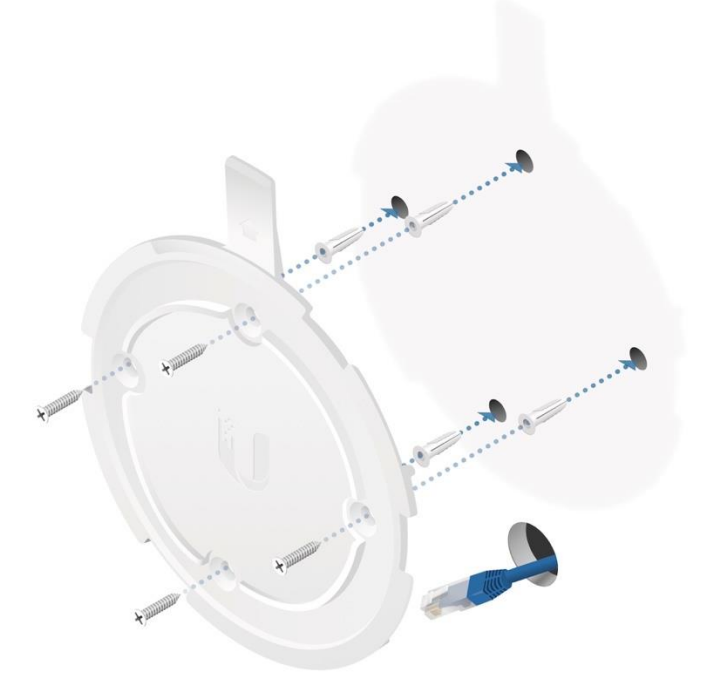

5. If the Ethernet cable runs along the mounting surface, remove the Cable Feed Plug.

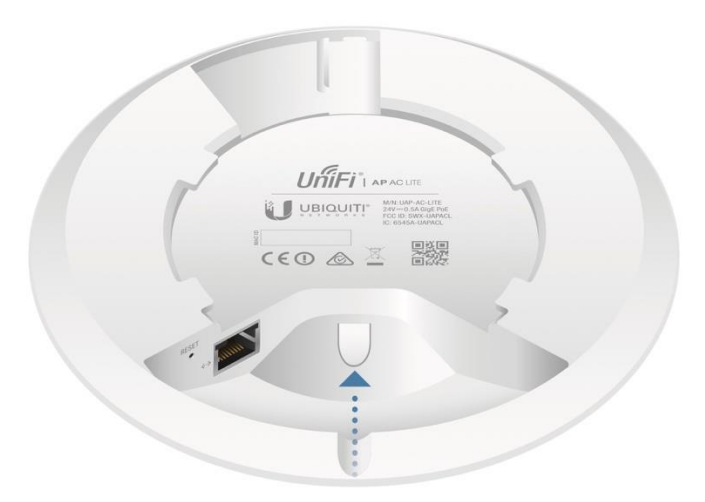

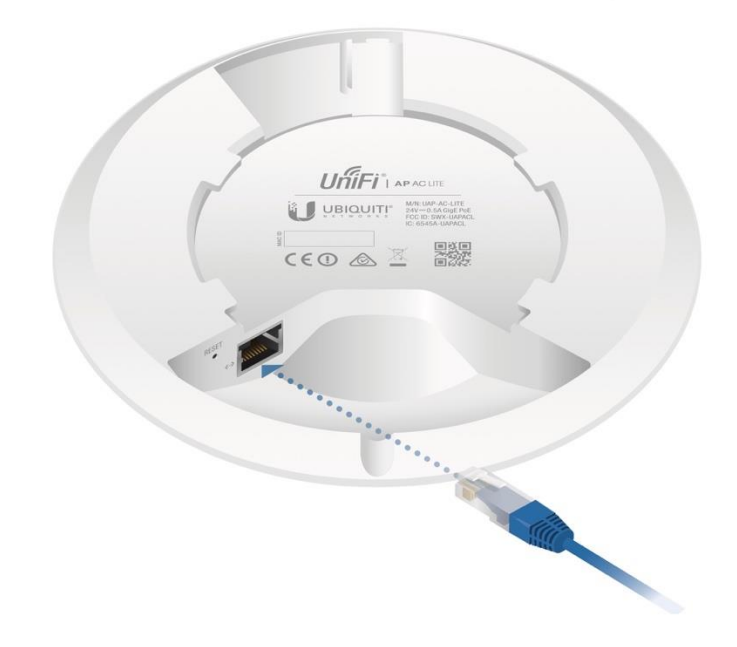

6. Connect the Ethernet cable to the Ethernet port.

7. Align the arrow on the UniFi AP with the arrow on the Locking Tab of the Mounting Bracket.

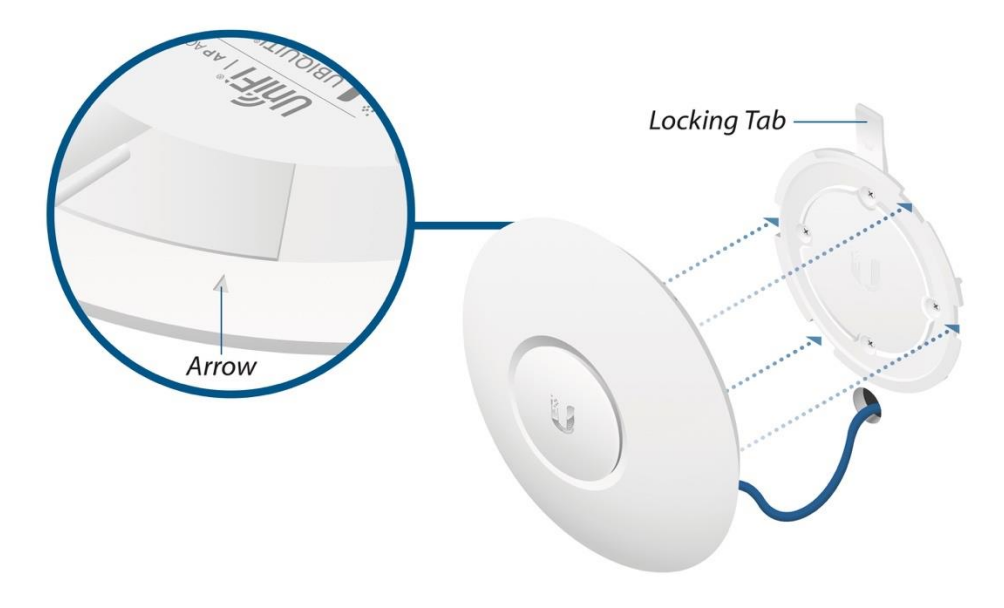

8. Ensure that the UniFi AP is firmly seated on the Mounting Bracket. Turn the UniFi AP clockwise until it locks into place and the Locking Tab fits securely into the Locking Notch.

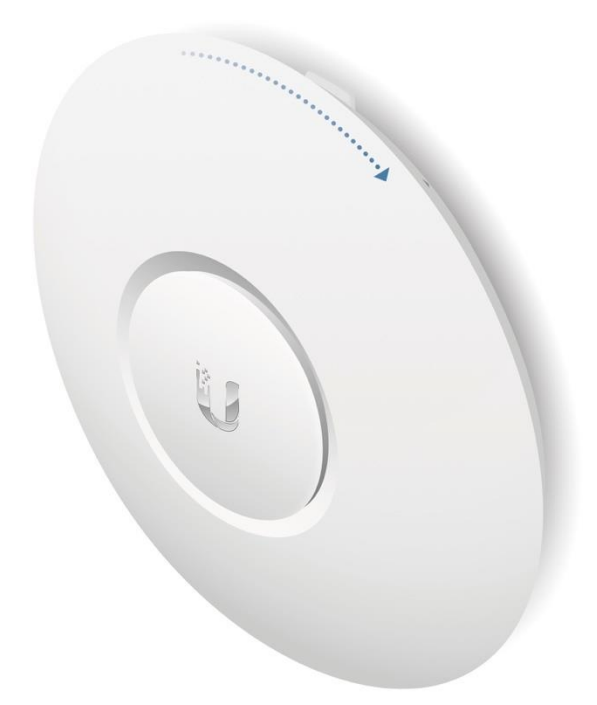

## **Ceiling Mount**

- 1. Remove the ceiling tile.
- 2. Place the Ceiling Backing Plate in the center of the ceiling tile. Mark the four mounting screw holes.

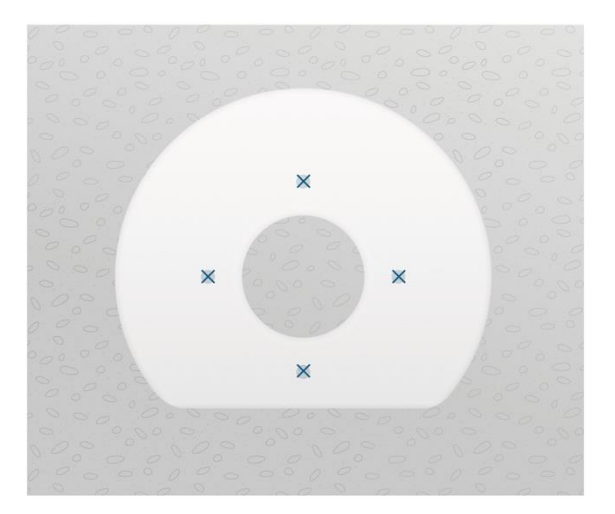

3. Mark a hole approximately 18 mm in diameter for the Ethernet cable feed.

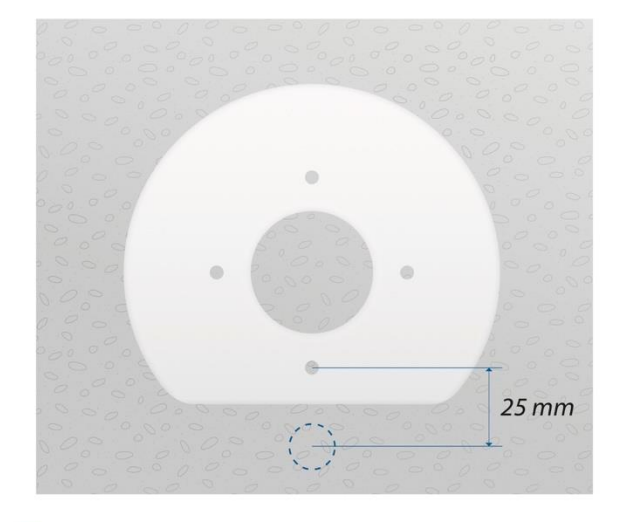

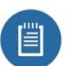

Note: 25 mm is the distance from the center of the bottom mounting hole to the center of the cable hole.

4. Use a 3 mm drill bit to drill the screw holes, and cut or drill the hole for the Ethernet cable feed.

### **Anexo 8 Gabinete**

### **AC** Network Server Cabinets **ECONNECTIONS** PRODUCT INFORMATION Wall mount cabinets reduce floor space requirements and are the best option for the over crowder offices and where size do not justify a dedicated telecommunications room. Frame structure, max loading of 132lb (60 Kg); Quick open side dir easy to install and maintain; Top and bottom wire path; Wall and stand installation type; Optional caster and support feet for stand installing; Optional 4.7" (120mm) axial motor; Convenient and quick wall mounting. (Standard) Weet ANS//EIA RS-310-D, DIN41491, PARTI, IEC297-2, DIN41494, PART7, GB/T3047.2-92 PRODUCT CHARACTERISTIC - Double section structure Removable side door, easy installing and maintaining . Optional cable entrances of top and bottom plate **ADDITIONAL ACCESORIES** . Cooling fans can be installed for special requirement - 110 V. A fan extension with another

- Thickness: Mounting Rails 0.08" (2.0mm), other 0.05" (1.2mm)
- A tray of 11" (280mm) 6 Parant

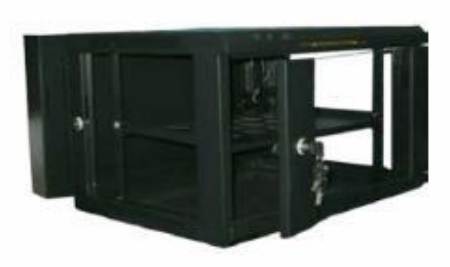

- 
- 

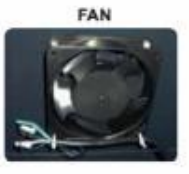

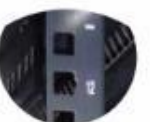

**SCALE PROFILE** 

**FIXED SHELF** 

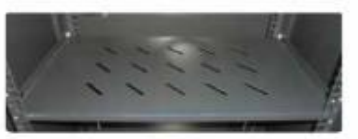

#### **ORDER INFORMATION**

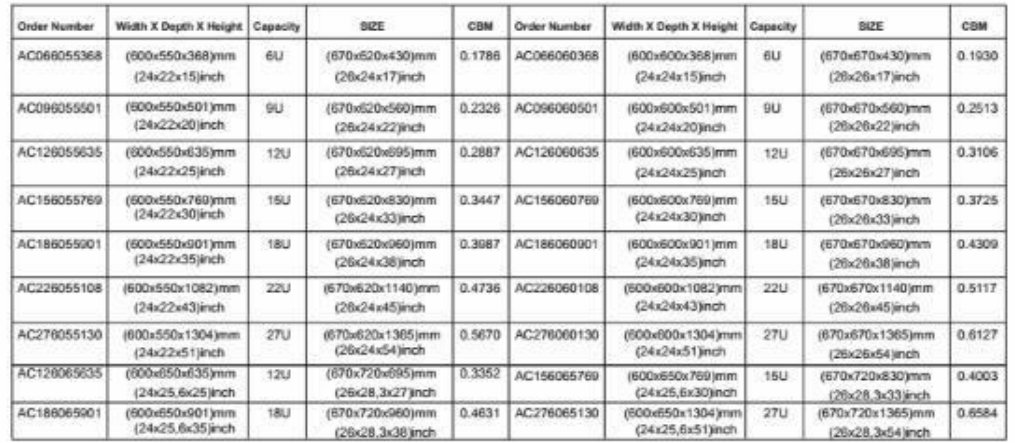

## Mini-Com<sup>®</sup> Modular Patch Panels with Faceplates

#### specifications

Modular patch panels shall consist of a metal panel with molded snap-in faceplates which can be front releasable. Patch panels shall accept all Mini-Com<sup>®</sup> modules for UTP, STP, fiber, or AV applications and shall mount to standard 19" racks. Patch panels shall be available in 24 and 48-port standard density and 72-port high density. Angled patch panels shall be designed at an optimum angle to help route the cable.

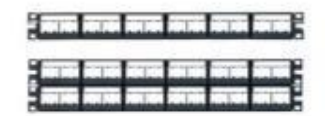

### technical information

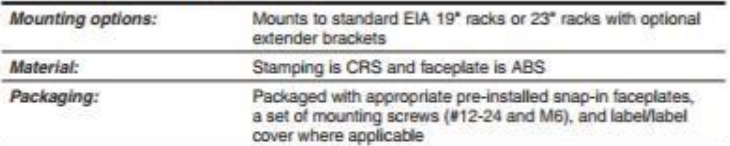

#### key features and benefits

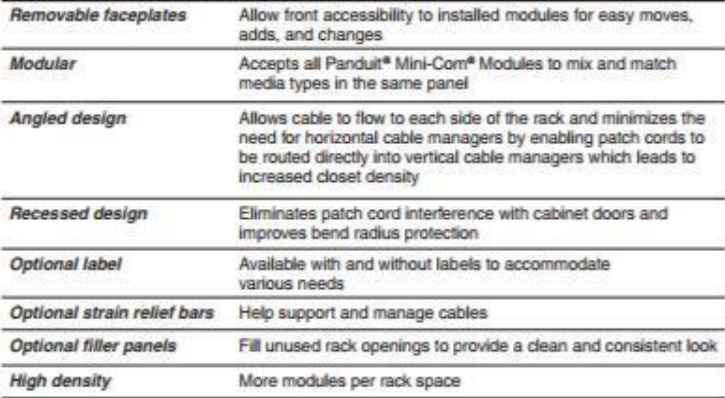

#### applications

Mini-Com<sup>®</sup> Modular Patch Panels are ideal for multi-media applications; they accept all<br>Mini-Com® Modules, which can be accessed through the front of the panel to snap in and out for easy moves, adds, and changes. Various styles and port densities available to fit most needs; labeling feature available on select styles. Angled patch panels are

available for applications in which rack space is limited. The design allows cable to flow to<br>each side of the rack, minimizing the need for horizontal cable managers and increasing the density of the rack space.

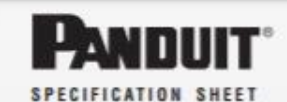

#### Patch Panels with Labels 24-port, 1 RU,<br>includes six<br>CFFPL4 faceplates: CPPL24WBLY 48-port, 2 RU,<br>includes twelve<br>CFFPL4 faceplates: CPPI 48WRI Y 24-port, 1 RU,<br>includes four<br>CFPLM6BL CPPL24M6BLY faceplates: 48-port, 2 RU,<br>includes eight<br>CFPLM6BL faceplates: CPPL48M6BLY 72-port, 2 RU (high-density),<br>includes six 12-port<br>faceplates: CPPL72WBLY Patch Panels without Labels 24-port, 1 RU,<br>includes six<br>CFFP4 faceplates: CPP24WBLY 48-port, 2 RU, includes twelve **CFFP4** faceglates: CPP48WBLY Angled Patch Panels with Labels 24-port, 1 RU, includes six<br>CFFPL4 faceplates: CPPLA24WBLY 48-port, 2 RU. includes twelve<br>CFFPL4 faceplates: CPPLA48WBLY 72-port, 2 RU (high-density),<br>includes six<br>12-port faceplates: CPPLA72WBLY Recessed Patch Panels with Labels 24-port, 1 RU, includes six<br>CFFPL4 faceplates: CPPL24WRBLY **Label Options for Patch Panels** with CFFPL4 and CFFP4 Faceplates Lasenink Jet:<br>TDP43ME:<br>PanTher" LS8E:<br>Cougar LS9: C261X035Y1J C261X035Y1C<br>T038X000FJC-BK **Label Options for Patch Panels** with CFPLM6BL Faceplates Laserlink Jet:<br>TDP43ME: C390X030Y1J PanTher" LSBE: C390X030Y1C Cougar LS9: T031X000FJC-BK **Strain Relief Bars** Straight:<br>Extended, 2\*:<br>With hook and SRBS19BL-XY<br>SRB19BLY SRBM19BLY loop ties:<br>With adjustable SRBWCY<br>SRB19D5BLY<br>SRB19D7BLY clips:<br>Deep, 5":<br>Deep, 7":<br>Multi-depth: SRB19MDBL **Rack Filler Panels** See www.Panduit.com or catalog<br>for rack filler panel options. **Extender Brackets**  $\frac{1}{2}$   $\frac{RU}{RU}$

PEB1<br>PEB2

www.panduit.com

# **TX6<sup>™</sup> PLUS UTP Patch Cords**

#### specifications

Category 6/Class E, UTP patch cords shall be constructed of<br>24 AWG unshielded twisted pair stranded copper cable with an enhanced performance modular plug at each end. Patch<br>cord cable shall be offered in multiple colored UTP cable for design flexibility with a clear strain relief boot on each modular plug. All patch cords shall be compatible with both<br>T568A and T568B wiring schemes.

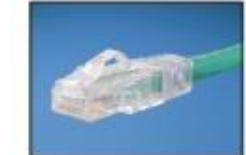

### technical information

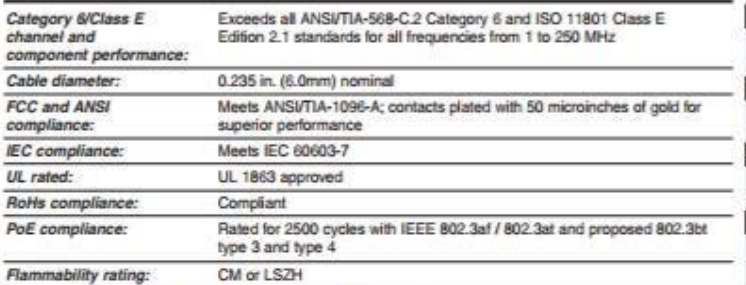

### key features and benefits

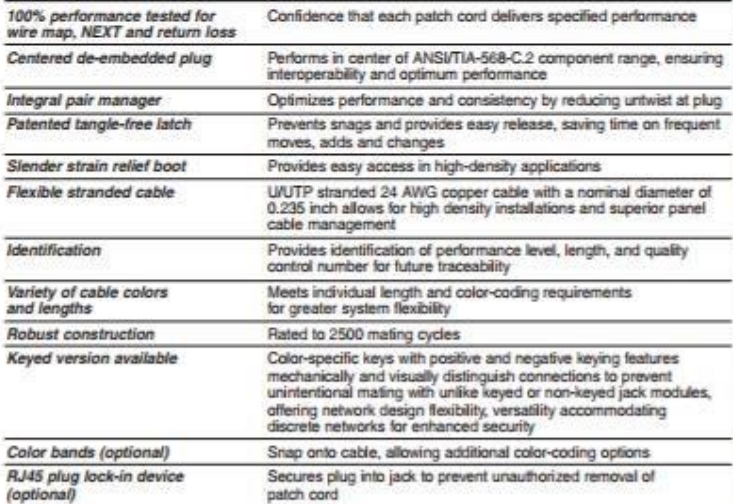

#### applications

TX6" PLUS UTP Patch Cords are a component of TX6500" and TX6000" Copper Cabling Systems. Interoperable and backward compatible, these endto-end systems provide design flexibility to protect network investments well into the future. With<br>certified performance to the ANSI/TIA-568-C.2 Category 6 and ISO 11801 Class E Edition 2.1 standards, these systems are ideal for today's high performance workstation applications. With certified<br>performance to the ANSUTIA-568-C.2 Category 6 and ISO 11801 Class E Edition 2.1 standards, these

systems will support the following applications: · Ethernet 10BASE-T, 100BASE-T (Fast) Ethernet), 1000BASE-T (Gigabit Ethernet), 10GBASE-T (10Gigabit Ethernet over limited<br>distances as specified in the industry 10GBASE-T standards)

- . 155 Mb/s ATM, 622 Mb/s ATM, 1.2 Gb/s ATM · Token ring 4/16
- · Digital video and broadband/baseband analog video
- · Voice over Internet Protocol (VoIP)

Cabiling System TX6" PLUS UTP Patch Cords UTPSP'Y CM (foot lengths):<br>CM (meter lengths): LSZH (meter lengths): UTPSPL"MY -Com<sup>a</sup> TX6<sup>-</sup> PLUS UTP Jack Modu Jack module: CJ688TG\*\*\*<br>Shuttered jack module: CJD688TG\*\*\*M TX6500\* UTP Copper Cable Riser: PURES04^-UY Pleasure: PUP6505/VLIV TX6000" UTP Copper Cable LSZH:<br>CM: PUL6004^ Mini-Com® Angled Modular Patch Panels 24-port, 1 RU: CPPLA24WBLY 48-port, 2 RU: CPPLA48WBLY Mini-Com<sup>®</sup> Flat Modular Patch Panels 24-port, 1 RU:<br>48-port, 2 RU: CPPL24WBLY<br>CPPL48WBLY For additional modular and punchdown<br>patch panels, visit www.panduit.com. Tools and Accessories Patch cord removal tool: PCRT1 Flashlight kit: **KPCRT-FL** Patch cord band: PCBAND<sup>AQ</sup> Standard RJ45 plug PSL-DCPLX/VV lock-in device: Recessed RJ45 plug lock-in device: PSL-DCPLRXMM For known and 10.20 bat (increments of one bod)<br>and 25, 30, 35, 40 bat, change the kergh<br>and 25, 30, 35, 40 bat, change the kergh<br>designation in the part number to the desired<br>for Whita, add suffits the (include).<br>Cff Whit

SPECIFICATION SHEFT

and TX6000" UTP Copper

blue 15-loot patch cord is UTPSP15BUY.<br>"For lengths 1 to 10 meters (increments of<br>1 meter) and 0.5,1,5, 2,5, 15, 20, 25, 30, 35, 16<br>40 meters, change the length designation in the<br>part number to the desired length. For sta

\*\*\*\*\*Bo designate color add suffix IW (Off White),<br>EI (Electric Ivory), WH (White), IG (International<br>Gray), OR (Orange), RD (Red), BU (Blue),<br>GR (Green), YL (Yellow) or VL (Violet).

<sup>A To</sup> designate color, add suffix BU (Blue),<br>WH (White), YL (Yellow) or KS (International Gray).

WH (when, Y. L. (valore) of Ks (international Cray)<br>AMTo dissignate color, and sufficiently (history),<br>El (Electric looy), IG (International Gray),<br>BL. (Black), EU (Blue), RD (Red), VL (Velev),<br>GR (Graen), OR (Orange) or V

Fur the paint number. Carpentouse,<br>AMFor colors other than Red,<br>-BL (Black), -BU (Blue), -GR (Green), -YL<br>-BL (Black), -RV (Off White), or -IG (Internation<br>-Gray) to the end of the part number. 10/<br>package. Add -C for bulk Contact customer service for keyed connect<br>bulk packaged jack modules and patch cord vity,

www.panduit.com -